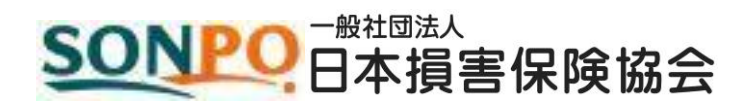

# 損害保険代理店試験 CBT受験申込ガイド

# 大口団体申込編

# 目次

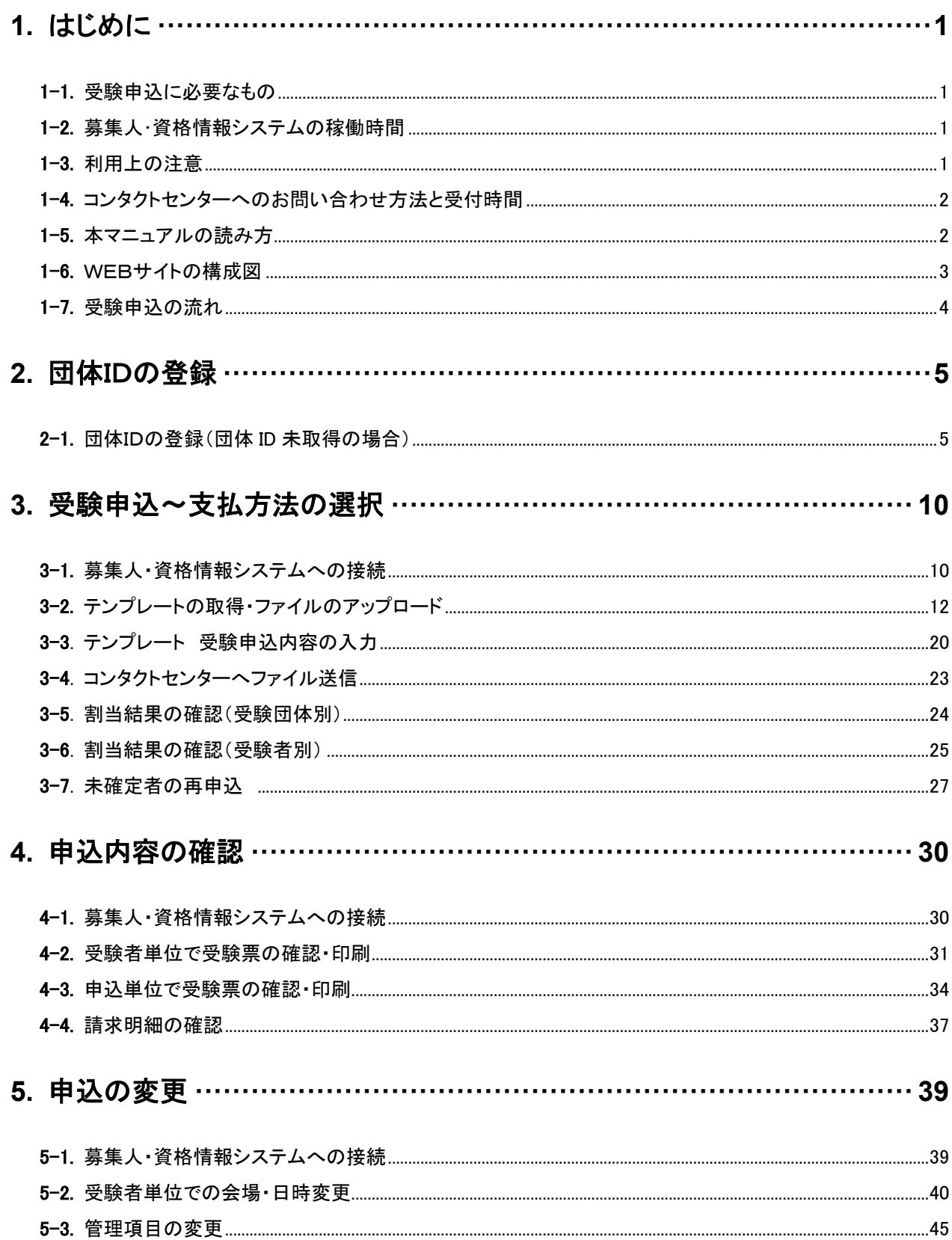

L,

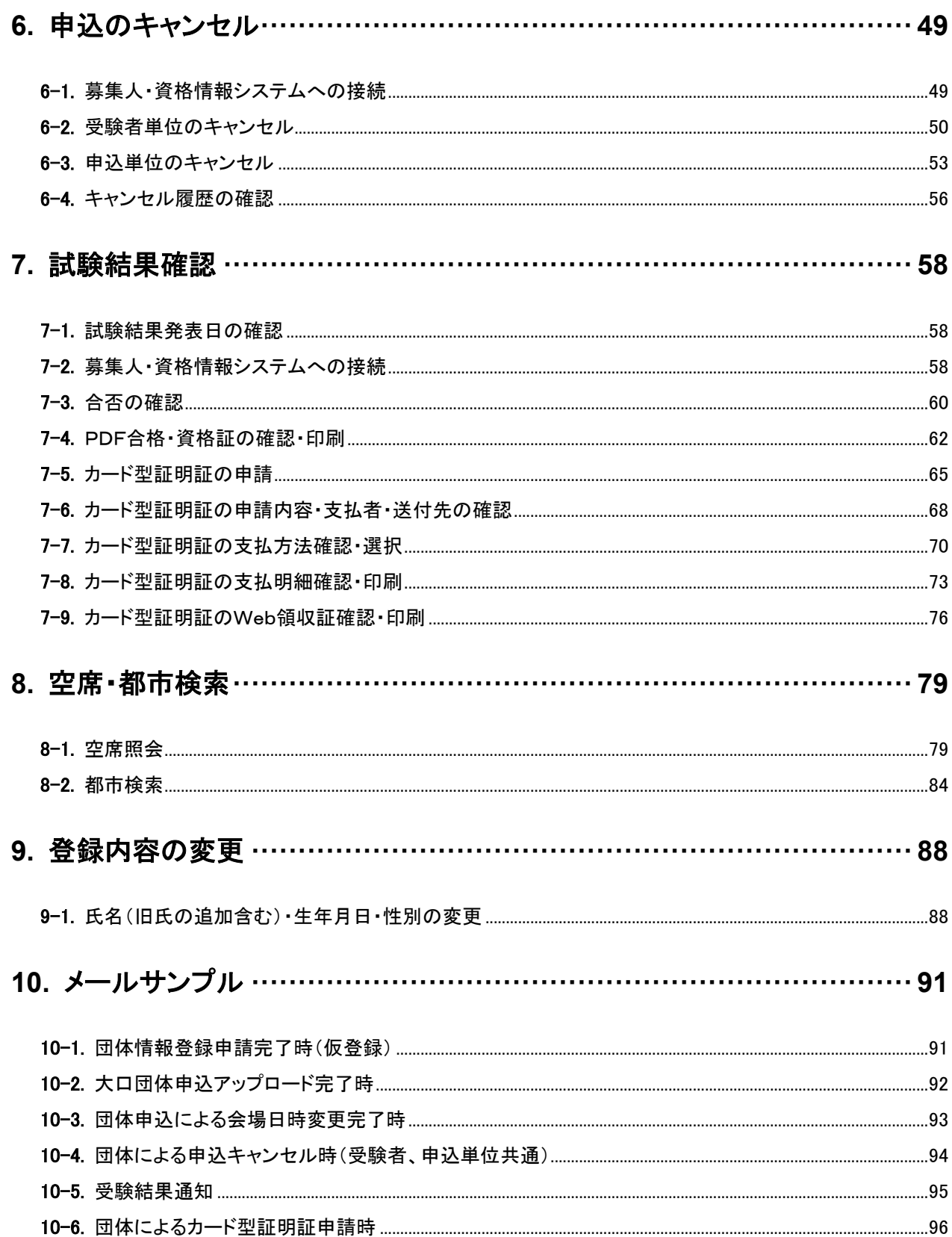

TIPS<br><sup>役に立つ情報</sup>

# 役に立つ情報 **1.** はじめに

# **1-1.** 受験申込に必要なもの

インターネットに接続しているパソコン(以下は動作推奨環境)

### 【OS】

- ➢ Windows 8.1/ Windows 10
- 【インターネットブラウザ】
	- ➢ Internet Explorer 11.0(利用 OS は Microsoft のポリシーに従う) / Microsoft Edge(IE モードを含む)

### 【画面解像度】

➢ 1024×768 ピクセル以上

【その他】

➢ Adobe Acrobat Reader 9 以上

### 【メールアドレス】

➢ 携帯電話ならびに PHS 以外のメールアドレス

【プリンタ】

➢ 受験票を印刷する際に必要

【募集人 ID および団体 ID】

➢ 受験験申込にあたっては、事前に募集人IDおよび団体 ID の取得が必要になります。募集人IDの取得につい ては、「募集人・資格情報システム」を参照してください。団体IDの取得については本マニュアルの2-1-1を参 照してください。

# **1-2.** 募集人・資格情報システムの稼働時間

稼働日時 年末年始を除く月曜日~土曜日(祝日を含みます)の 8 時~20 時

# **1-3.** 利用上の注意

- ➢ WEB サイトならびに団体申込データ作成テンプレートで入力可能な文字は、JIS 第一水準・第二水準のみで す。なお、お使いのパソコン環境によっては、JIS 第一水準・第二水準以外の文字が入力可能な場合もありま すが、正しく登録されない場合や受験票に正しく表示されない場合があります。
- ➢ 1 つ前の画面に戻る際には、インターネットブラウザに搭載されている戻るボタンではなく、ページ内に配置さ れている戻るボタンを使用してください。
- ➢ 画面上で 20 分間操作を行わないと自動的に接続が切れてしまい、入力内容は無効となります。

TIPS<br>役に立つ情報

# 役に立つ情報 **1-4.** コンタクトセンターへのお問い合わせ方法と受付時間

コンタクトセンターでは、受験申込方法、受験票出力方法等のお問い合わせや、受験日当日に関するお問い合わせに対応し ます。

【電話番号(受験申込関連)】 月曜日~土曜日 9 時~18 時(祝日と年末年始休業期間を除く) 土曜日は受験日当日に関するお問い合わせのみ受付けています。 それ以外のお問い合わせには対応していません。受験日当日に関するお問い合わせ以外は、翌営業日にお願いします。

 $\blacksquare$  03-6204-9840

【Web お問い合わせフォーム】 月曜日~土曜日 8 時~20 時(祝日と年末年始休業期間を除く) 土曜日は受験日当日に関するお問い合わせのみ受付けています。 それ以外のお問い合わせには対応していません。受験日当日に関するお問い合わせ以外は、翌営業日にお願いします。

■ メインメニューの【お問い合わせ】からご利用できます。

# **1-5.** 本マニュアルの読み方

- ➢ 各ページにある WEB サイトの画像にある指示に従って操作を進めてください。
- ➢ 受験申込の手順確認にあたっては、本マニュアルの他に「募集人・資格情報システム取扱いマニュアル(大口 団体向け)を併せて参照してください。

# **1-6. WEB** サイトの構成図

TIPS 役に立つ情報

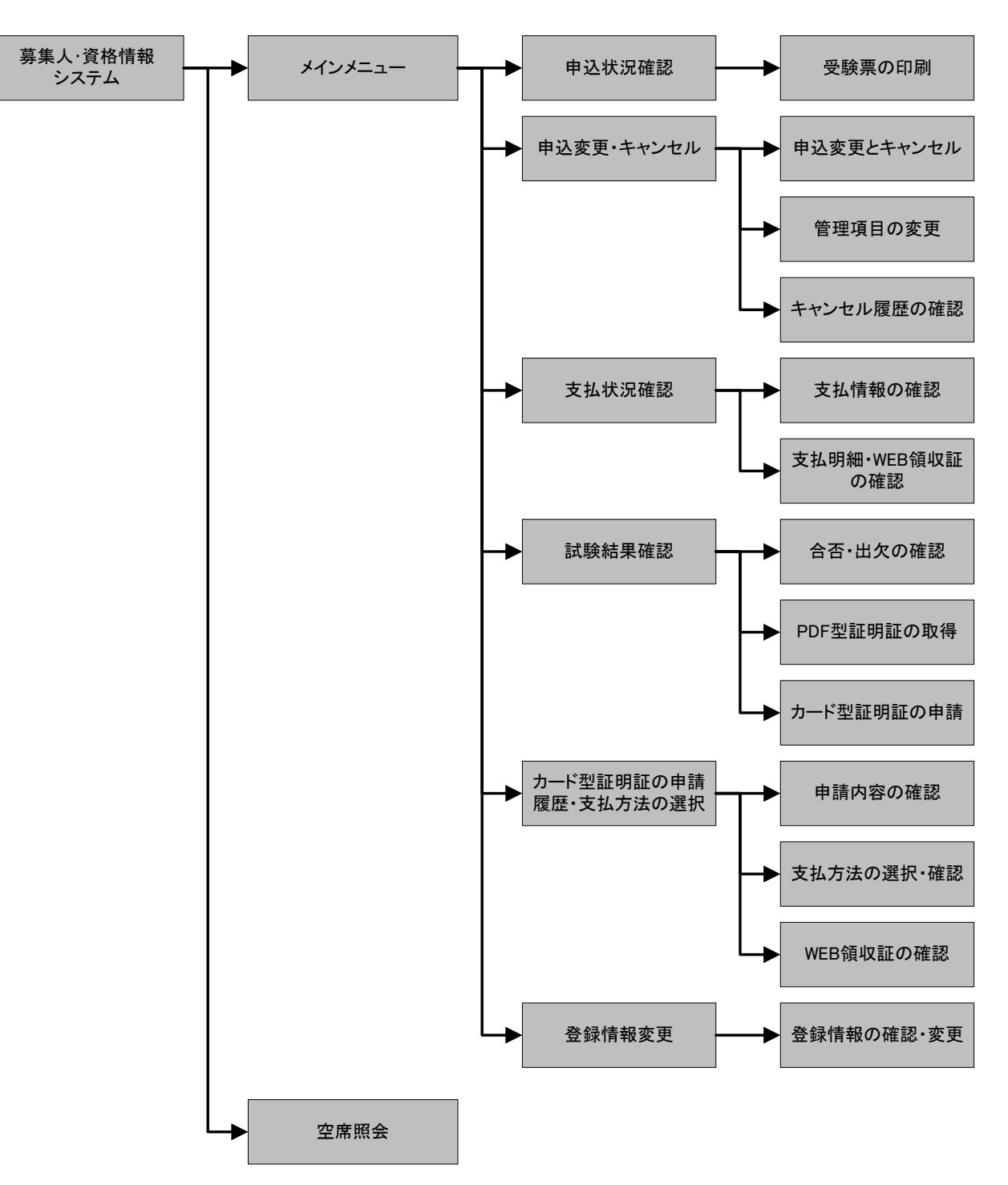

TIPS<br>役に立つ情報

# 役に立つ情報 **1-7.** 受験申込の流れ

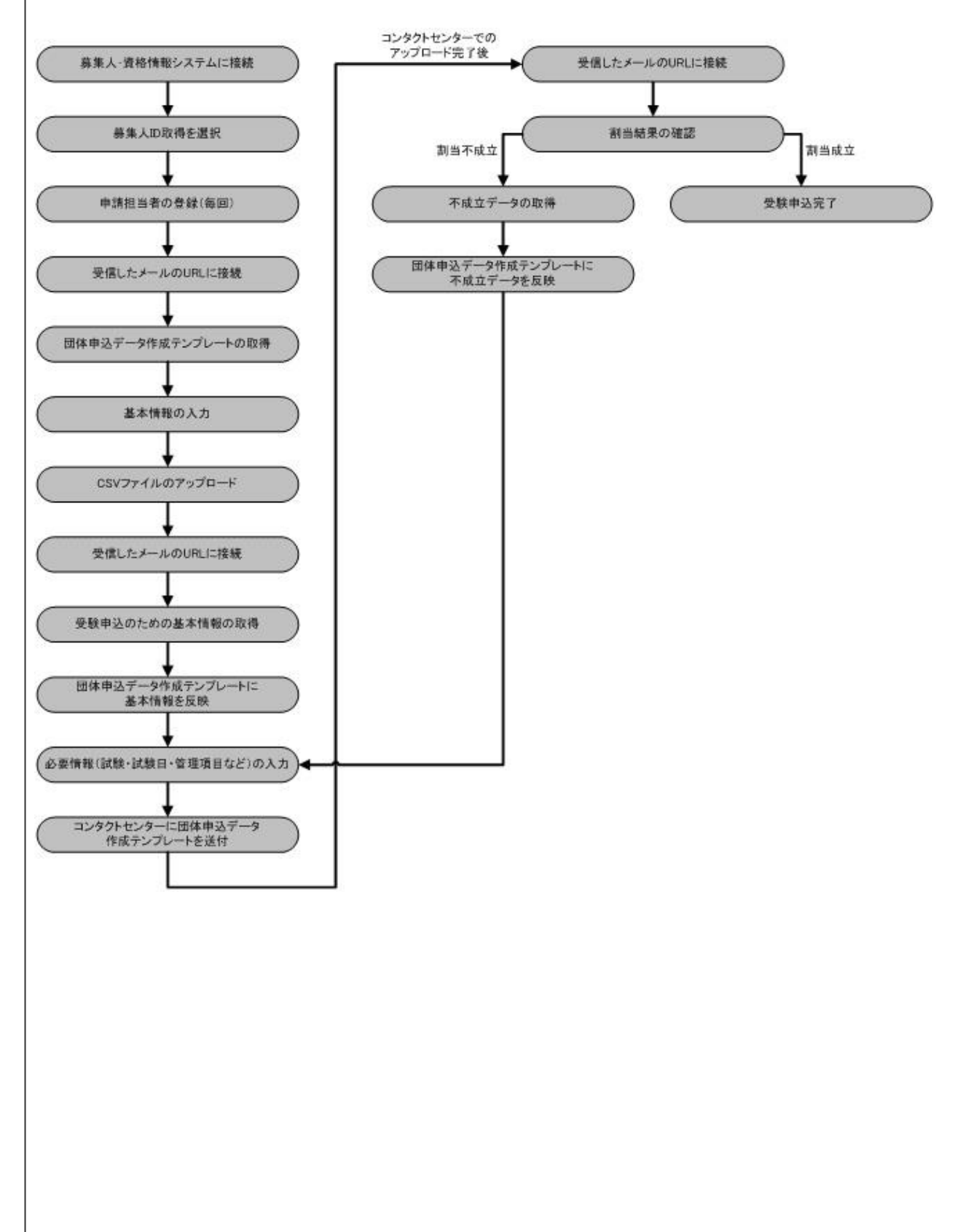

TIPS<br><sup>役に立つ情報</sup>

# 役に立つ情報 **2.** 団体 **ID** の登録

## 2-1. 団体 ID の登録 (団体ID未取得の場合)

※2011年9月まで使用していた団体IDは引き続き使用可能です。団体ID取得済の場合は「3-1-1 受験申込~支払方法の選択」画面へ

**2-1-1.**インターネットブラウザを起動し、募集人・資格情報システム(https://agt.sonpo-shikaku.jp)に接続します。下記画面 が表示されたら、【団体向けメニュー】をクリックします。

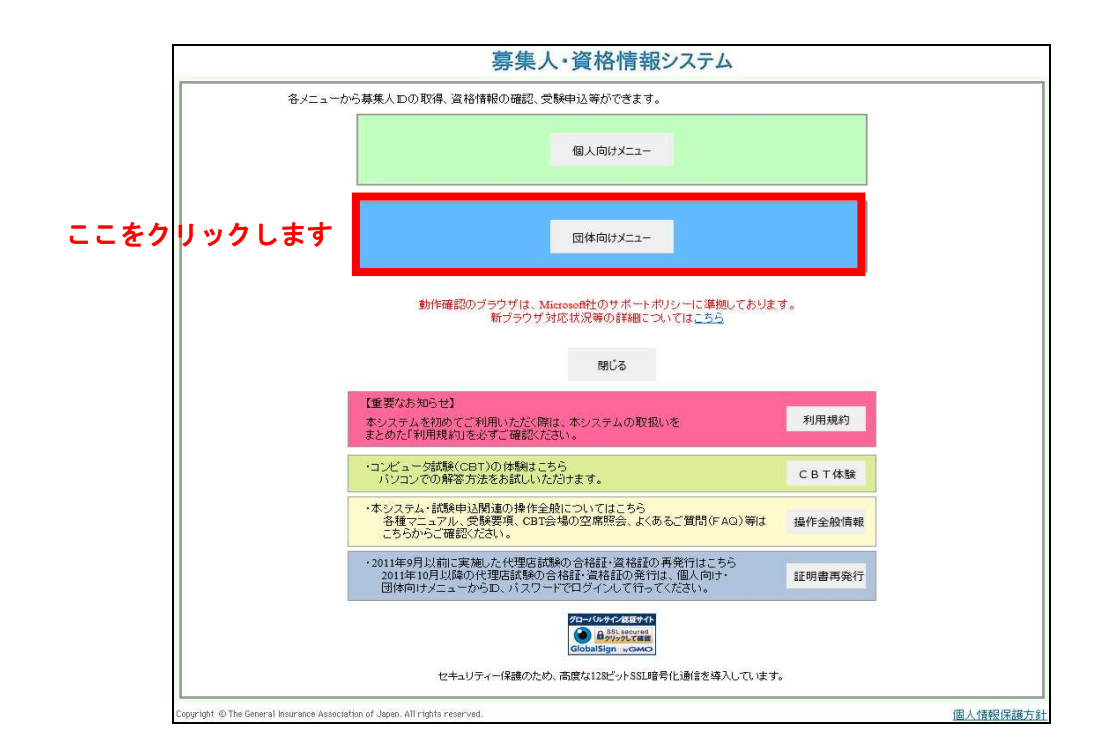

### **2-1-2.**【受験票の印刷 試験結果の確認 申込状況等】をクリックします。

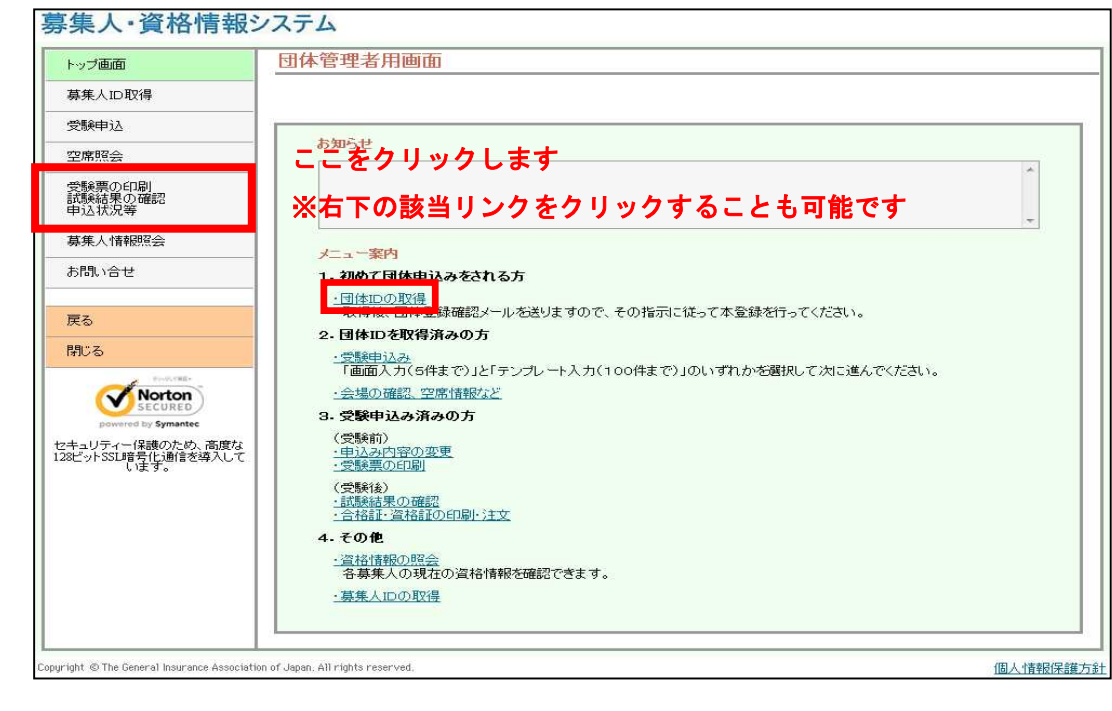

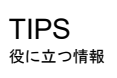

**2-1-3.**下記画面が表示されたら、【試験申込用団体IDを取得する】をクリックします。

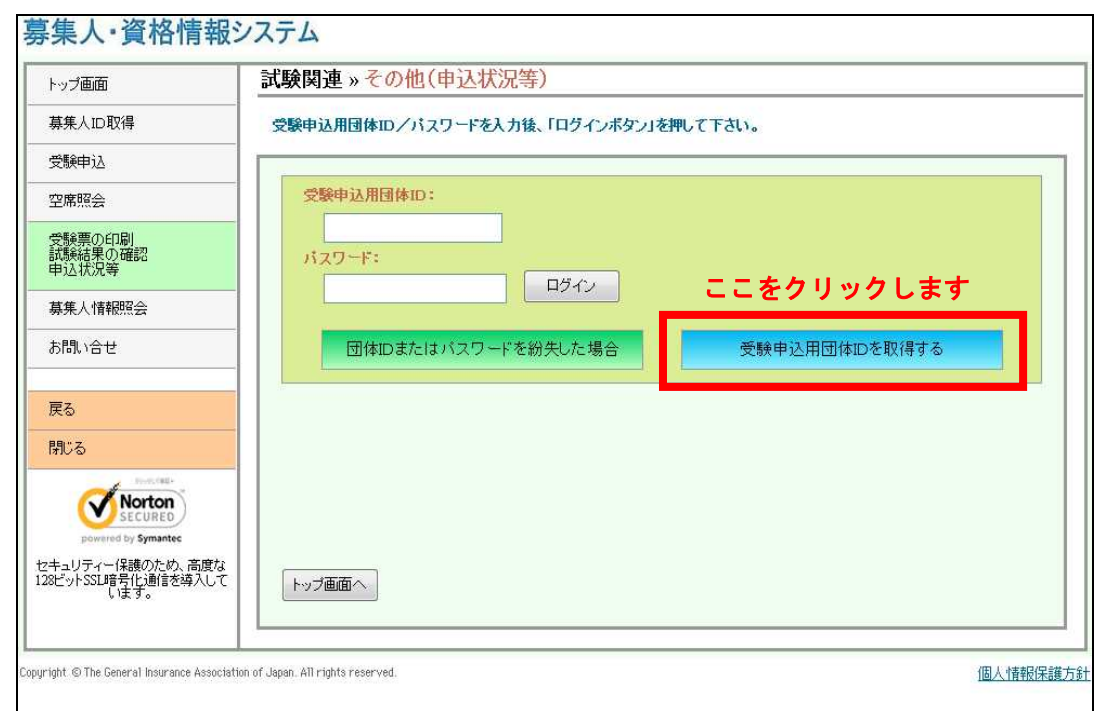

**2-1-4.**申込みには団体IDが必要です。【1.団体IDをお持ちでない方はこちら】をクリックします。

※2011年9月まで使用していた団体IDは引き続き使用可能です。団体IDを取得済の場合は「3-1-1 受験申込~支払方法 の選択」画面へ

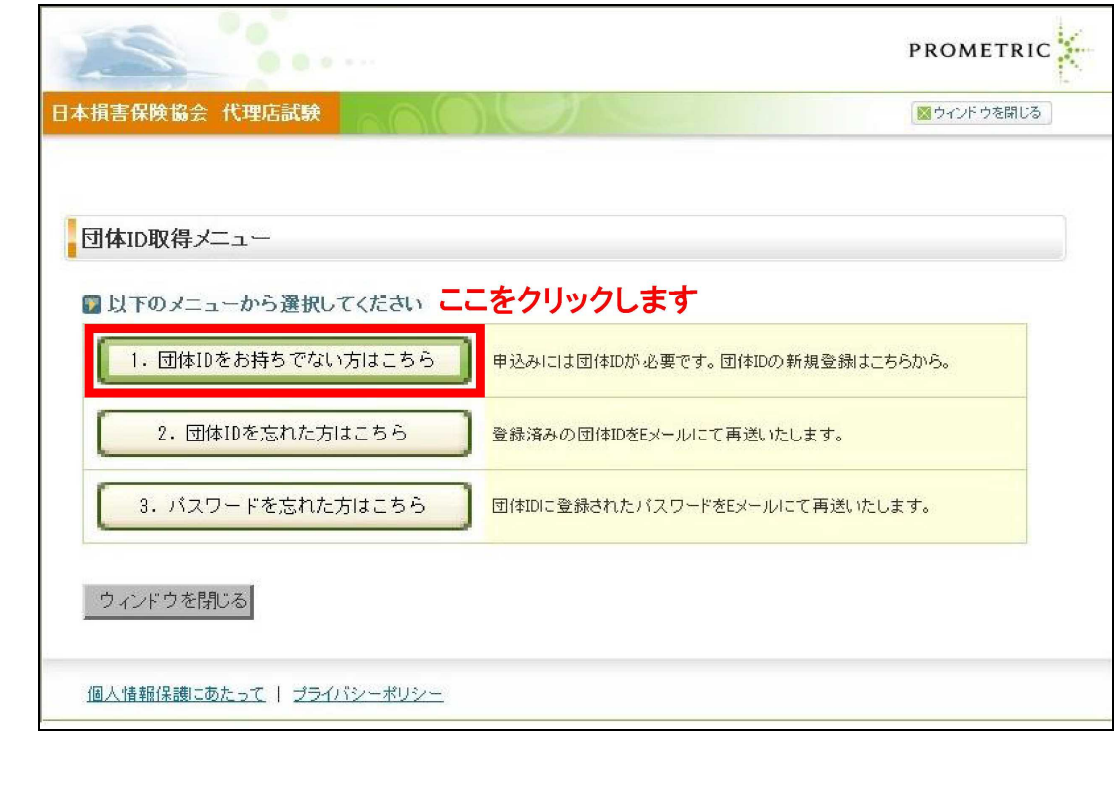

TIPS 役に立つ情報

**2-1-5.**必要な団体情報およびパスワードを入力して【登録内容を確認する】をクリックします。

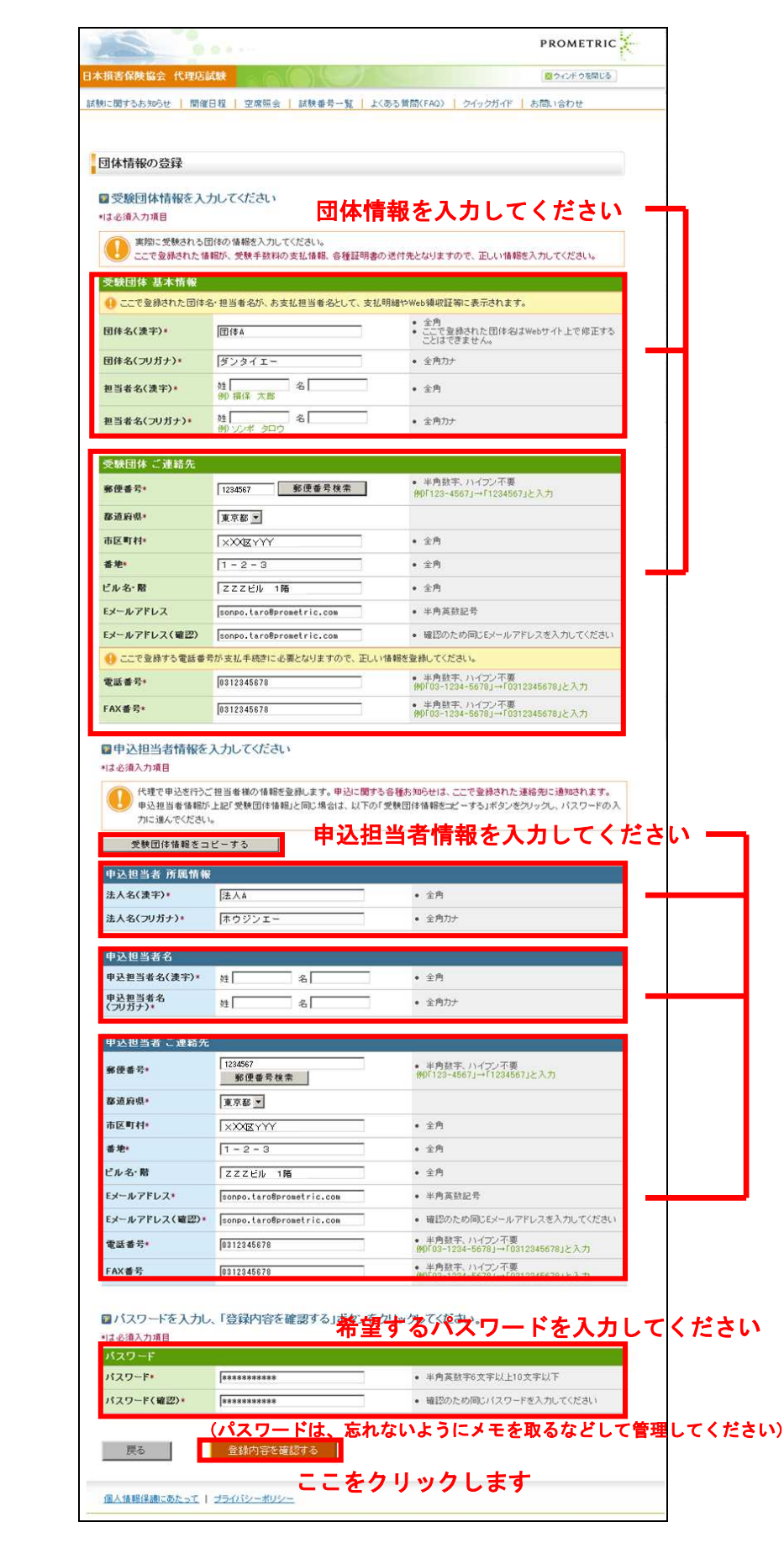

TIPS 役に立つ情報

**2-1-6.**2-1-5で登録した申込担当者のEメールアドレス宛に【団体情報仮登録完了メール】が送信されますので確認してくだ さい(メールサンプル:10-1-1参照)。この段階で団体IDの登録は完了していません。手続きを進めるには送信されたEメー ルから本登録の手続きを行ってください。

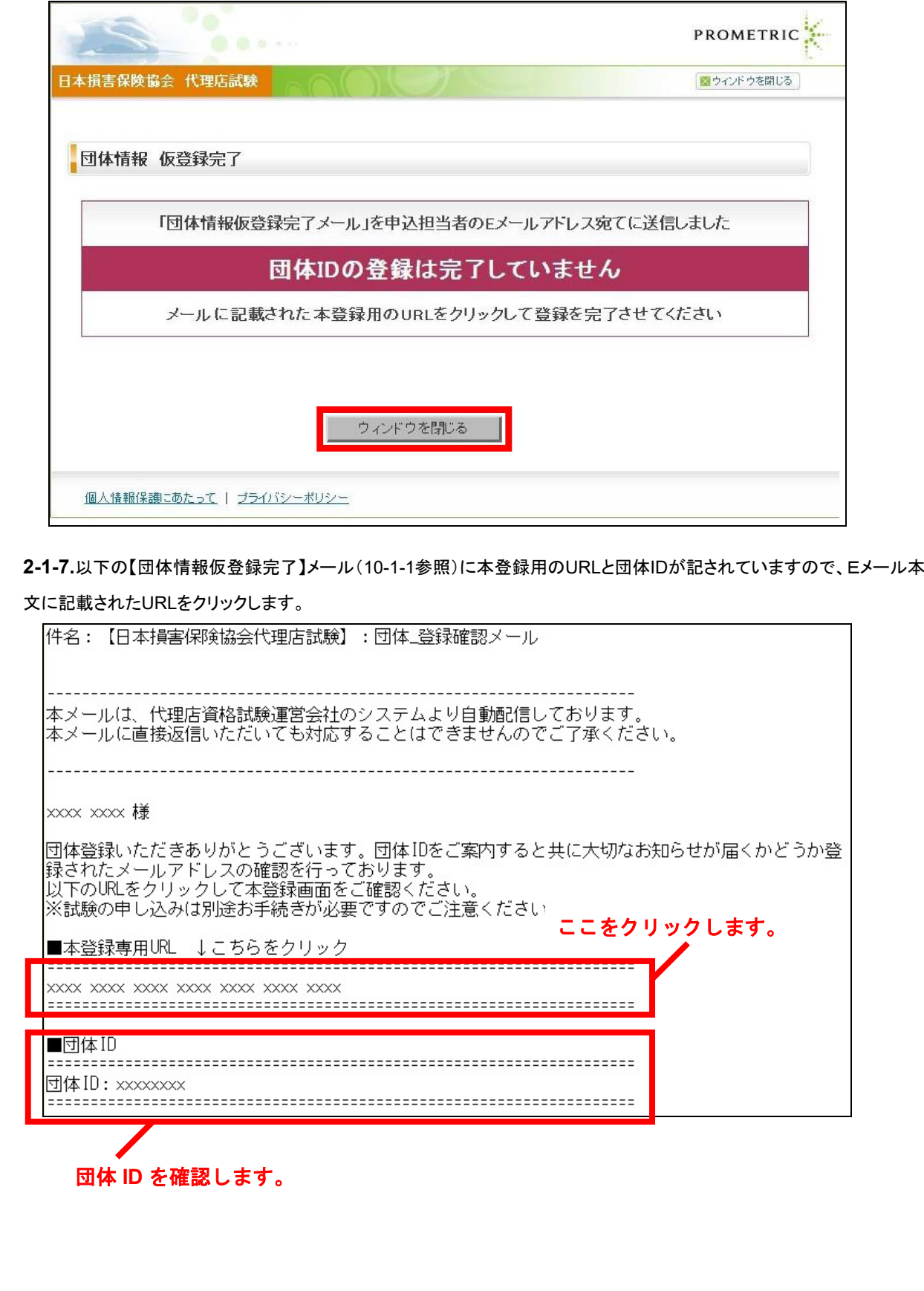

# TIPS TIPS

#### 役に立つ情報

# **2-1-8.**団体ID本登録が完了しました。

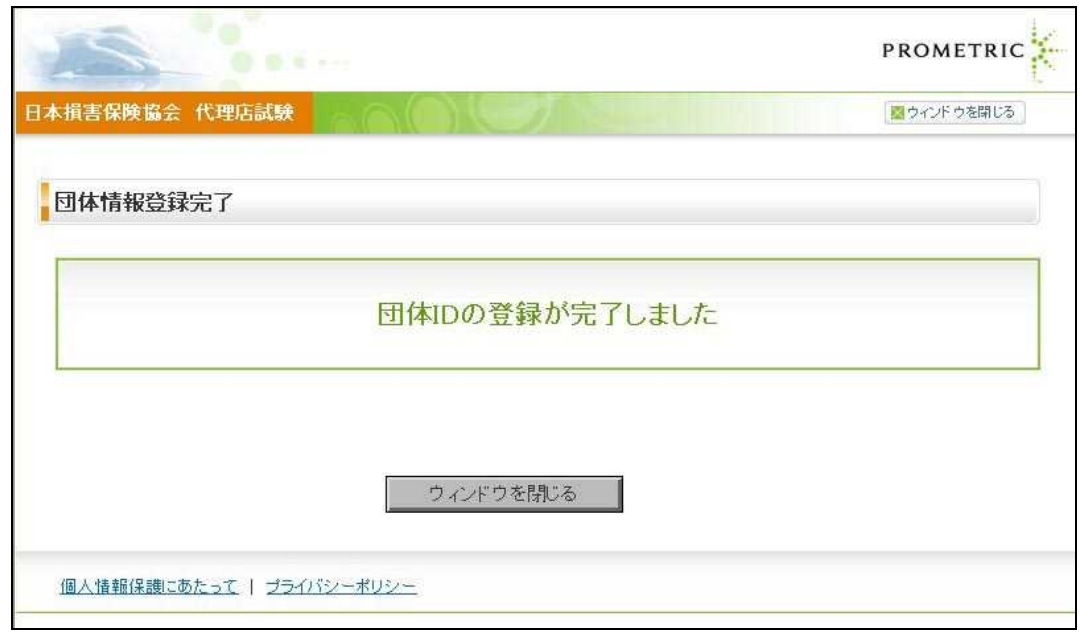

TIPS<br><sup>役に立つ情報</sup>

# 3. 受験申込~支払方法の選択

# **3-1.** 募集人・資格情報システムへの接続

**3-1-1.**インターネットブラウザを起動し、所属保険会社から連絡のあったURLに接続します。下記画面が表示されたら、【募 集人ID取得】をクリックします。

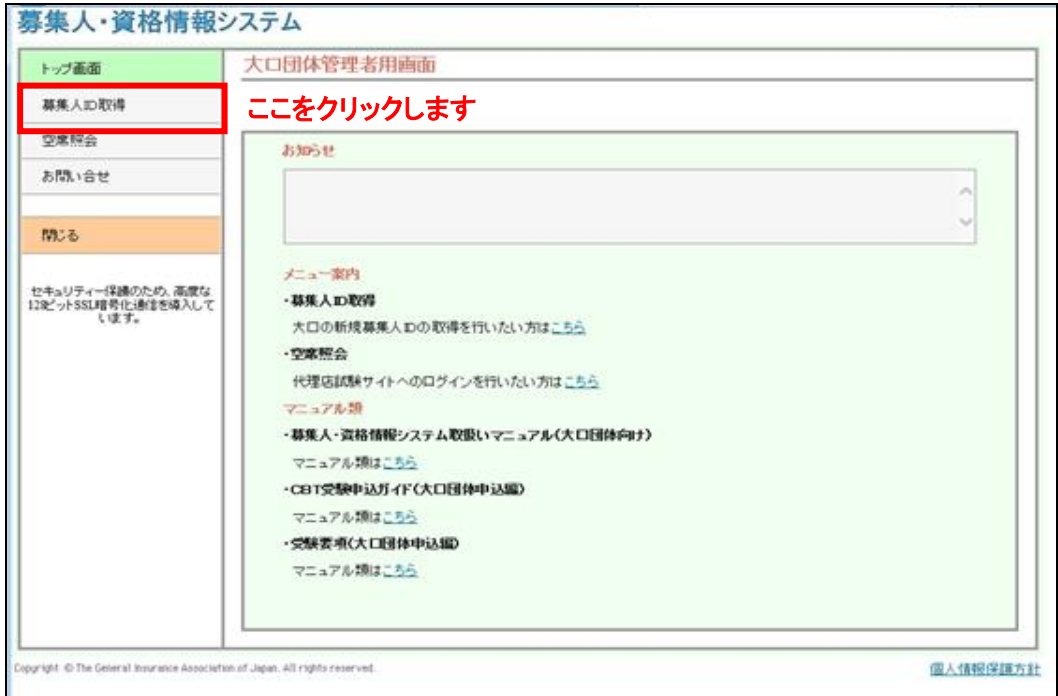

**3-1-2.**申込担当者の登録を行います。申込担当者の氏名・Eメールアドレスを入力し、【メール送信】をクリックします。

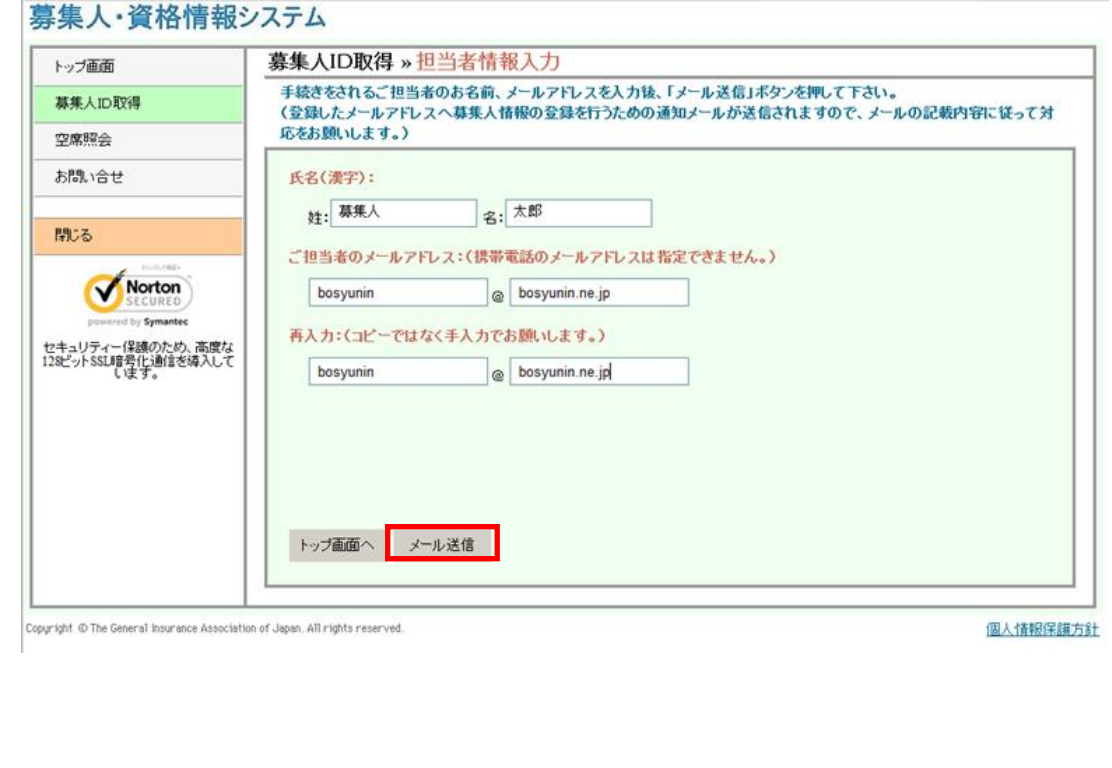

# TIPS<br><sup>役に立つ情報</sup>

### 3-1-3.画面上の注意メッセージを確認し、【OK】をクリックします。

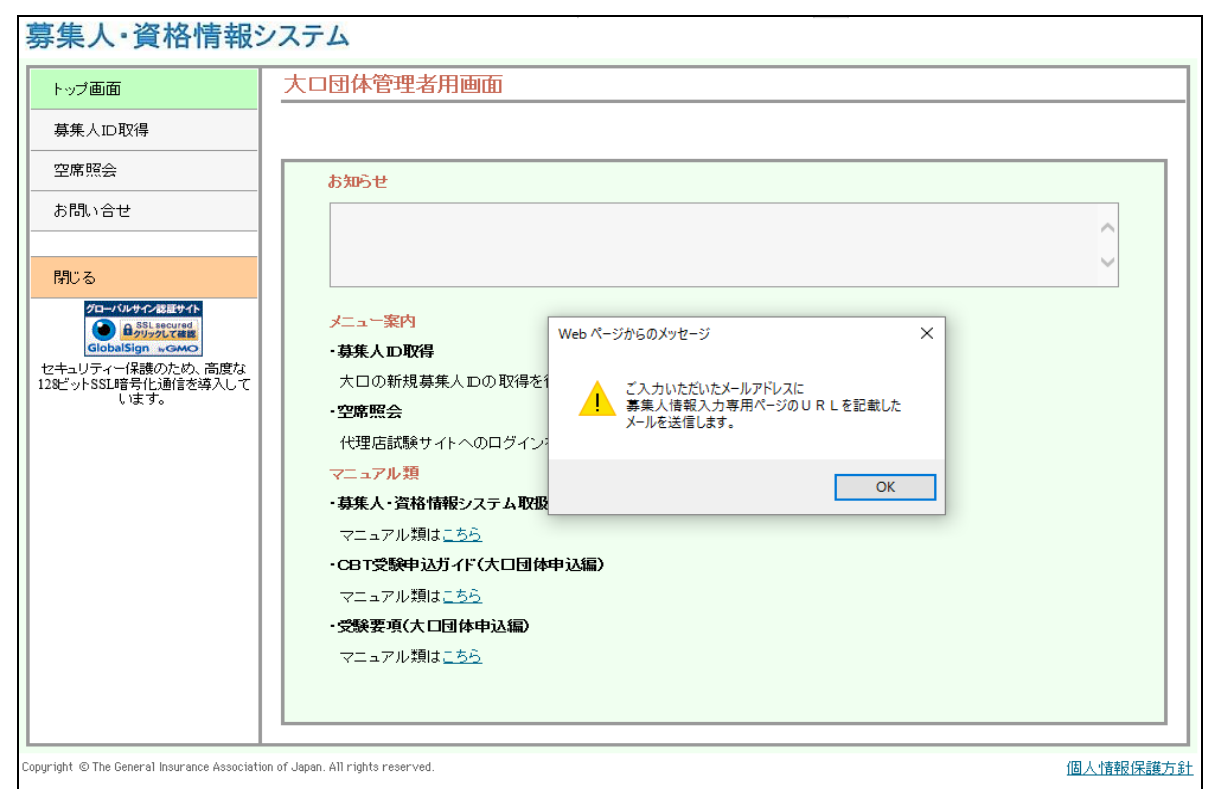

**3-1-4.**「3-1-2」で登録したメールアドレスへ通知メールが送信されます。メールに記載のURLにクリックします。クリックする と以下の画面が表示されます。

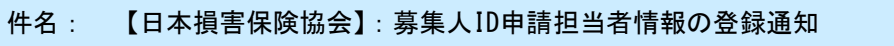

募集人IDの登録を行います。 以下のURLをクリックのうえ、必要情報を登録してください。 http://\*\*\*\*\*.or.jp

■このメールに覚えがない方へ 上記内容に覚えがない場合は、お手数ですが、このまま削除してください。ご迷惑をおかけしま すが、よろしくお願いいたします。

# **3-2.** テンプレートの取得・ファイルのアップロード

TIPS 役に立つ情報

**3-2-1.**【ダウンロード】をクリックし、募集人ID取得・受験申込用のテンプレートを取得します。

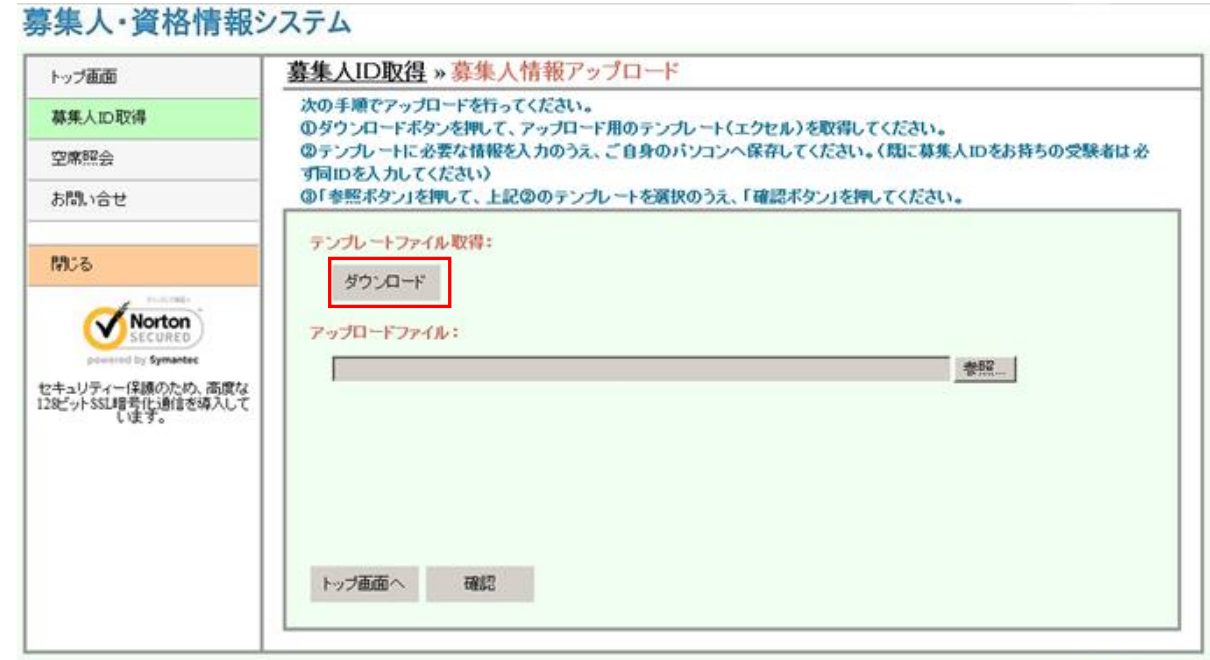

Copyright @ The General Insurance Association of Japan. All rights reserved.

個人情報保護方針

TIPS<br><sub>役に立つ情報</sub>

役に立つ情報 **3-2-2.**保険会社を選択し、【次へ】をクリックします。

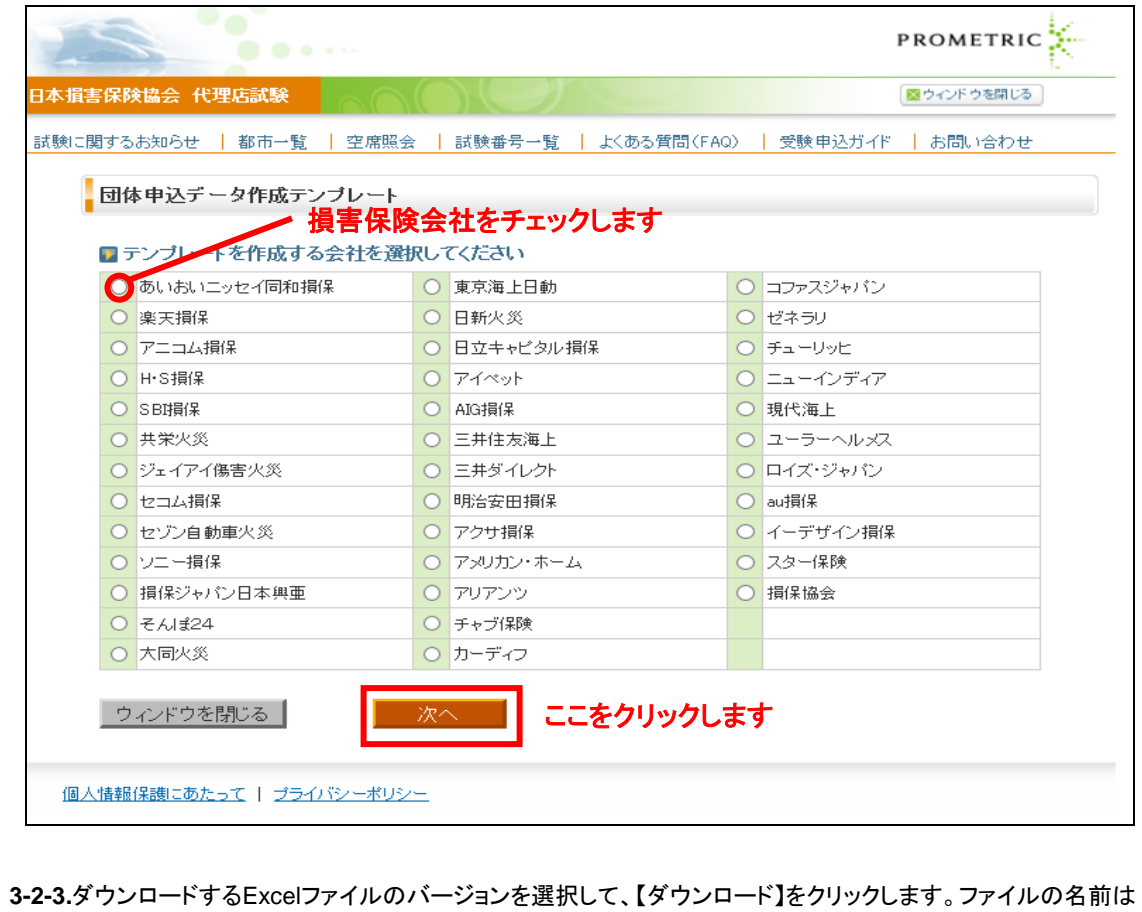

「GroupApplicationCBT\_2000.xls」が自動的に設定されます。ダウンロードしたファイルはご自身のパソコンに一旦保存し ます。

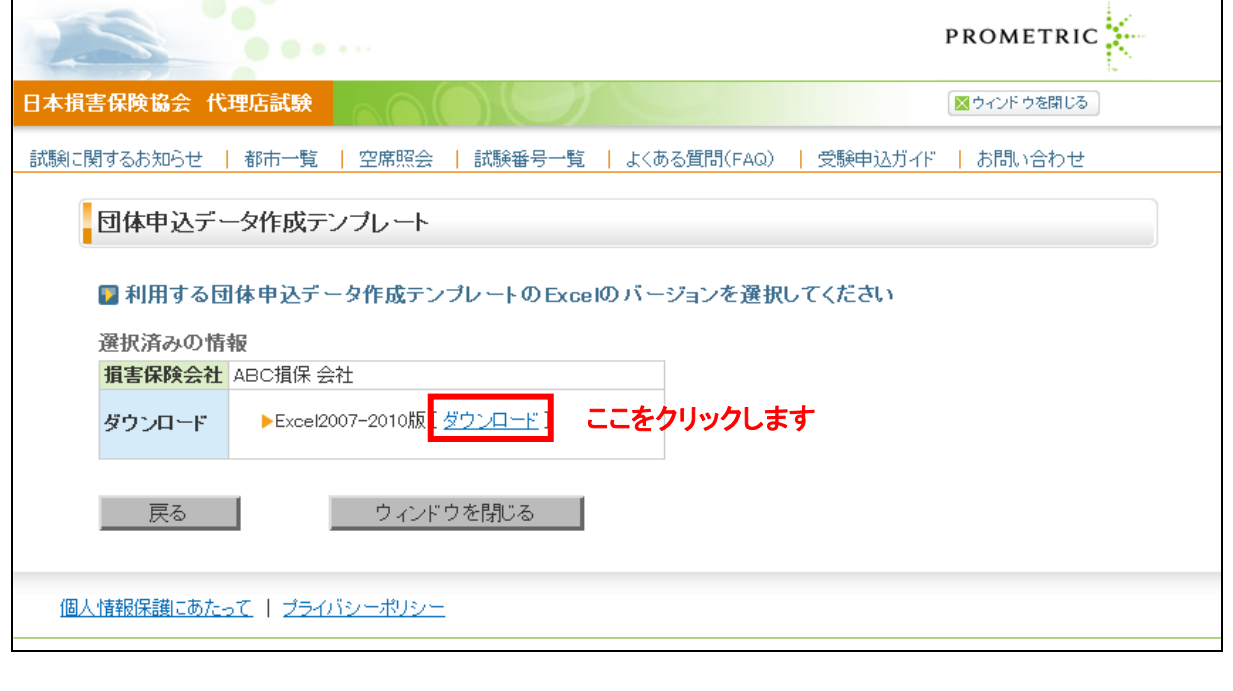

TIPS<br><sup>役に立つ情報</sup>

役に立つ情報 **3-2-4.**3-2-3で保存したテンプレートファイル(Excel)を開き、募集人IDの取得・受験申込みに必要な基本情報(背景が赤色 セル4~11。なお、11は任意入力)を入力します。その後、【①募集人チェック用ファイル作成】をクリックして、アップロード用 のCSVファイル(募集人チェック用ファイル)を保存します。

(注意)

・既に募集人IDを取得済の方は、必ず取得済の募集人IDを入力してください。募集人IDをブランクでCSVファイルを作成す ると、募集人IDが重複取得されてしまい、適正な資格管理ができなくなります。

・赤色セル4~11以外の項目は、手順3【③団体申込CSVファイル作成】のタイミングで入力してください。

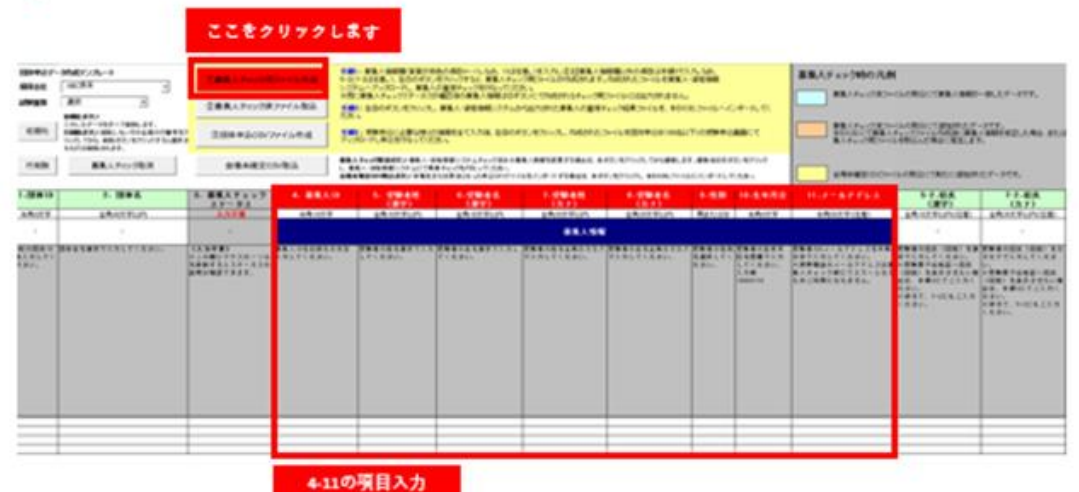

**3-2-5.**ファイルの名前は【Step1\_Bosyunin\_Check\_yyyymmddhhmmss (年月日時間)】が自動的に設定されます。

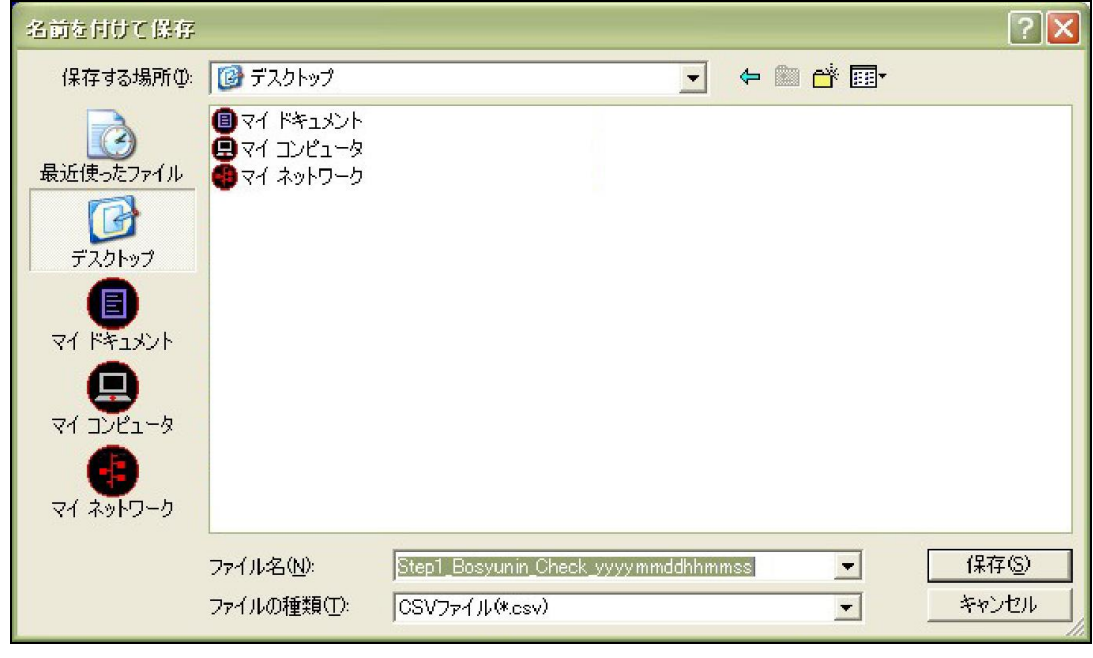

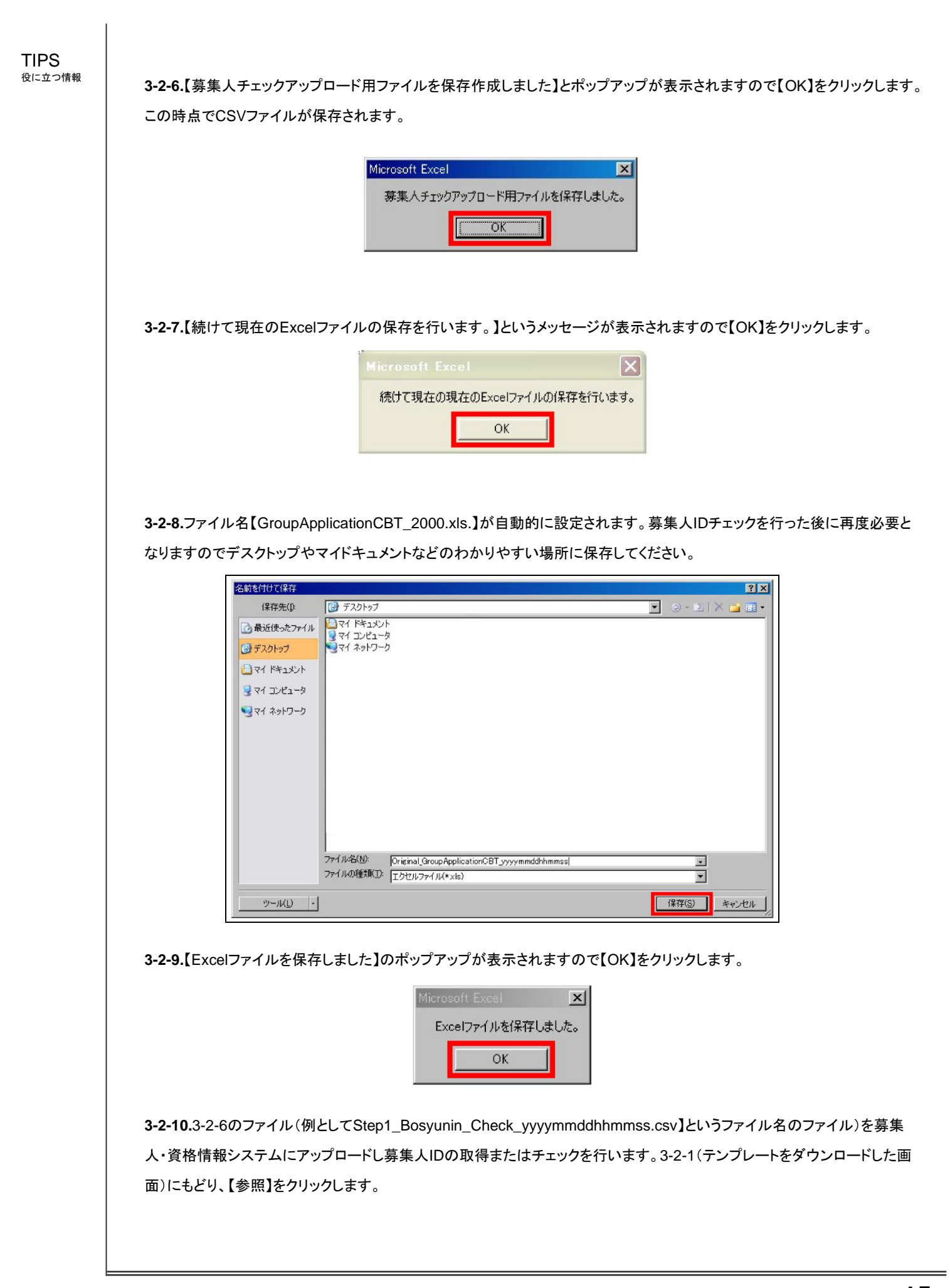

**3-2-11.**3-2-6で作成したアップロード用のCSVファイル「Step1\_Bosyunin\_Check\_yyyymmddhhmmss.csv」を指定し【開 く】をクリックします。

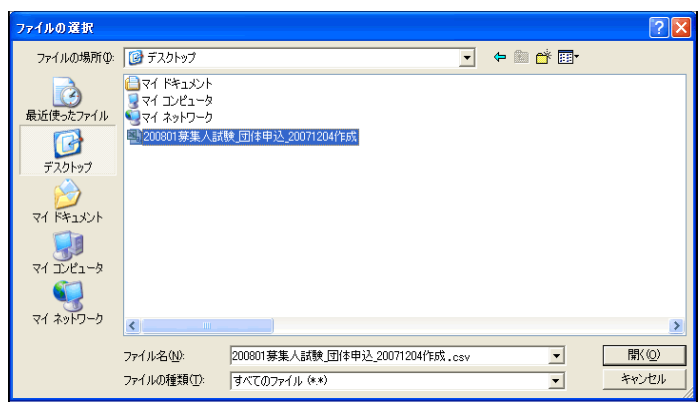

**3-2-12.**【確認】をクリックします。

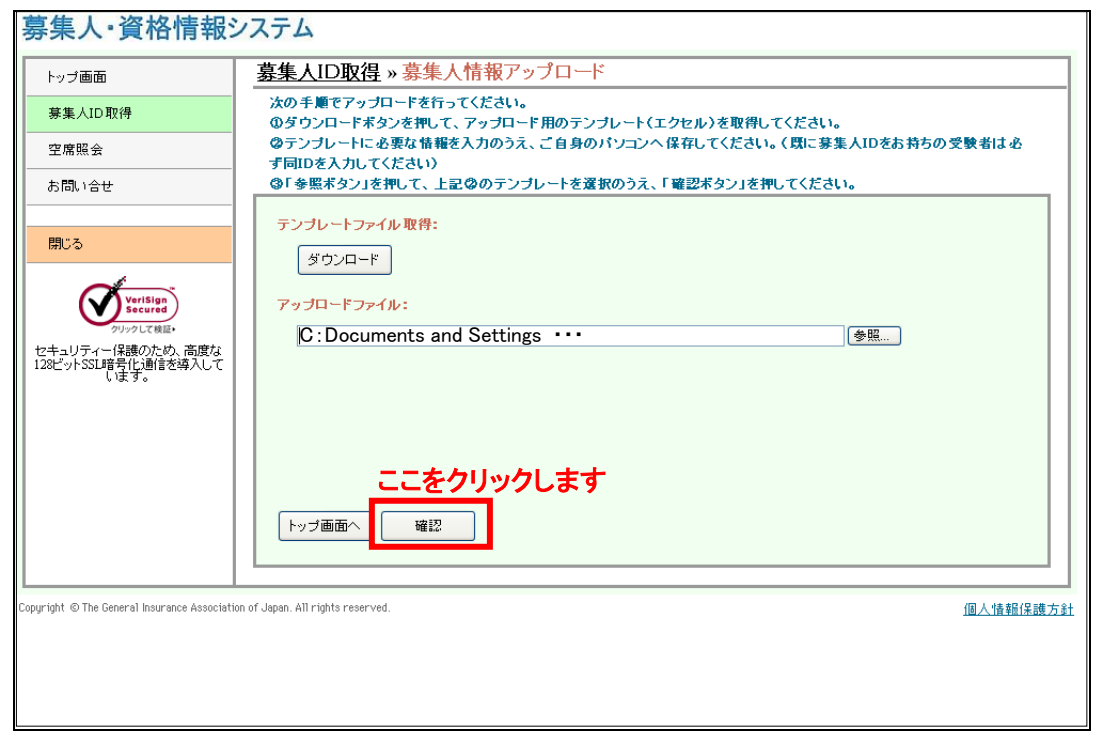

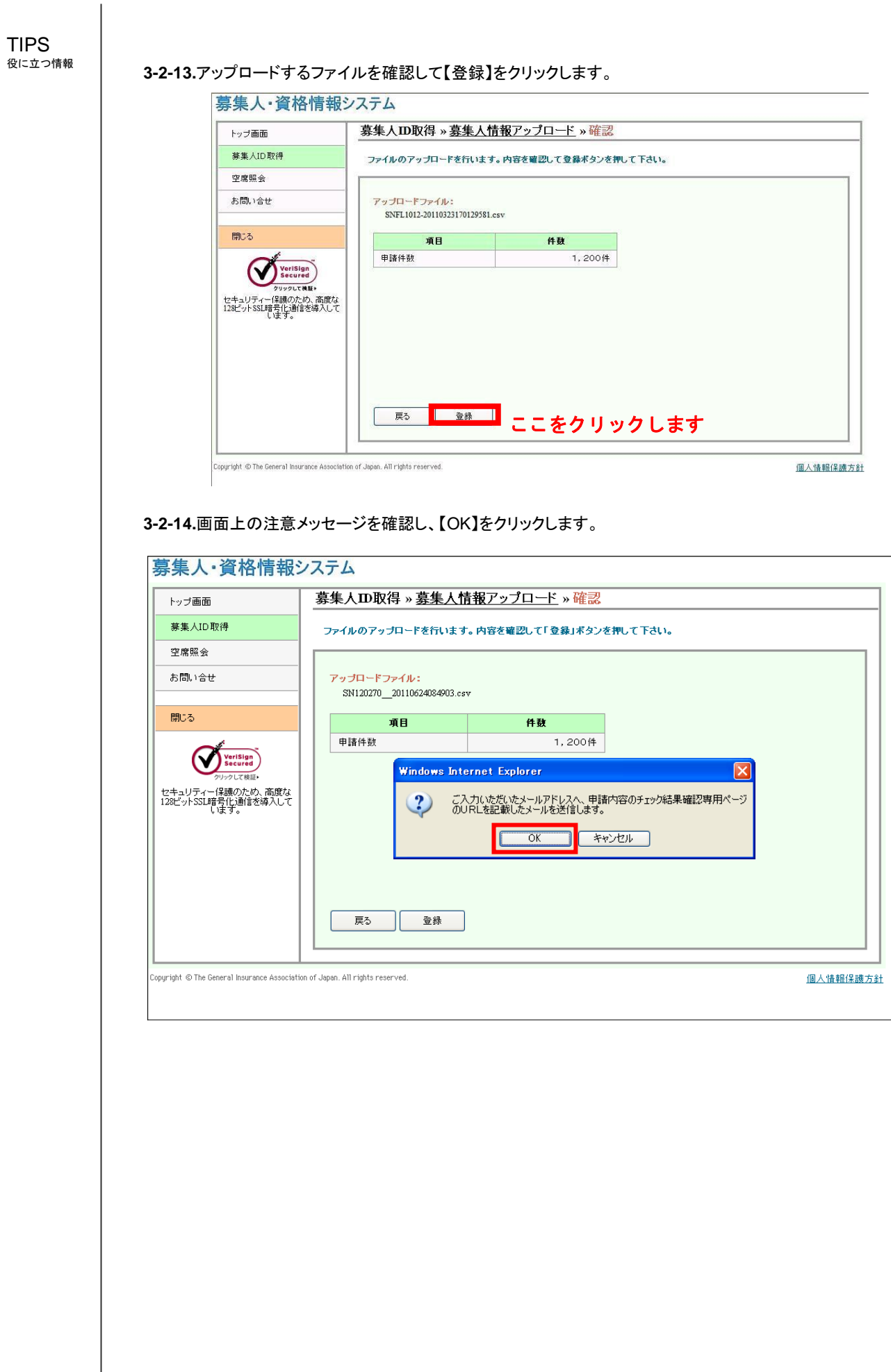

**3-2-15.**登録されたEメールに募集人情報チェック完了のメールが届いたら再度募集人・資格情報システムにログインし、申 込担当者のメールアドレスを入力しダウンロードをクリックします。

募集人・資格情報システム 募集人ID取得·試験申込 »ダウンロード トップ画面 募集人IDを採番しました。申込ご担当者のメールアドレスを入力後、ダウンロードボタンを押して採番結果をご確認くださ 募集人ID取得  $\mathbf{u}$ 。<br>引き続き受験申込を行う場合は、受験申込用団体IDとパスワードを入力後、ログインボタンを押してください。 空席解会 ご担当者のメールアドレス: お問い合せ メールアドレスを入力します 閉じる ダウンロード ここをクリックします Norton ↓引き続き試験申込を行う場合はこちらから↓ 試験申込用団体ID: セキュリティー保護のため、高度な<br>128ビットSSL暗号化通信を導入して<br>します。 パスワード: ログイン 団体IDまたはパスワードを紛失した場合 試験申込用団体IDを取得する トップ画面へ opyright © The General Insurance Association of Japan. All rights reserved 個人情報保護方針

ダウンロードしたデータの内容確認・訂正方法は、募集人・資格情報システム取扱い マニュアル(大口団体向け)の、2-7募集人IDの取得・受験申込に必要な基本情報 の確認を参照してください。

#### TIPS 役に立つ情報

#### 3-2-16.ダウンロードしたファイルを保存します。

ファイル名を間違えないようにファイル名の最初に「2-」などを追加したファイル名で保存します。 例:「2- Step1\_Bosyunin\_Check\_yyyymmddhhmmss.csv」

**3-2-17.**3-2-8で保存したExcelファイル(「GroupApplicationCBT\_2000xls.」)を開きます。【②募集人チェック済ファイル取 込】をクリックし、3-2-15でダウンロードしたファイル(【2- Step1\_Bosyunin\_Check\_yyyymmddhhmmss】)を指定し取り込 みます。

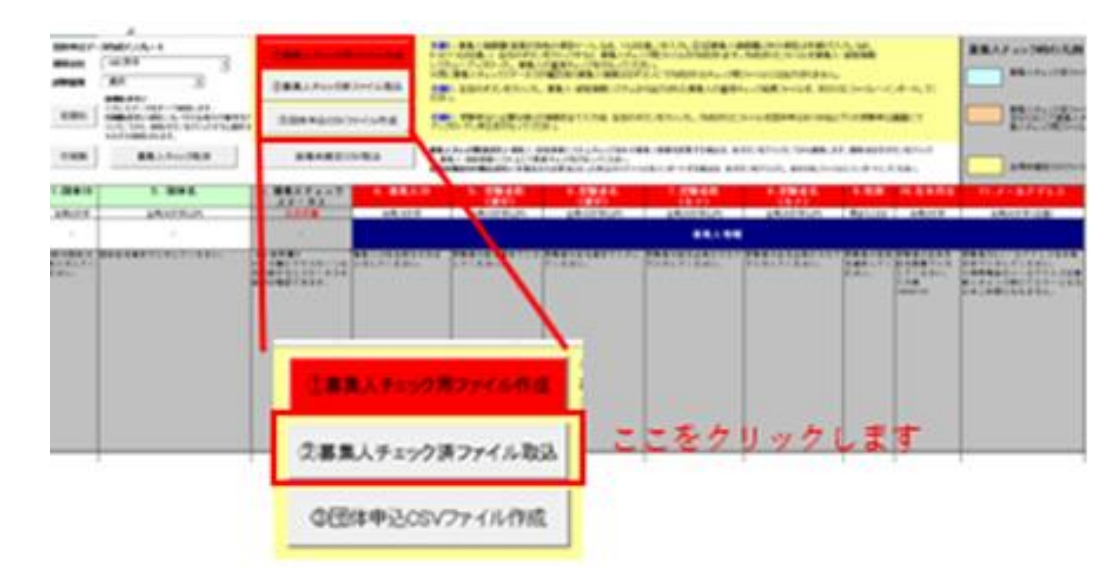

#### **3-2-18.**募集人チェックのマクロが実行され、募集人チェックが完了したデータは水色に反転します。

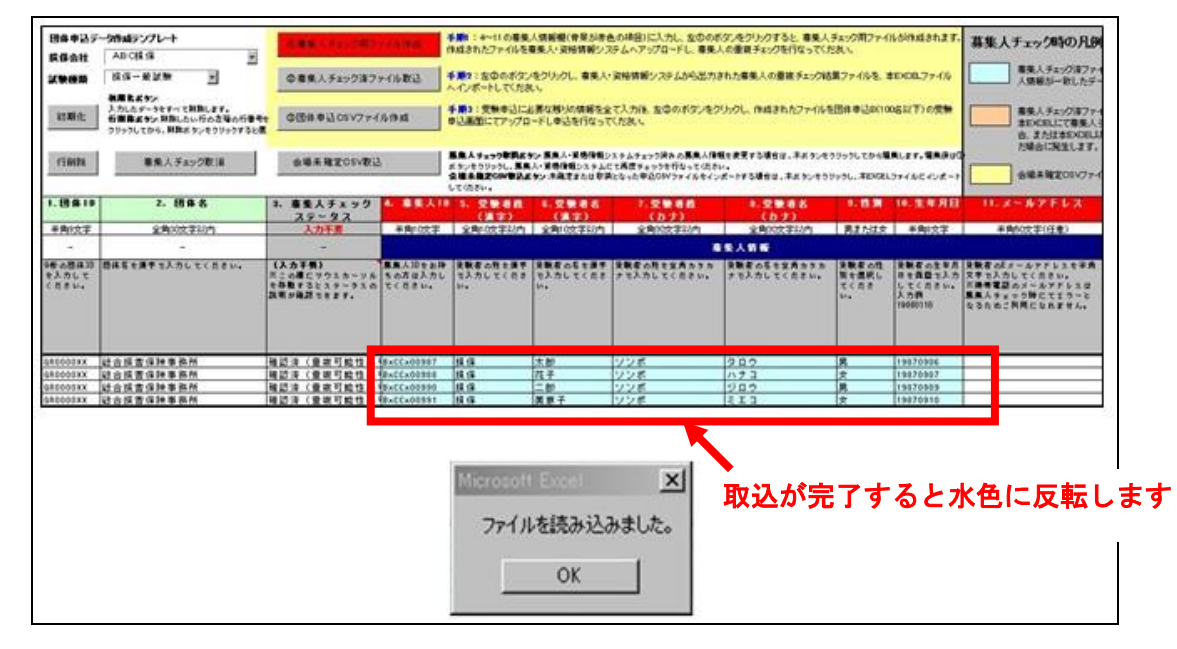

**3-2-19.**【ファイルを読み込みました】というポップアップの【OK】をクリックします。これで受験者の募集人IDのチェックは終了 しました。取り込みを終わったExcelファイルを上書き保存しておきます。

# **3-3.** テンプレート 受験申込内容の入力

**3-3-1.**3-2-19でチェックを終えたファイルの1~2、5-2、7-2、12~15までの受験に必要な情報を入力します。 ※受験票や合格証へ旧氏(旧姓)を表示させたい場合は、5-2、7-2にご入力ください(任意入力)。

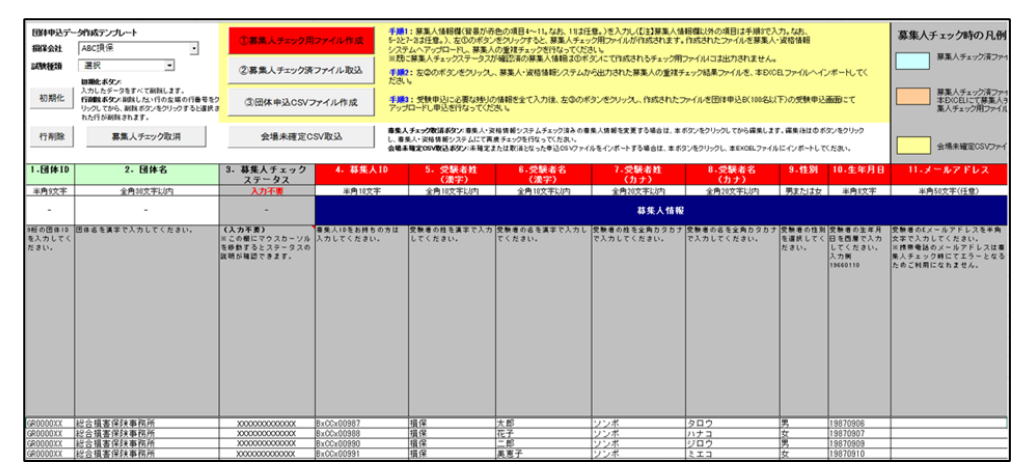

**3-3-2.**テンプレート内の「13.試験番号」、「15.受験都市コード」が不明の場合はそれぞれのセルにあるボタンをクリックし、リ

ンク先のぺージを参照してください。

13.試験番号: 受験を希望する試験は科目ごとに試験番号が割り当てられています。13.試験検索より希望する試験の試験番 号を確認、入力してください。

15.受験都市コード: 受験を希望する都市はそれぞれ都市番号が割り当てられています。15.地域都市検索より希望する都市の都市 を確認、入力してください。(リンク先ページ:8-2-5参照)

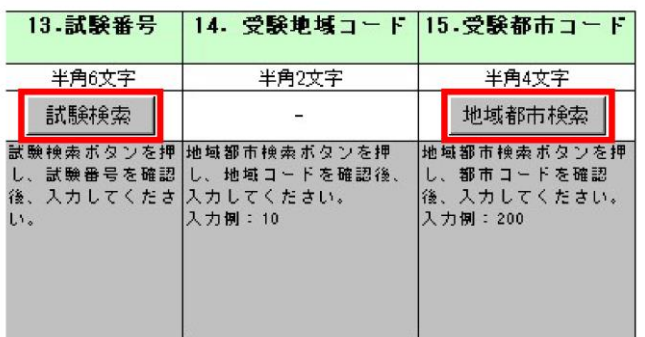

**3-3-3.**テンプレート内の「16.の希望指定区分」はプルダウンし【年月指定】、【日付指定】から選択をしてください。「空席照会」 より受験を希望する地域、試験日の空席照会が可能です。

空席照会 : リンク先ページ:8-1-3参照

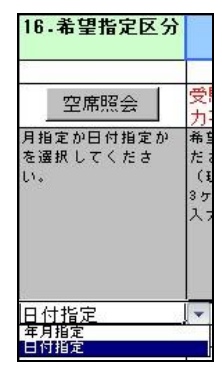

年月指定を行う場合: 3-3-4 へ 日付指定を行う場合: 3-3-5 へ

TIPS 役に立つ情報

エラー発生 防止のため、 チェックを 終えたファ イルについ て、4~11 ま での情報の 加工等は一 切行わない でください。

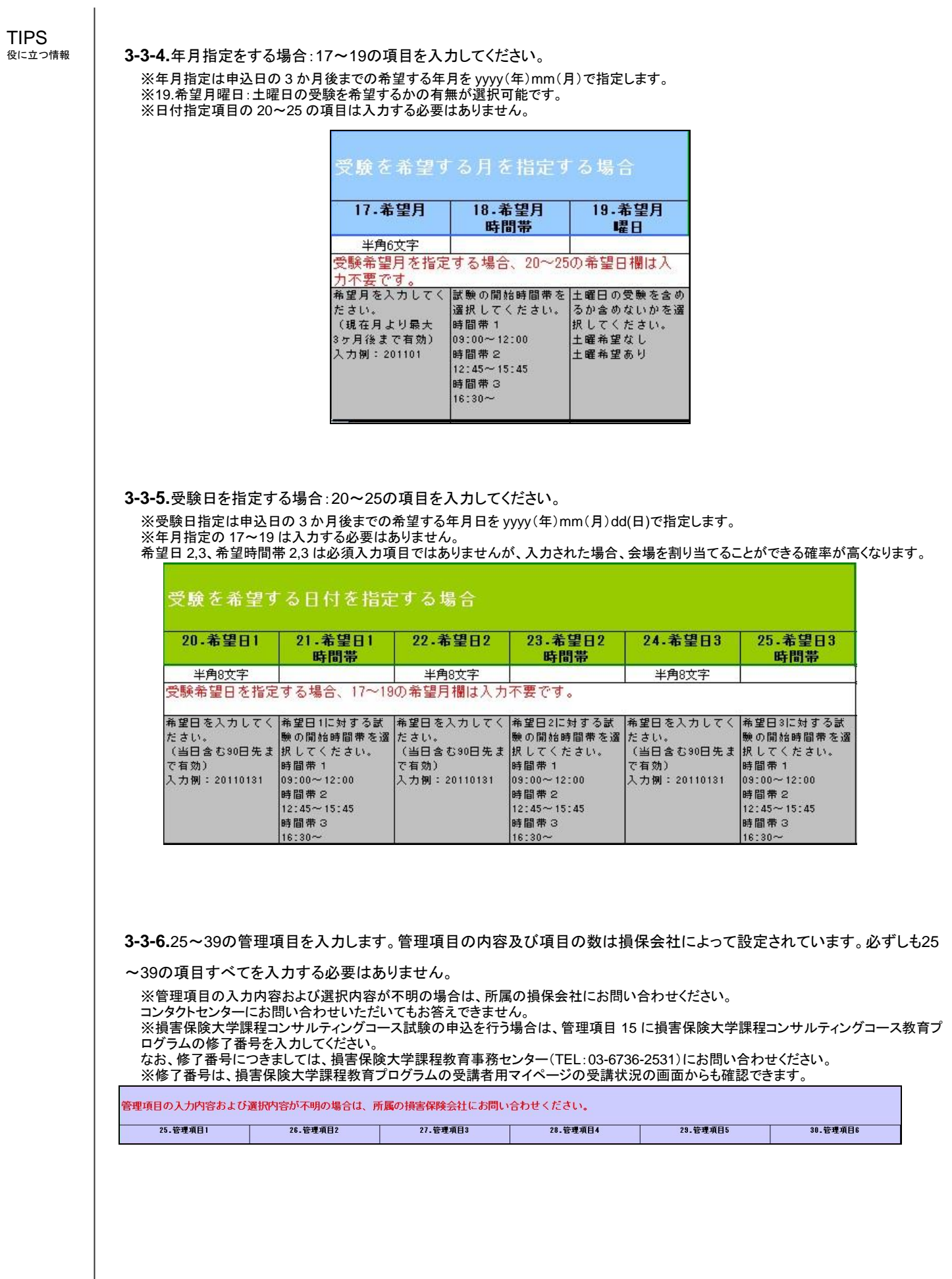

TIPS ……<br>役に立つ情報

**3-3-7.**【③団体申込CSVファイル作成】をクリックしCSVファイルを作成します。【Step3\_CBT\_Upload\_yyyymmddhhmmss】 という名前が自動的に設定されます。ここまでで団体申込用CSVファイルの作成は終了です。

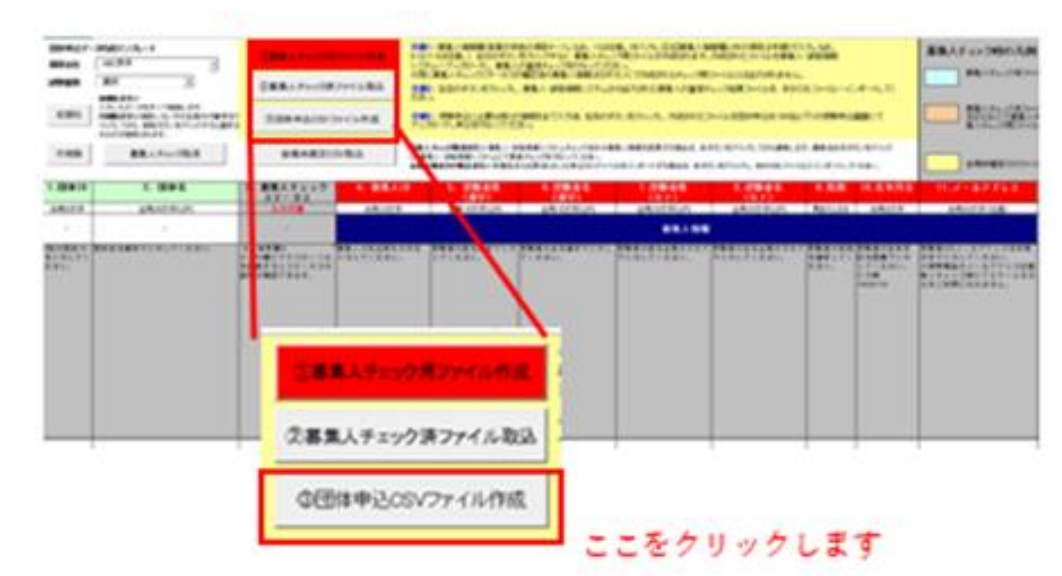

# **3-4.** コンタクトセンターへファイル送信

**3-4-1.**3-3-7で作成したファイルにパスワードを設定します。このファイルと「大口団体受験申請書」を一緒に添付してEメー

ルでコンタクトセンターに送信します。

※Eメールの受付は営業日の正午までが当日付です。受付後3営業日以内にコンタクトセンターでファイルのアップロード作業を行いま す。

※3-4-1 で申請した受験テンプレートの申請内容に不備がある場合、受付は終了せず 3-4-1 で申請した受験申請テンプレートにエラー項 へ。 - - - マイ語したスペパシシシートの「語行者に「 篇2 350000」、<br>1を記載したファイルが 3-4-1 で「大口団体受験申請書(仮)」に記載した大口申込担当者のEメールアドレス宛に届きます。

**3-4-2.**コンタクトセンターでテンプレートの受付が終了すると、3-4-1で「大口団体受験申請書」に記載した大口申込担当者

のEメールアドレス宛に受付終了のEメールが送信されます。

※提出されたファイルに不備がない場合:3-4-3【大口団体テンプレート受付のご案内】メールが届きます。 ※提出されたファイルに不備がある場合:エラー内容が記載されたファイルを添付したメールが届きます。

**3-4-3.**以下【大口団体テンプレート受付のご案内】メール(10-2-1)本文にある会場割当予定日以降にメール内で指定され た専用URLに接続し確定結果を確認します。

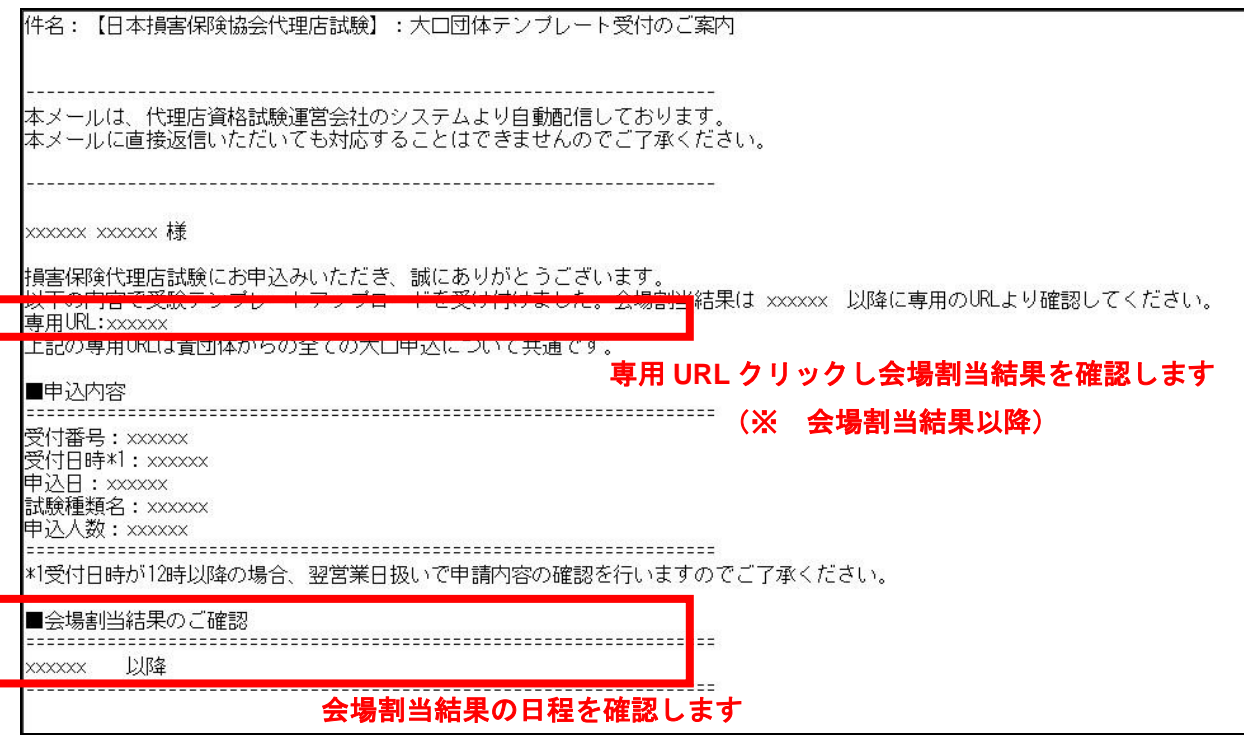

### TIPS 役に立つ情報

### **3-5.** 割当結果の確認 (受験団体別)

**3-5-1.**3-4-3で届いたEメールに記載された専用URLに接続し、「確定結果」より【詳細】をクリックします。 「申込内容」は 3-4-1 で申請されたファイル単位(保険会社・試験種類)で表示されます。

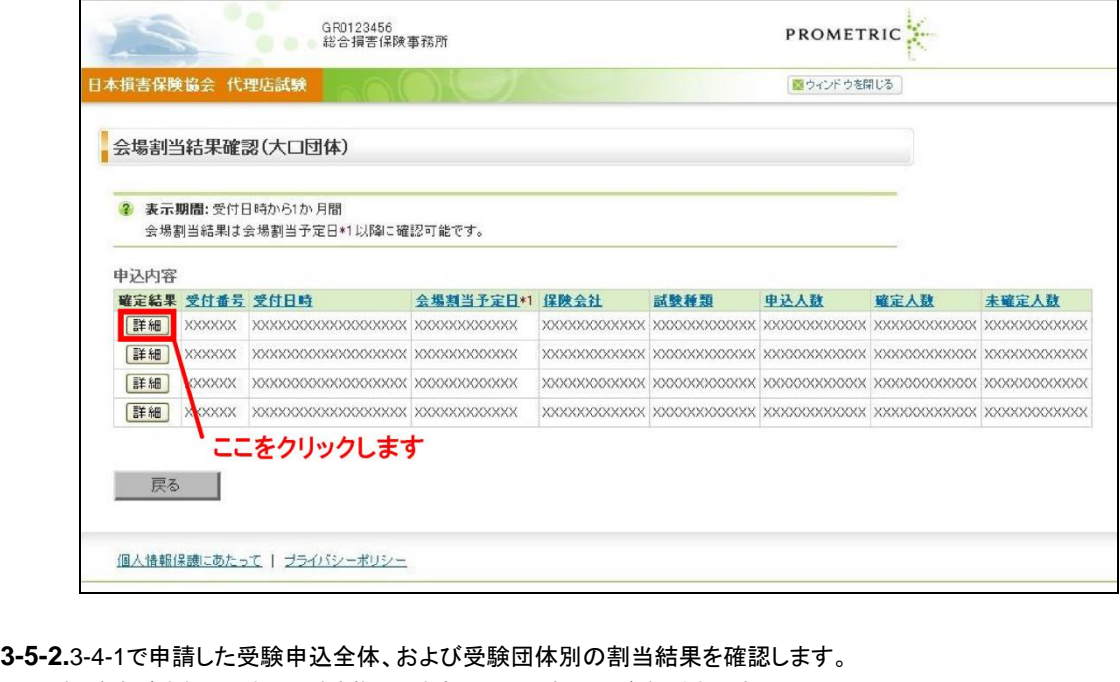

※受験手数料請求額は月末の試験実施分で決定し、翌月に払込票が送付されます。

※支払方法は銀行振込(払込票)です。

※一括支払いを指定した場合は、指定した一括支払団体にまとめて請求書が送付されます。ー<br>- GROOOOO2B<br>- 総合損害保険事務所 様 **PROMETRIC** 本損害保険協会 代理店試験 ■ウィンドウを閉じる 試験に関するお知らせ | 都市一覧 | 空席照会 | 試験番号一覧 | よくある質問(FAQ) | 受験申込ガイド | お問い合わせ ● 会場割当結果(大口団体) 受付内容 到当其汉 割当済み<br>ABC損保 品当<br><br><br><br><br><br><br><br><br><br><br><br><br><br><br><br><br><br><br><br><br> 2014年6月13日 16時21分<br>2014年6月13日 受付日時 申込日 試験種類 損保一般試験 申込団体数 申込人数合計  $\overline{2}$  $\begin{array}{c} 9 \\ 8 \end{array}$ 確定人数 未確定人数 1 支払先 。<br>一括支払団体 一括支払団体<br>XXXXXXXXXX 支払予定総額 \*1 GR0000012 代理店ABC 一括支払団体名 一括請求書送付先 XXXXXXXXXX XXXXXXXXXX \*1 支払額は月末の試験実施分の金額で確定され、銀行振込の払込票が送付されます。 会場割当結果 「詳細」をクリックすると、申込詳細が表示されます。 『詳細』をクリックする<br>**申込内容**<br>「~2件目/2件<br><del>確空</del>辞里 確定結果<br>Highland 团体名 支払額 电込人数 確定人数 未確定人数  $X$ XXXXXXXXX **fixed** GR0000012 代理店ABC  $6$  $5$  $\overline{1}$ 代理店DEF [詳細] GR0000013 - 1  $\overline{a}$  $\overline{\mathbf{a}}$  $\overline{\phantom{a}}$ ■以下から希望する手続きのボタンを選択してください 確定結果CSVファイル出力 <mark>■全ての割当結果をCSVファイルとして出力する場合はこちら</mark><br>(確定:未確定含む) |未確定情報CSVファイル出力(再登録用) ||<mark>■再登録用に未確定の申込みをCSVファイルとして出力する場合はこちら</mark><br>|未確定情報CSVファイル出力(再登録用) | 確定状況が「割当済み」の場合のみ使用可能です。 | 戻る | 個人情報保護にあたって | ブライバシーポリシー

# **3-6.** 割当結果の確認 (受験者別)

**3-6-1.**3-4-3で届いたEメールに記載された専用URLに接続し、「確定結果」より【詳細】をクリックします。

「申込内容」は 3-4-1 で申請されたファイル単位(保険会社・試験種類)で表示されます。

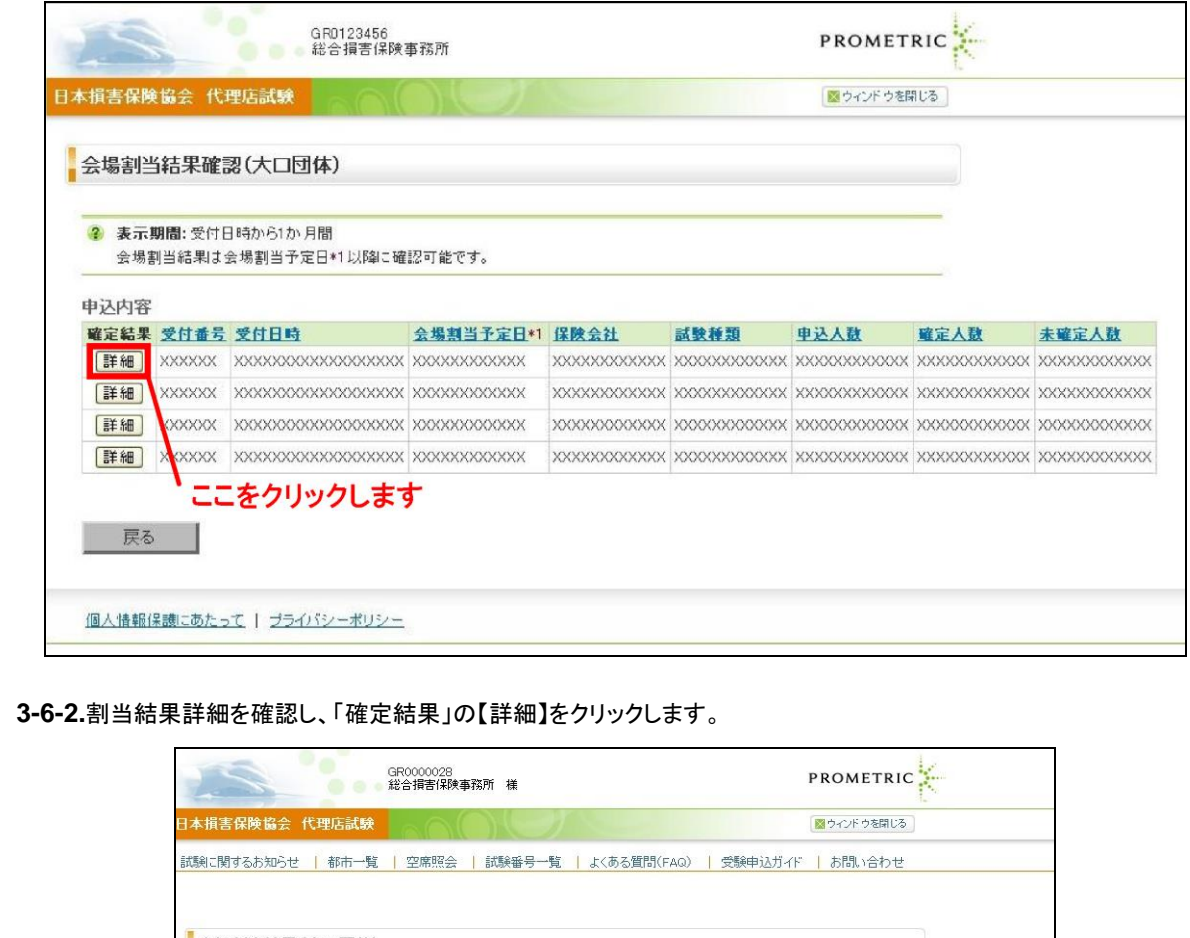

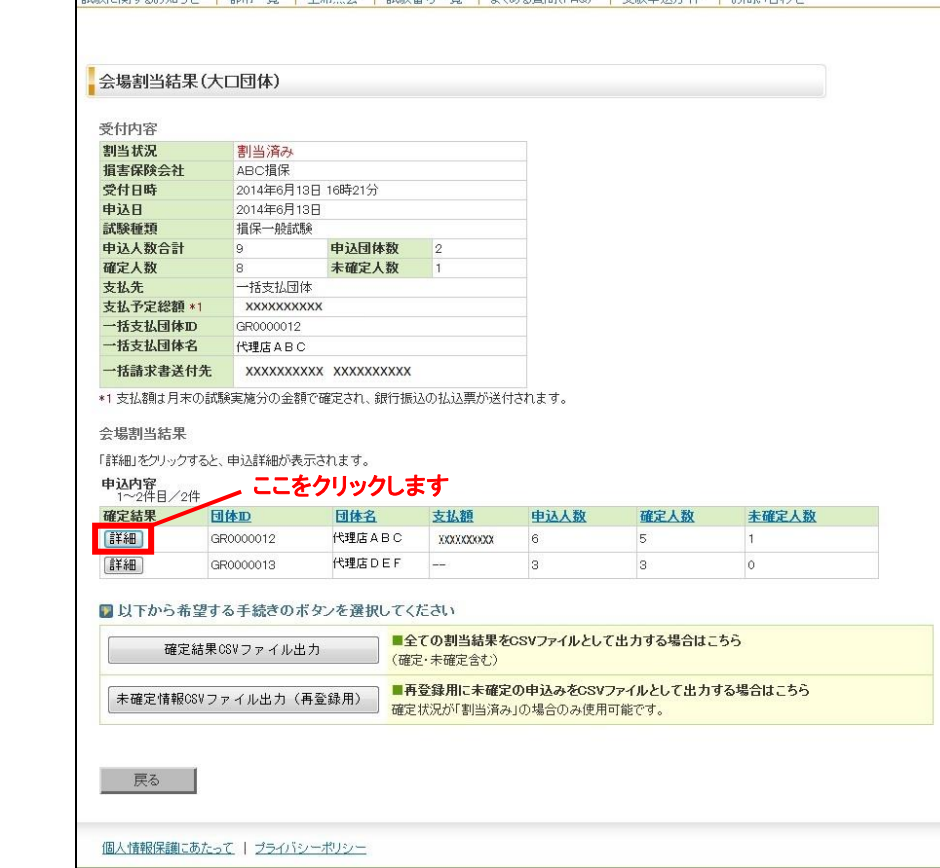

## **3-6-3.**受験者ごとの割当結果を確認します。

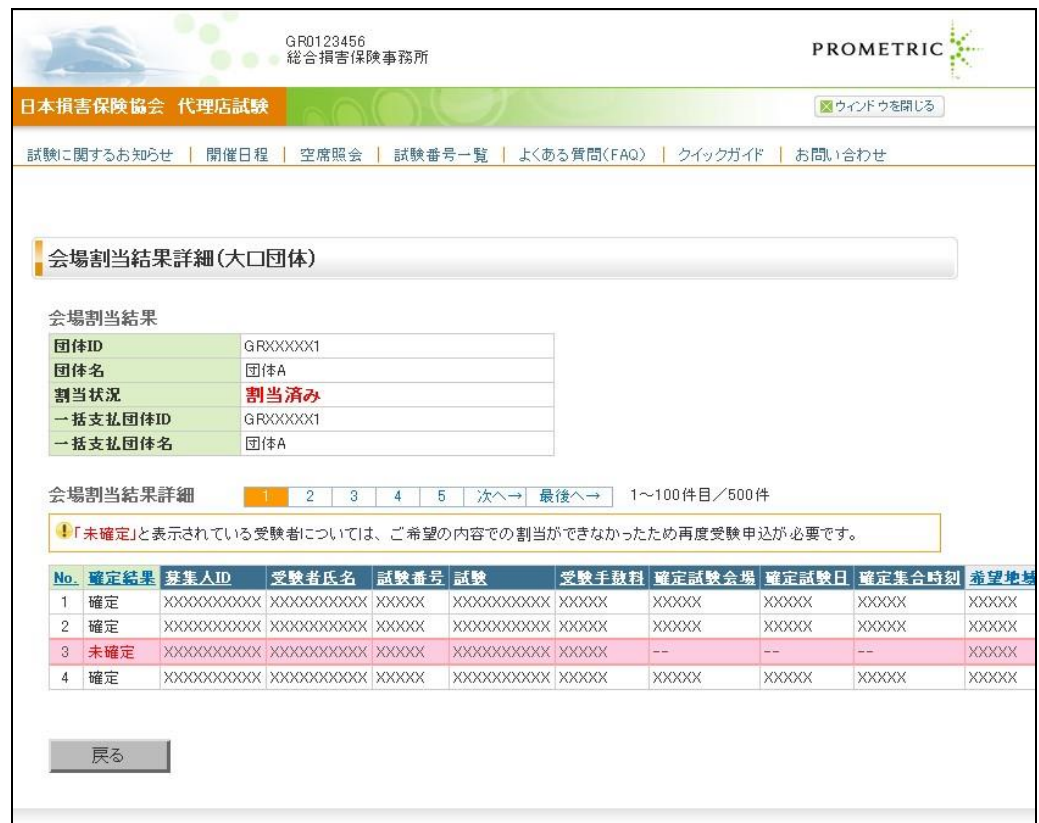

# **3-7.** 未確定者の再申込

※未確定になる理由としては以下のことが考えられます。

・希望の日付および時間帯が満席の場合

・同一募集人IDで同一日に同一試験番号の試験の申込が存在する場合

・保険会社が月ごとに個別の管理項目を設定してあり、その試験を「日付指定」として複数月入力して管理項目エラーになった場合 ※会場割当で未確定となった受験者の再申込をする場合、3-2-10 にある募集人 ID のチェックは不要です。

**3-7-1.**3-4-3で届いたEメールに記載された専用URLに接続し、「確定結果」より【詳細】をクリックします。

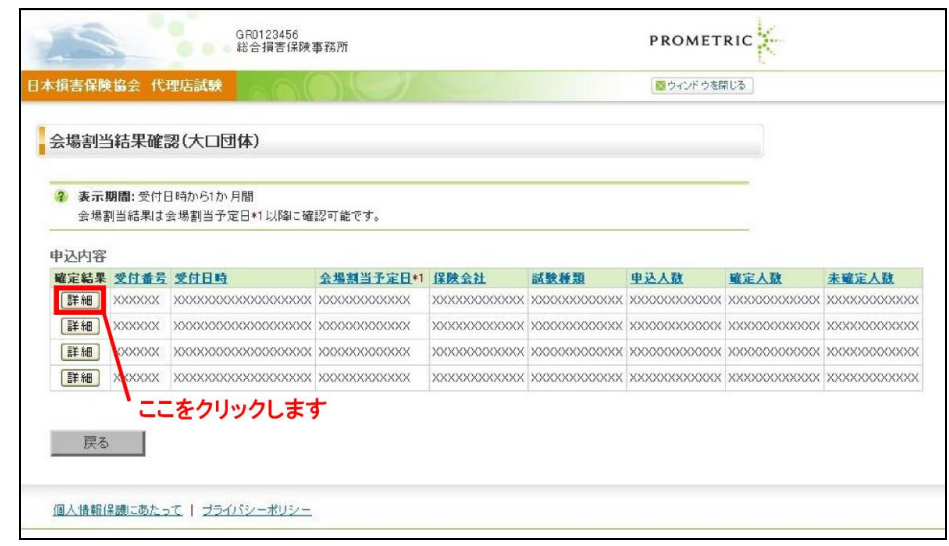

**3-7-2.**未確定となった受験者の再申込を行う場合、【未確定・取消情報のCSVファイル出力】をクリックします。

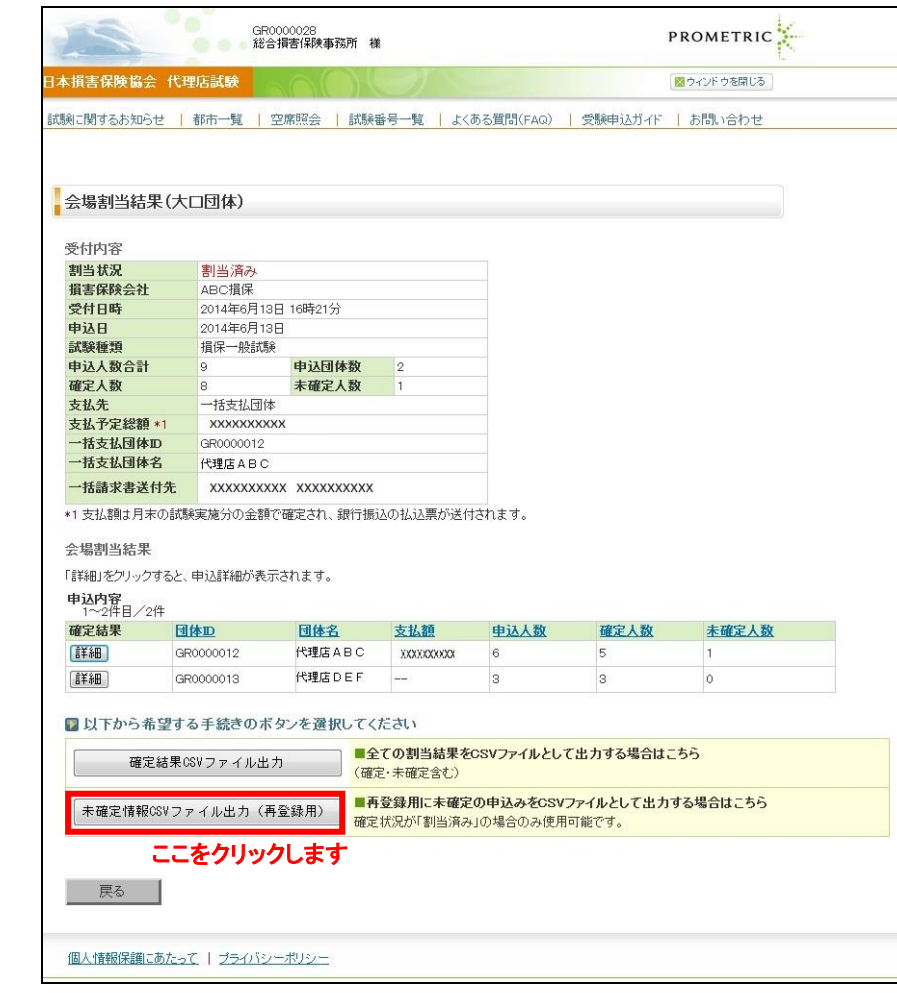

TIPS ・・・<br>役に立つ情報

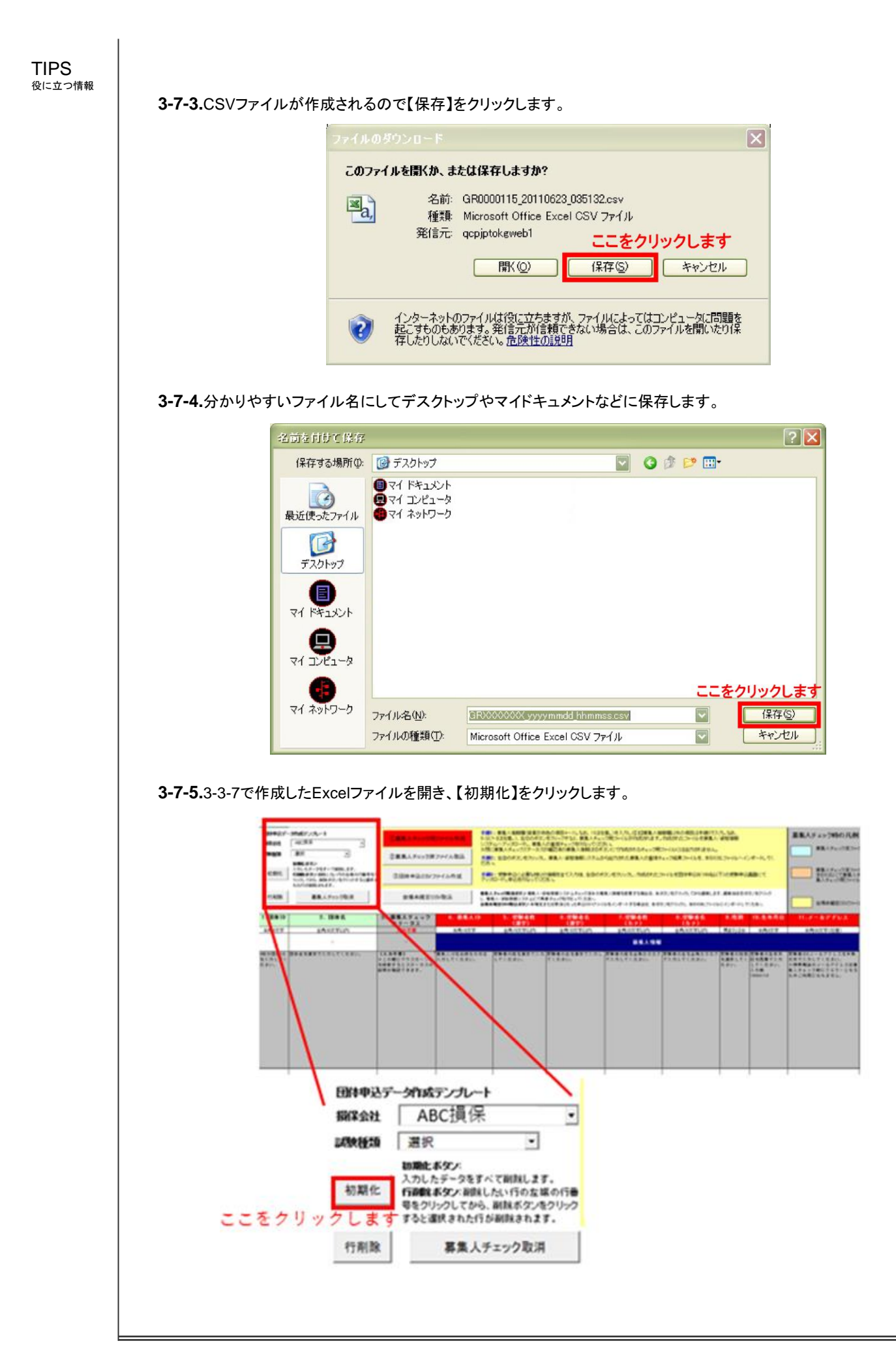

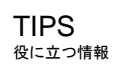

**3-7-6.**「シートの初期化を行います。よろしいですか?」のポップアップが表示されるので【OK】をクリックします。

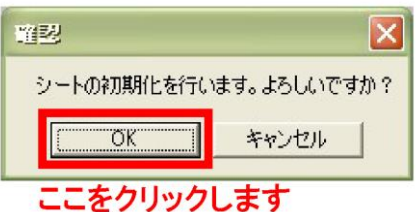

**3-7-7.**【会場未確定CSV取込】をクリックし、3-7-3で保存したファイルを指定し【開く】をクリックします。

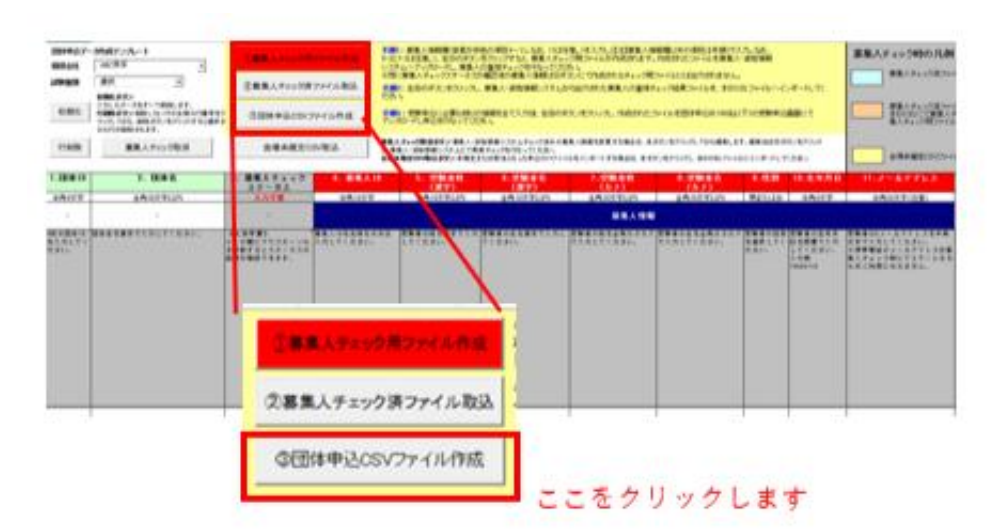

**3-7-8.**取込が完了すると、該当者の情報が黄色に反転し、3.「募集人チェックステータス」に「確認済 (会場未割当再取 込)と表示されます。「ファイルを読み込みました」のポップアップが表示されるので【OK】をクリックします。

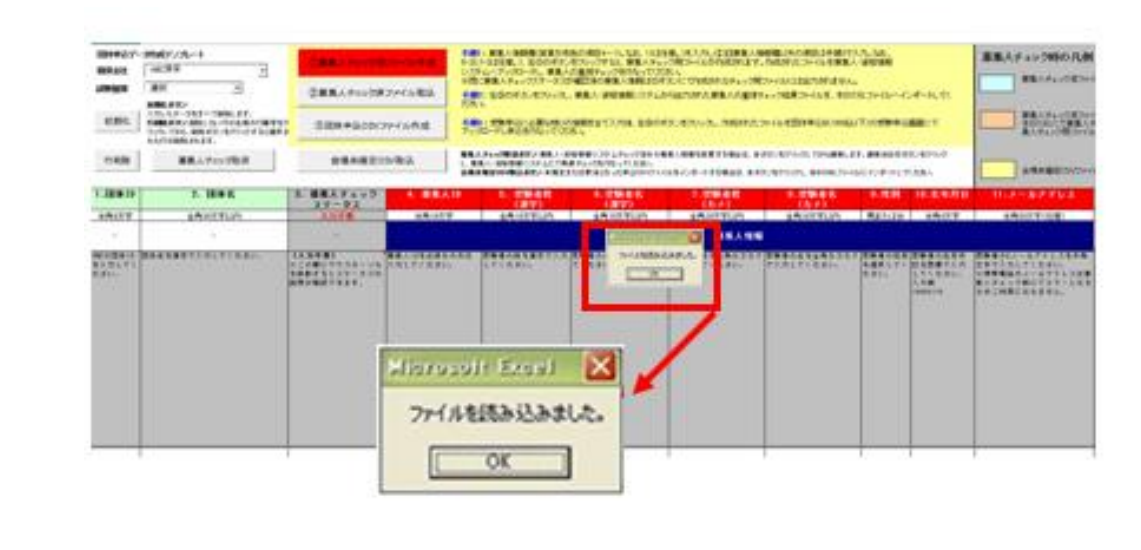

**3-7-9.**受験情報は3-3-2から再度受験用テンプレートの作成を行い受験申込を行ってください。

# **3-7.** 未確定者の再申込

※未確定になる理由としては以下のことが考えられます。

・希望の日付および時間帯が満席の場合

・同一募集人IDで同一日に同一試験番号の試験の申込が存在する場合

・保険会社が月ごとに個別の管理項目を設定してあり、その試験を「日付指定」として複数月入力して管理項目エラーになった場合 ※会場割当で未確定となった受験者の再申込をする場合、3-2-10 にある募集人 ID のチェックは不要です。

**3-7-1.**3-4-3で届いたEメールに記載された専用URLに接続し、「確定結果」より【詳細】をクリックします。

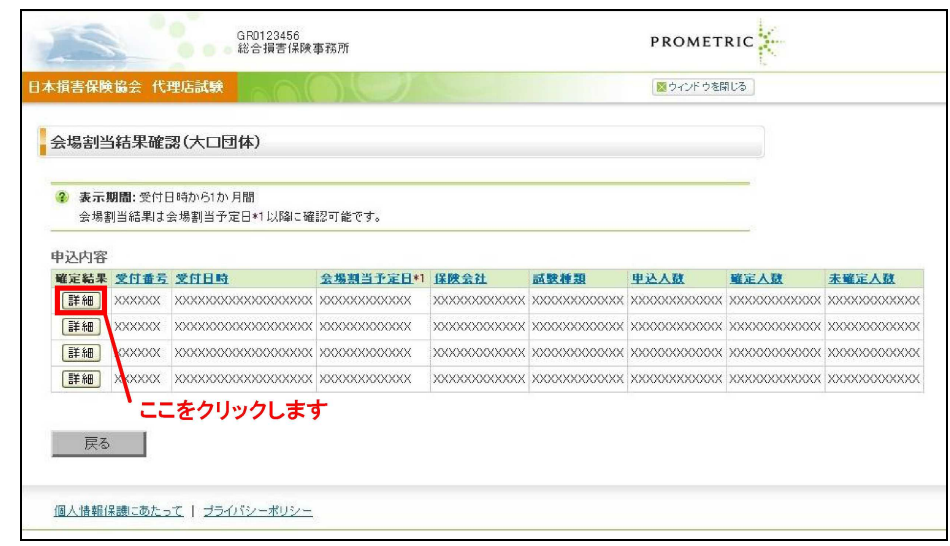

**3-7-2.**未確定となった受験者の再申込を行う場合、【未確定・取消情報のCSVファイル出力】をクリックします。

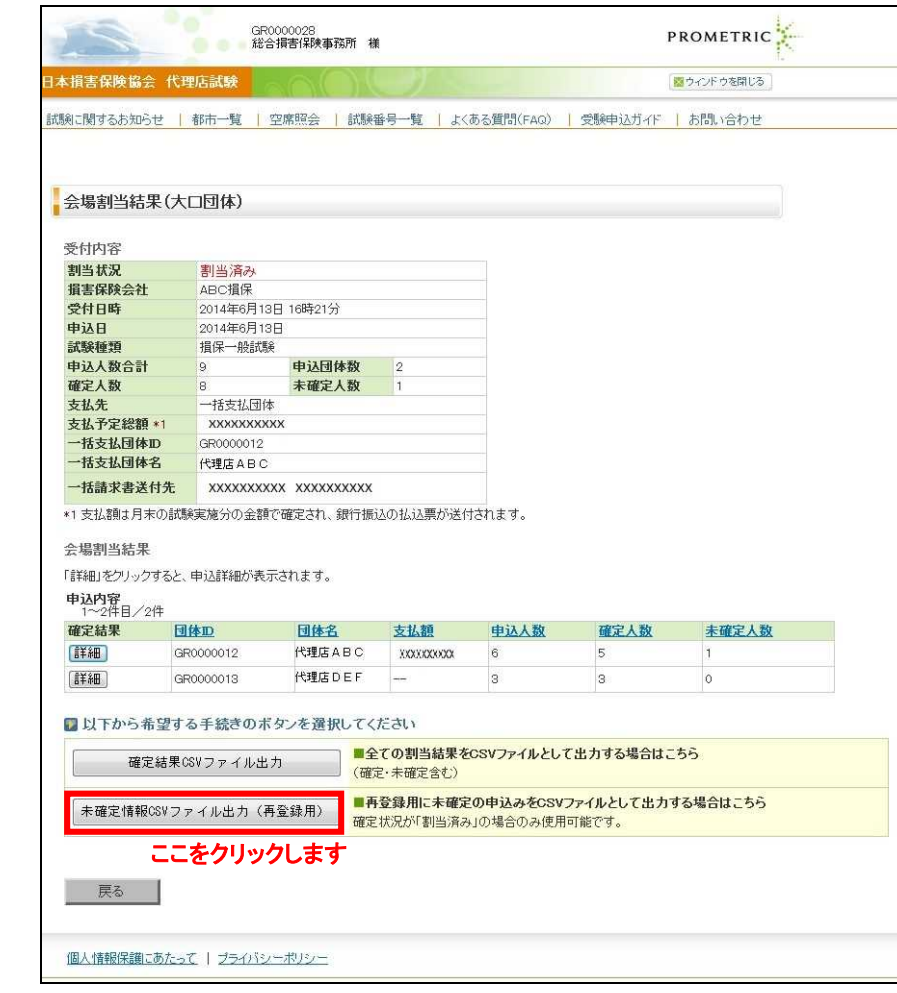

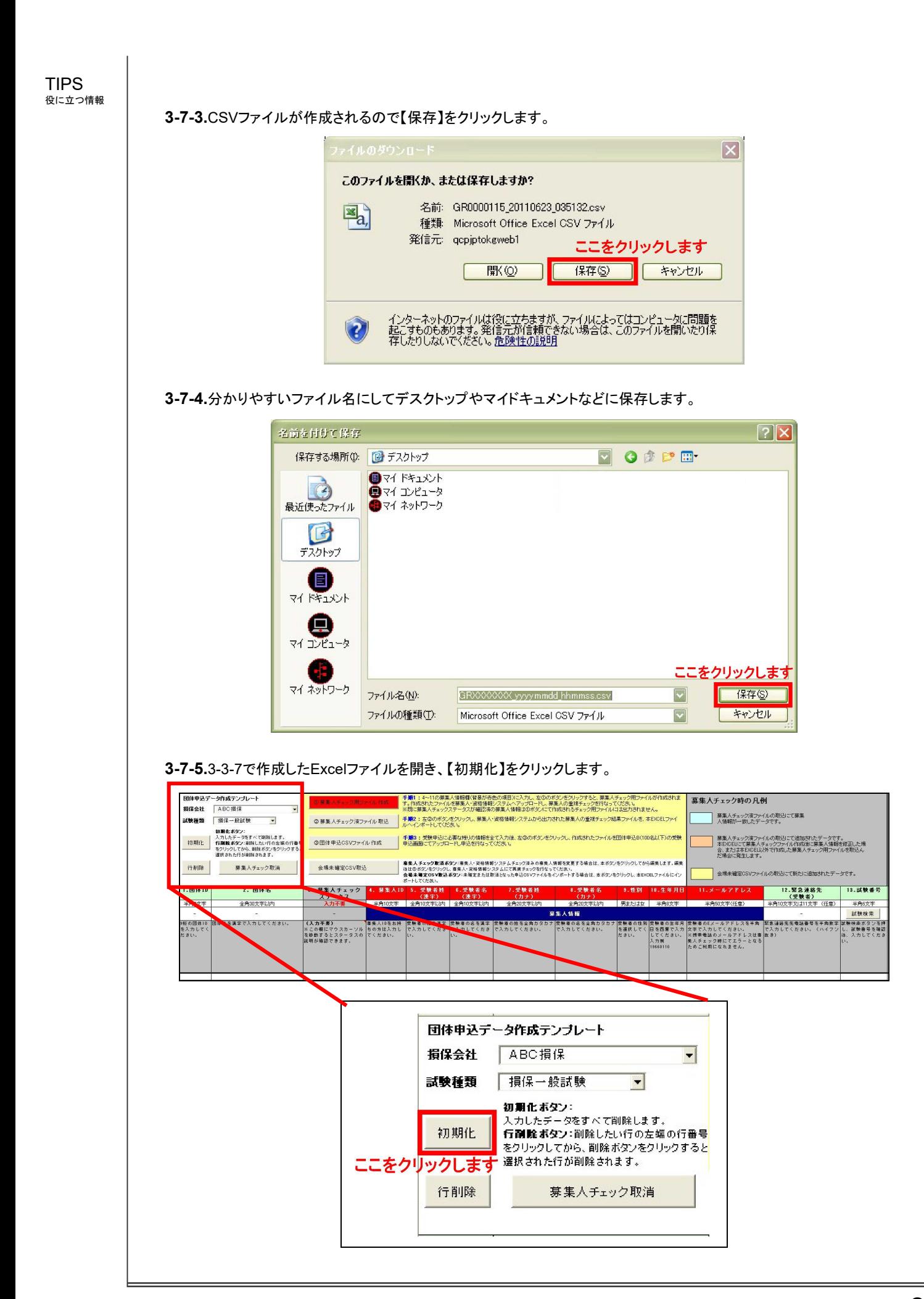

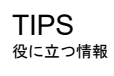

**3-7-6.**「シートの初期化を行います。よろしいですか?」のポップアップが表示されるので【OK】をクリックします。

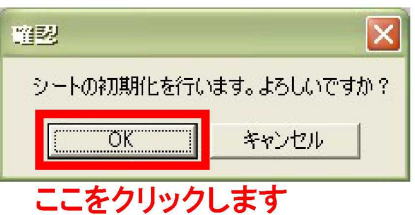

### **3-7-7.**【会場未確定CSV取込】をクリックし、3-7-3で保存したファイルを指定し【開く】をクリックします。

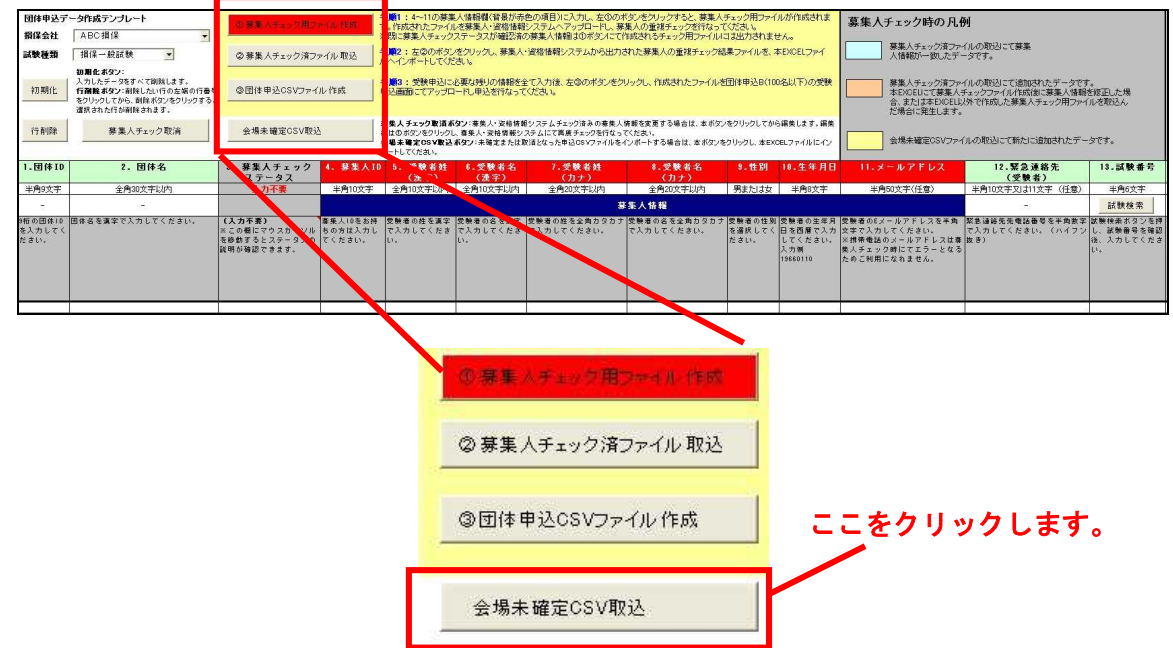

**3-7-8.**取込が完了すると、該当者の情報が黄色に反転し、3.「募集人チェックステータス」に「確認済 (会場未割当再取 込)と表示されます。「ファイルを読み込みました」のポップアップが表示されるので【OK】をクリックします。

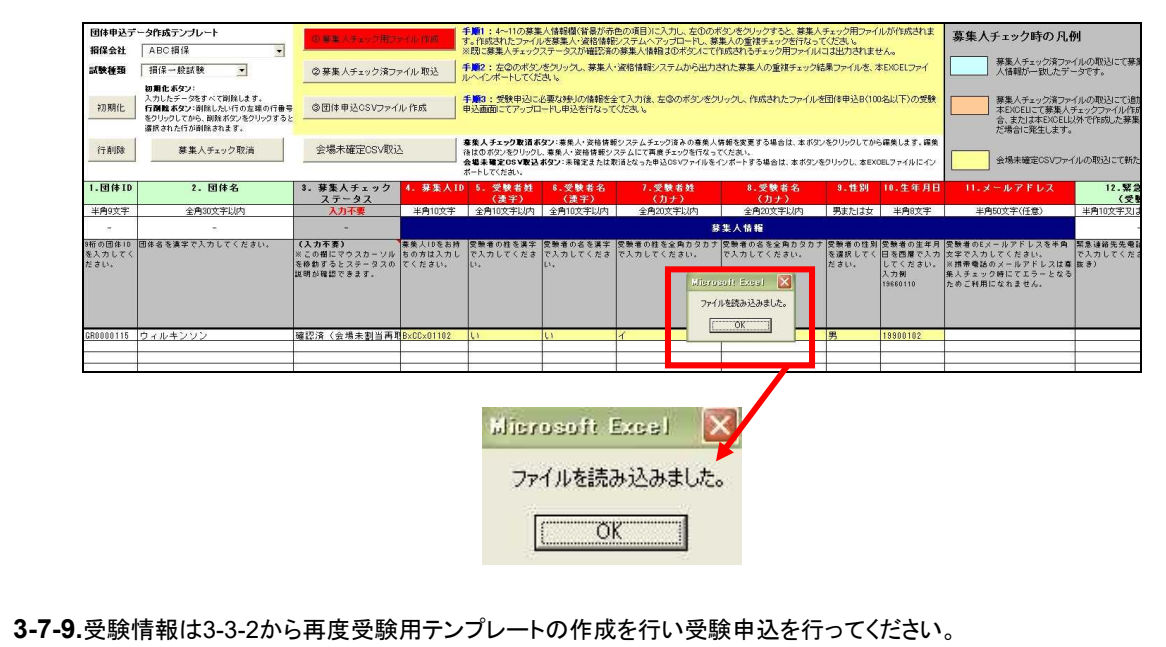

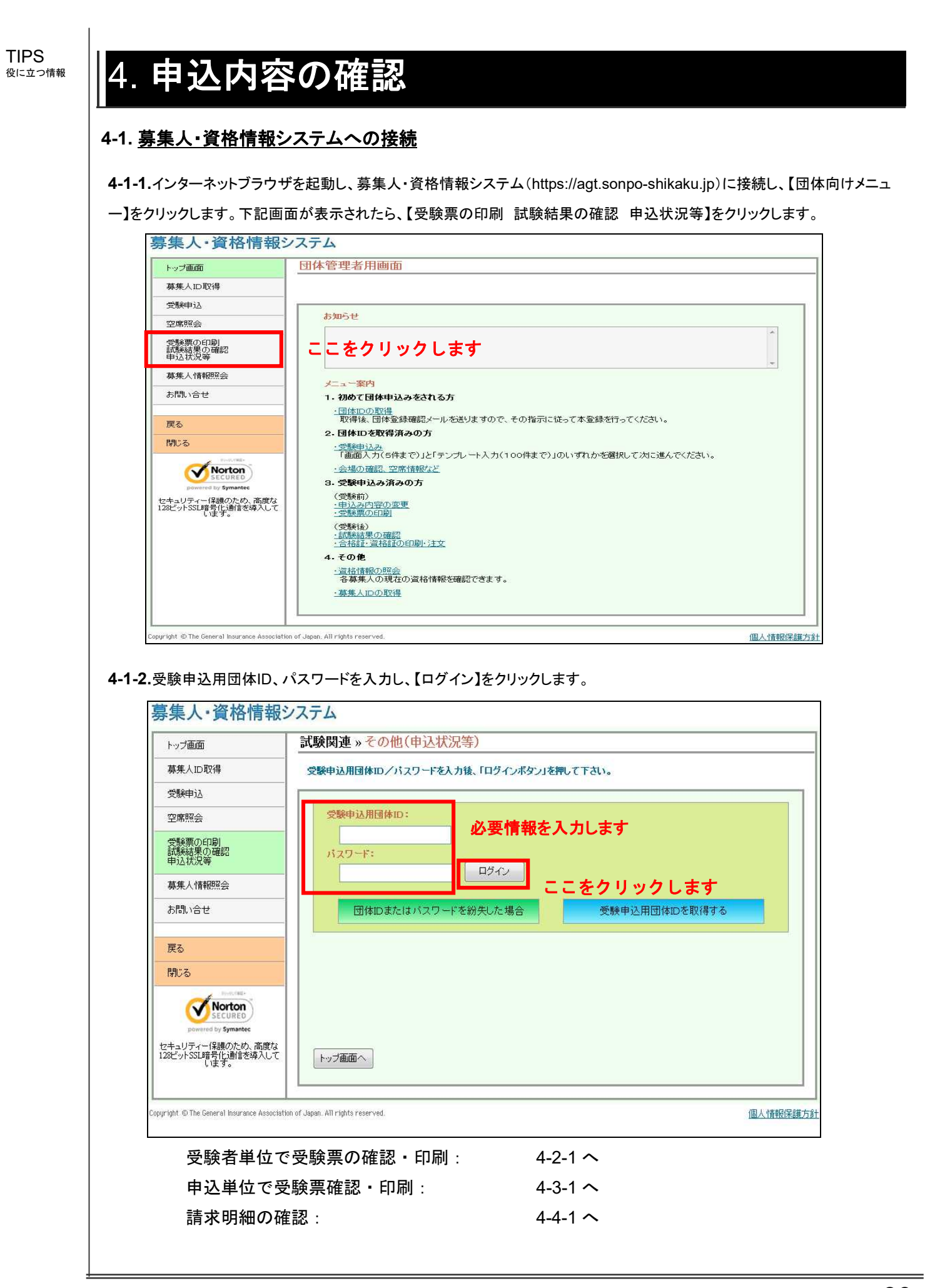
### **4-2.** 受験者単位で受験票の確認・印刷

※会場・日時の変更をした後に受験票の再印刷する場合は、4-2-1からの手順で行います。 ※「受験者単位で受験票の確認・印刷」をする場合、会場・日時を変更後、即時に変更内容が受験票に反映します。

### **4-2-1.**メインメニュー【申込状況確認】をクリックします。

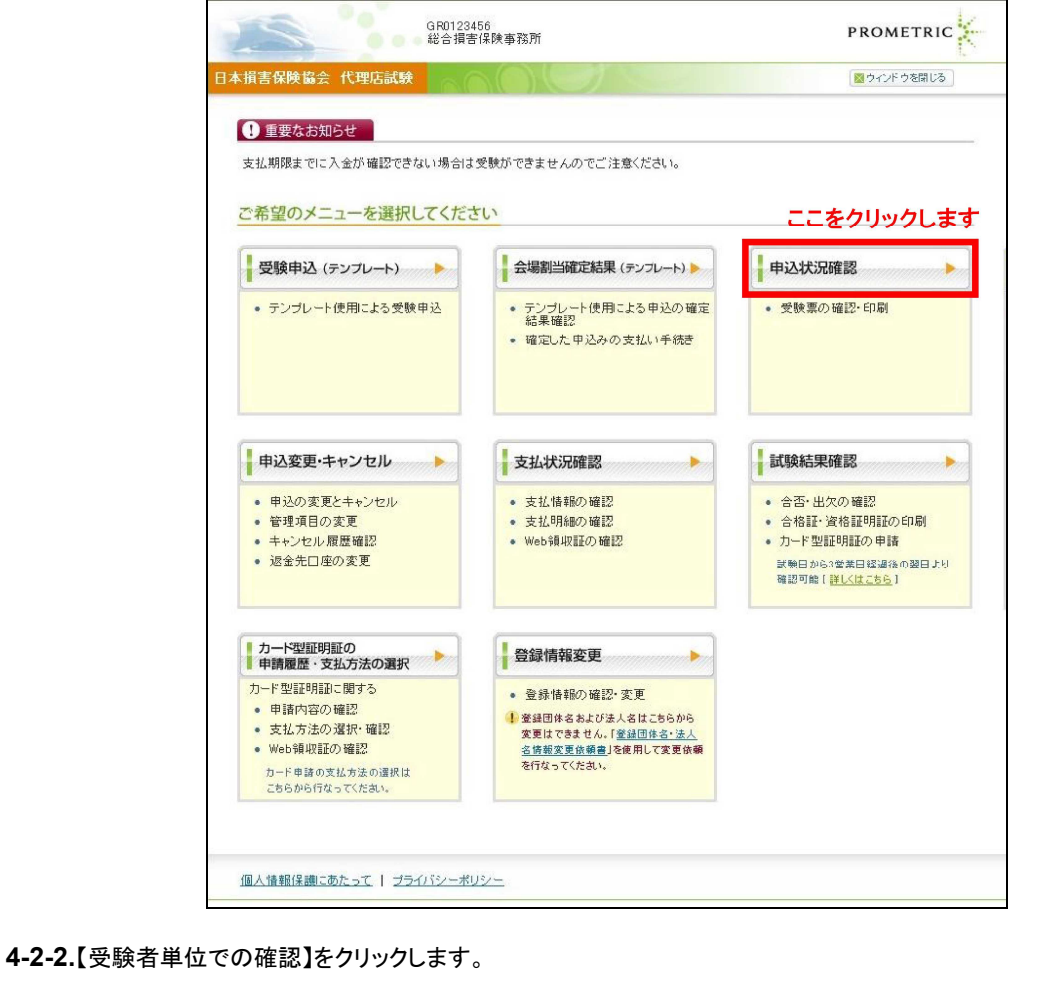

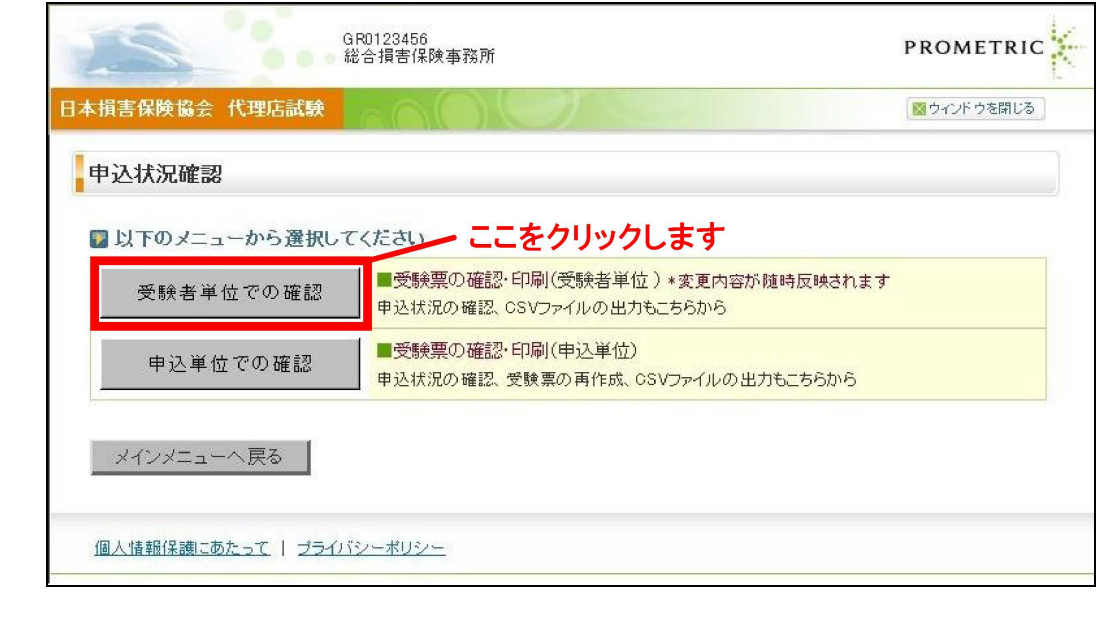

TIPS ・..<br>役に立つ情報

### TIPS ・...<br>役に立つ情報

**4-2-3.**「募集人IDから探す」、「申込IDから探す」または「条件を指定して探す」より条件を指定し、【検索する】をクリックします。

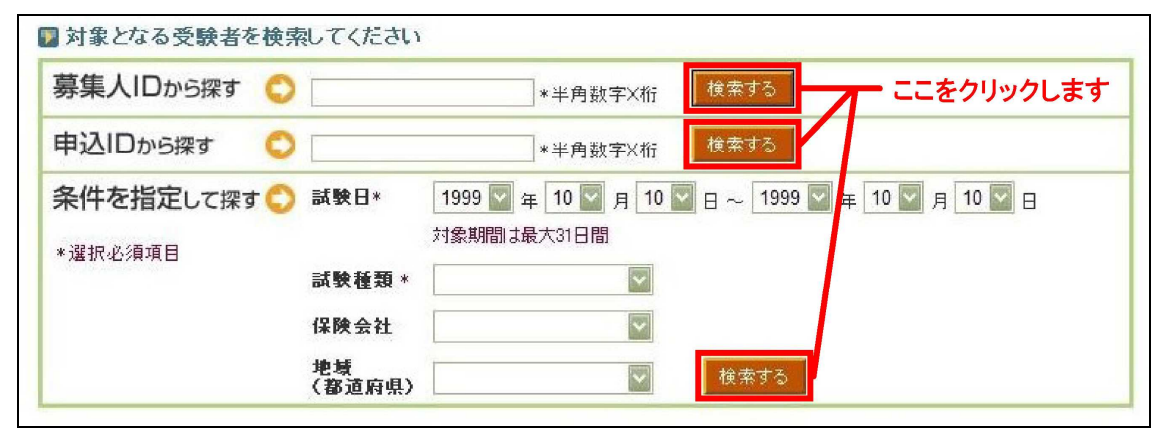

### **4-2-4.**受験票を確認したい試験の【受験票】にチェックを入れ、【受験票出力】をクリックします。

※未入金の場合、チェックボックスは表示されません。

※試験会場・日時等の申込内容の変更を行った場合、再度受験票を印刷する必要があります。 ※複数名にチェックを入れて【受験票出力】を行った場合、複数名分がまとまったPDFファイルが作成されます。

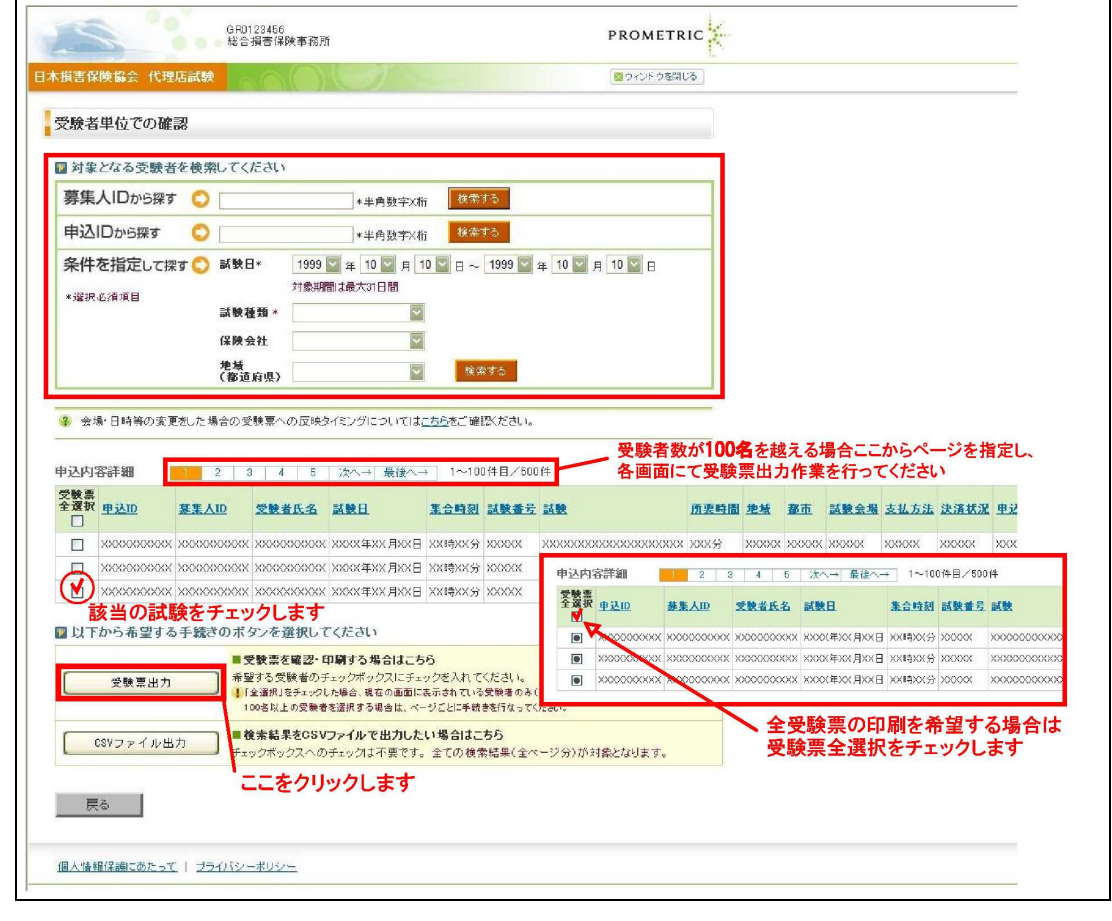

メインメニュー の【各種手続き について】の個 人情報変更依 頼フォームか ら、旧氏を登録 することによっ て、受験票の 「受験者氏名」 欄に旧氏を併 記することが可 能です。変更 方法の詳細に ついては、「 9. 登録内容の変 更」をご確認く ださい。

### **4-2-5.**受験票の内容を確認し、印刷します。 ※受験票は受験日の当日までいつでも印刷可能です

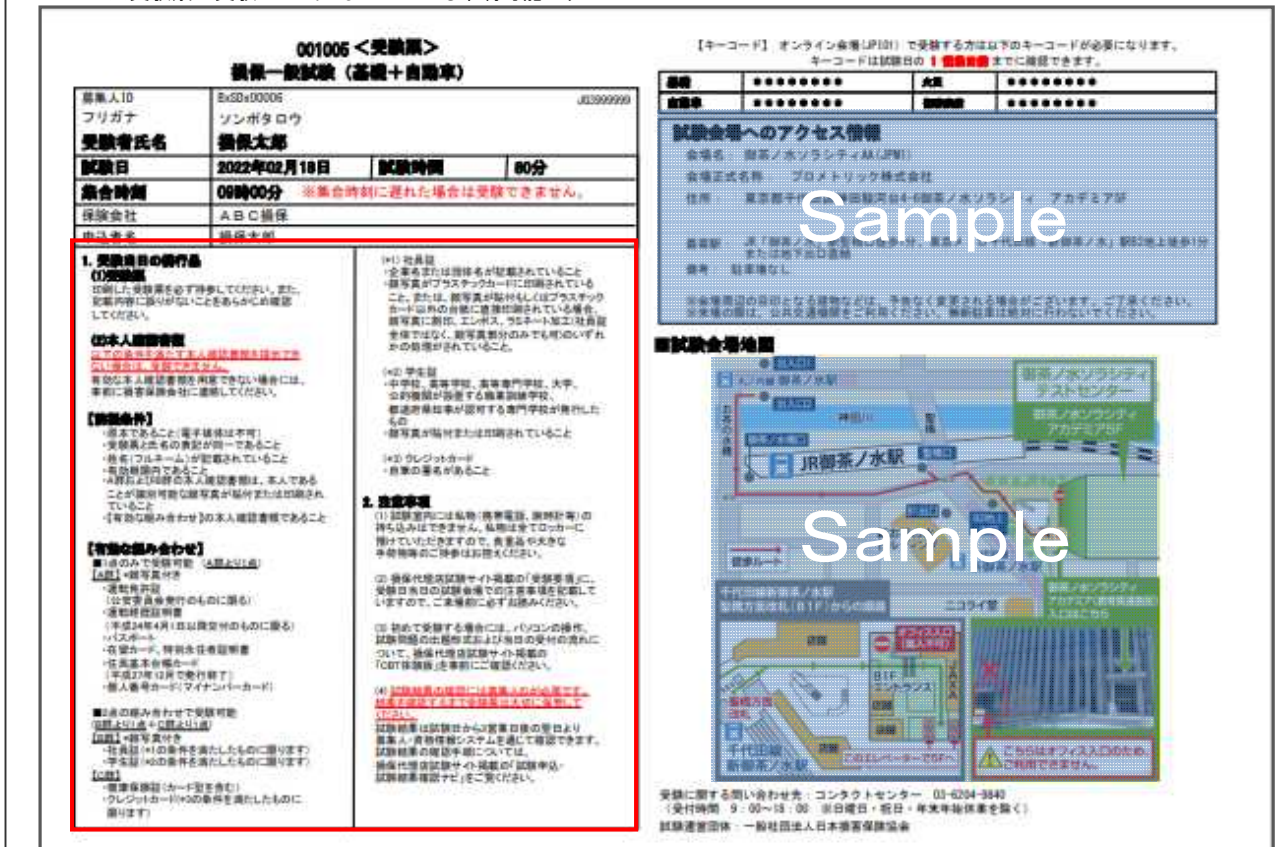

### 1. 受験当日の携行品

(1)受験票<br>印刷した受験票を必ず持参してください。また、 してください。

#### (2)本人確認書類

.<br>す本人確認書類を提示でき 有効な本人確認書類を用意できない場合には、 事前に損害保険会社に連絡してください。

#### 【前提条件】

•原本であること(電子媒体は不可) " ぷ~い。ことに、『ナンボ』、『であること<br>・姓名(フルネーム)が記載されていること<br>・神教期限内であること<br>・A群およびB群の本人確認書類は、本人である ことが識別可能な顔写真が貼付または印刷され ていること ・【有効な組み合わせ】の本人確認書類であること

#### 【有効な組み合わせ】

【日光3-5-12-2→ 12-2<br>■1点のみで受験可能 (<u>A群より1点</u>)<br><u>【A群】</u>\*顔写真付き 運転免許証 <sub>圧転充計量</sub>。<br>(公安委員会発行のものに限る)<br>・運転経歴証明書 ·運転社歴証の書<br>(平成24年4月1日以降交付のものに限る) 、干汲24++7月1日数<del>は文</del>刊のも、<br>・パスポート<br>・在留カード、特別永住者証明書 ・住民基本台帳カート - 上スニーロック<br>(平成27年12月で発行終了)<br>・個人番号カード(マイナンバーカード)

#### ■2点の組み合わせで受験可能 (B群より1点+C群より1点) 【R群】\*顔写直付き <u>#1</u> \*興与具付さ<br>・社員証(\*1の条件を満たしたものに限ります)<br>・学生証(\*2の条件を満たしたものに限ります)

【C群】 <u>#+</u>▲<br>健康保険証(カード型を含む)<br>'クレジットカード(\*3の条件を満たしたものに

限ります)

### (\*1) 社員証 ……<br>企業名または団体名が記載されていること 顔写真がブラスチックカードに印刷されている <sub>吸</sub>ースルンフステックが一下には調されている。<br>こと。または、顔写真が貼付もしくはプラスチック<br>カード以外の台紙に直接印刷されている場合、 グ「《スパッロ \*ぶ!~』まただ。<br>顔写真に割印、エンポス、ラミネート加工(社員証<br>全体ではなく、顔写真部分のみでも可)のいずれ<br>かの処理がされていること。

(\*2) 学生証 もの

・顔写真が貼付または印刷されていること

(\*3) クレジットカード 自筆の署名があること

#### 2. 注意事項

■<br>【験室内には私物(携帯電話、腕時計等)の 、ルームのエアルートのインスティーを語り、<br>持ち込みはできません。私物は全てロッカーに<br>預けていただきますので、貴重品や大きな 

(2) 損保代理店試験サイト掲載の「受験要頂」に、 、と、最後に主治試験クラト掲載の「文歌妄項」に、<br>受験日当日の試験会場での注意事項を記載して<br>いますので、ご来場前に必ずお読みください。

(3) 初めて受験する場合には、 パソコンの操作 試験問題の出題形式および当日の受付の流れに 』、<br>ついて、損保代理店試験サイト掲載の<br>「CBT体験版」を事前にご確認ください。

(4) <u>試験結果の確認には募集人IDが必要です。</u><br>結果を確認するまで受験票は大切に保管して

試験結果は試験日から3営業日後の翌日上り 試験給果は試験日から3宮業日俊の空日より<br>募集人・資格情報システムを通じて確認できます。<br>試験結果の確認手順については、 損保代理店試験サイト掲載の「試験申込・ **試験結果確認ナビ」をご覧ください。** 

# **4-3.** 申込単位で受験票の確認・印刷

**4-3-1.**メインメニュー【申込状況確認】をクリックします。

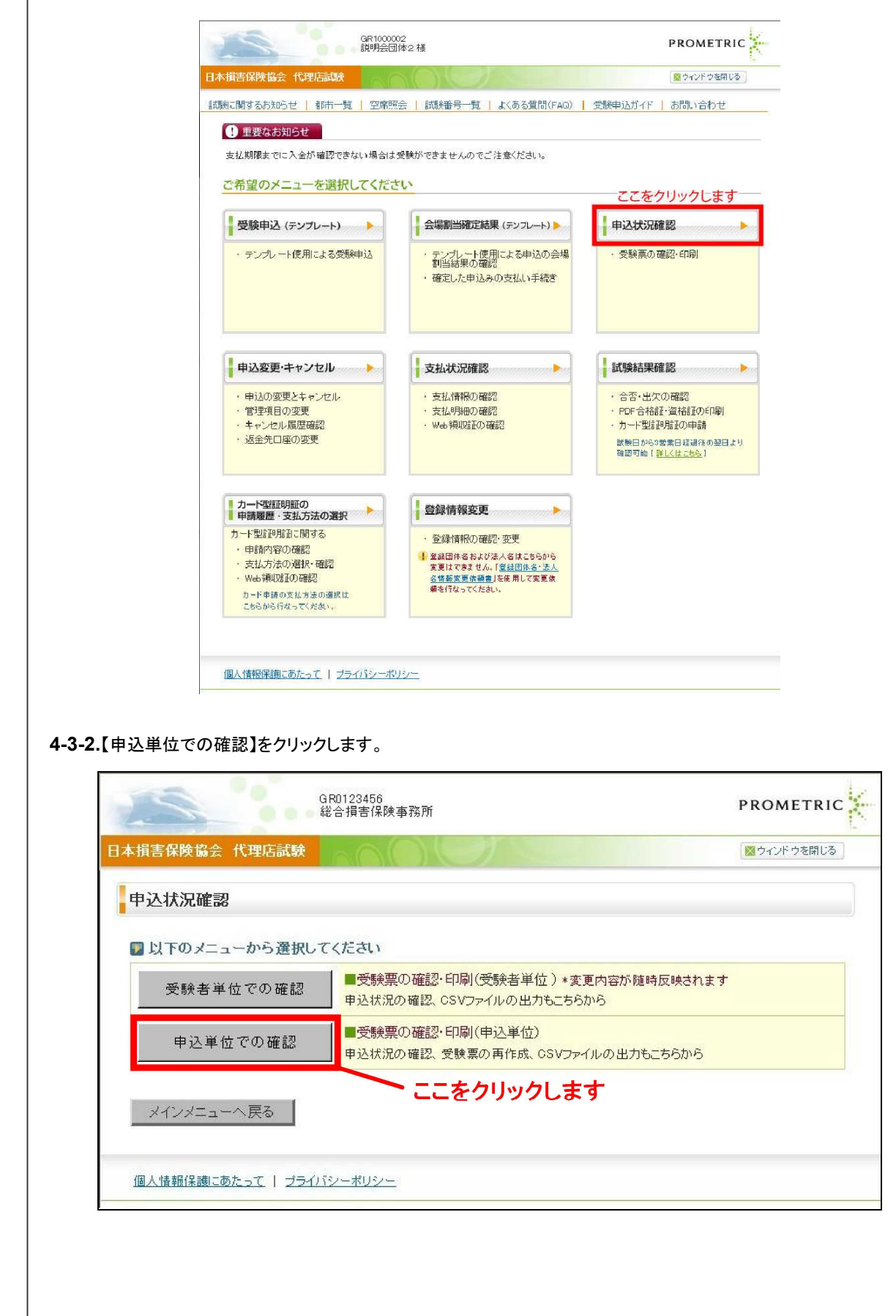

TIPS …… つ<br>役に立つ情報

**4-3-3.**「申込ID」および「条件を指定して探す」に条件を入力して【検索する】をクリックします。

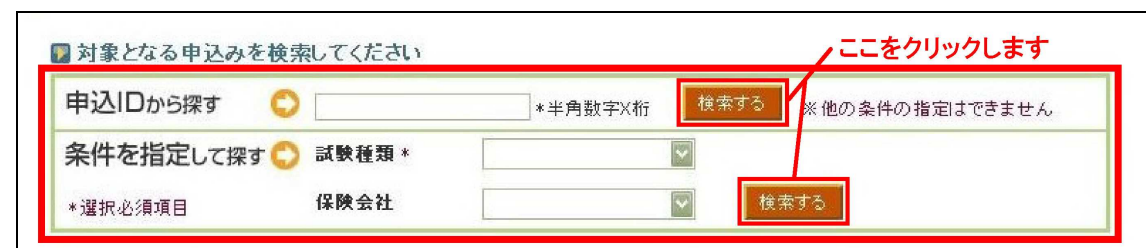

**4-3-4.**受験票を確認したい申込の【PDF】をクリックします。

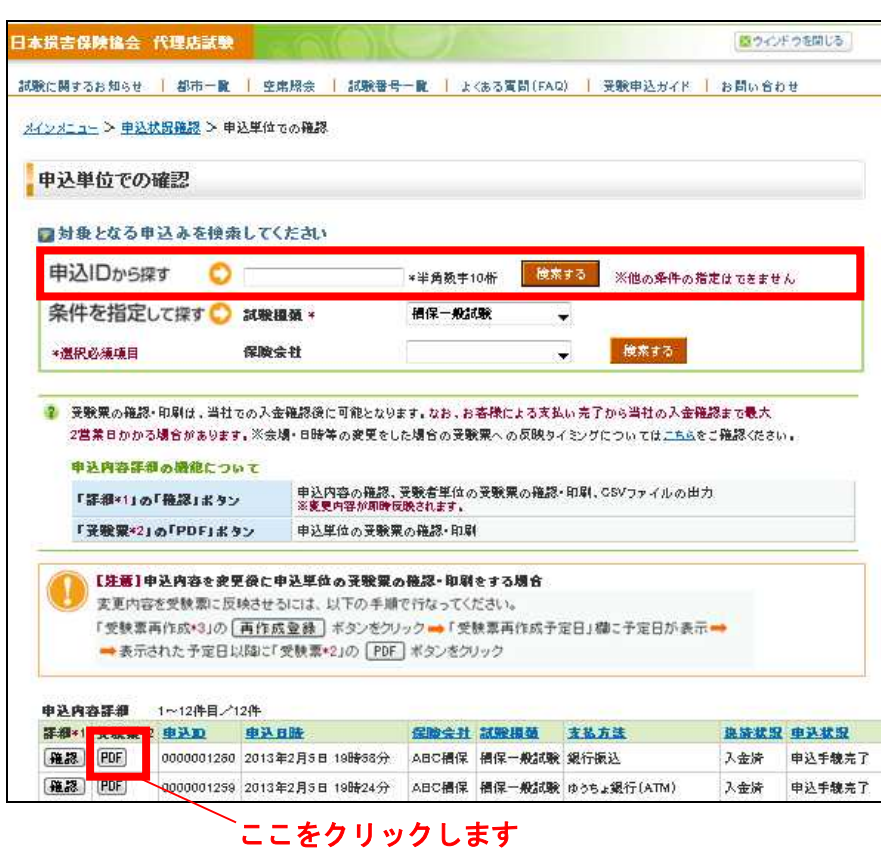

メインメニュー の【各種手続き について】の個 人情報変更依 頼フォームか ら、旧氏を登録 することによっ て、受験票の 「受験者氏名」 欄に旧氏を併 記することが可 能です。変更 方法の詳細に ついては、「 9. 登録内容の変 更」をご確認く ださい。

### **4-3-5.**受験票の内容を確認し、印刷します。 ※受験票は PDF 形式のため、受験日の当日まで何度でも印刷可能です。

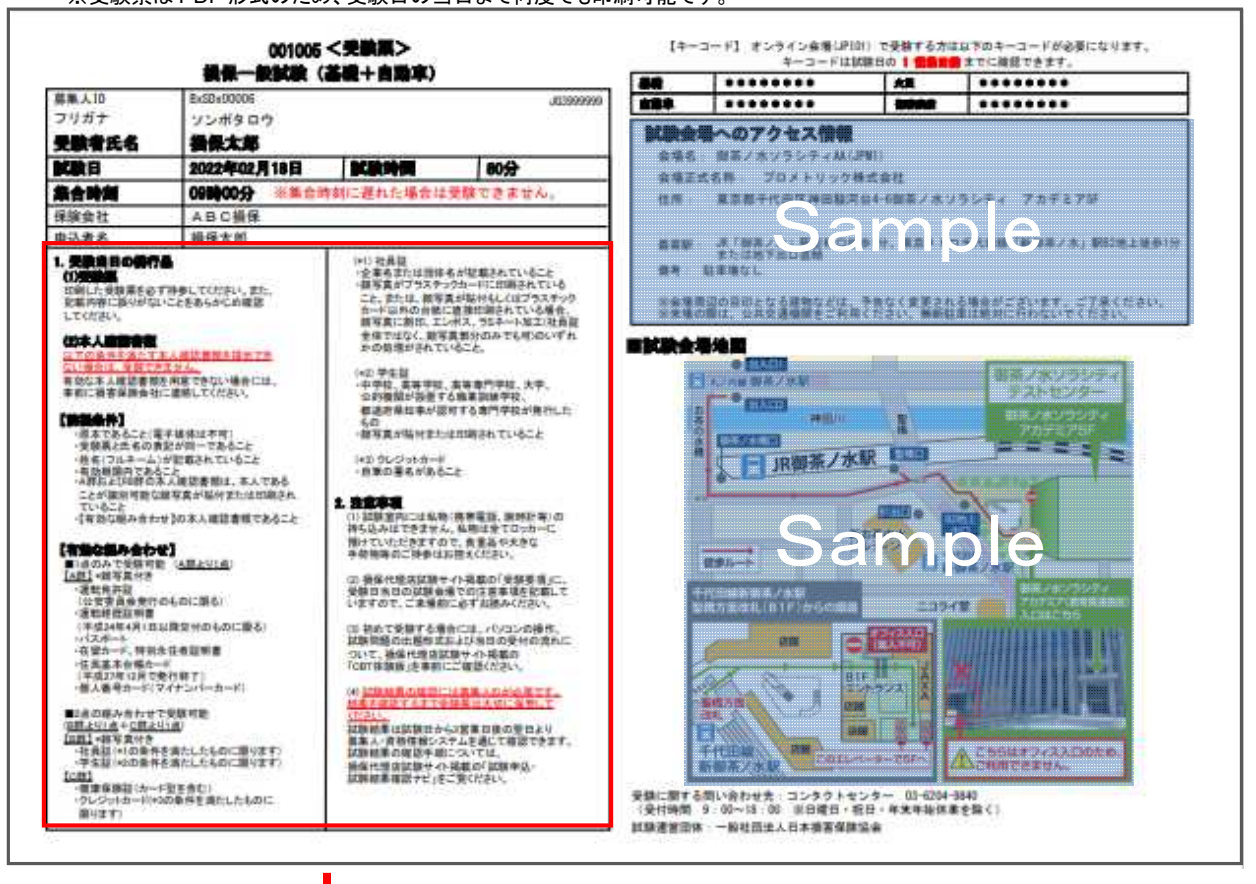

#### 1. 受験当日の携行品 (1)受論票

・<br>印刷した受験票を必ず持参してください。また、 記載内容に誤りがないことをあらかじめ確認 してください。

#### (2)本人確認書類

す本人確認書類を提示でき 有効な本人確認書類を用意できない場合には、 事前に損害保険会社に連絡してください。

#### 【前提冬件】

• 庚本であること(電子媒体は不可) ・姓名(フルネーム)か記載されていること<br>・有効期限内であること<br>・A群およびB群の本人確認書類は、本人である ことが識別可能な顔写真が貼付または印刷され ていること - 【有効な組み合わせ】の本人確認書類であること

#### 【有効な組み合わせ】

【A群】\*顔写直付き 運転免許証 (公安委員会発行のものに限る) 運転経歴証明書 (平成24年4月1日以降交付のものに限る) ・パスポート ・在留カード、特別永住者証明書 - 住民基本台帳カード |上氏霊不日似の<br>(平成27年12月で発行終了) ・個人番号カード(マイナンバーカード)

#### ■2点の組み合わせで受験可能 (B群より1点+C群より1点) |<u>こままフィ派(ラキステル)</u><br><u>【B群】</u>\*顔写真付き<br>・社員証(\*1の条件を満たしたものに限ります)

·学生証(\*2の条件を満たしたものに限ります) 【C群】 ・健康保険証(カード型を含む) ・クレジットカード(\*3の条件を満たしたものに

吸ります)

#### (\*1) 社員証 ・企業名または団体名が記載されていること - 正未日まだは回体日か記載されていること<br>・顔写真がブラスチックカードに印刷されている<br>- こと。または、顔写真が貼付もしくはプラスチック 87 - メントンロットに言えらいといっている場合、 <sub>映子美に</sub>副語、エンボス、フェネ<br>全体ではなく、顔写真部分のみでも可)のいずれ かの処理がされていること

(\*2) 学生野 、<br>• 中学校、高等学校、高等専門学校、大学、 公的機関が設置する職業訓練学校 る。<br>都道府県知事が認可する専門学校が発行した

・顔写真が貼付または印刷されていること

(\*3) クレバルトカード

、<br>・自筆の署名があること

#### 2 注音真頂

(1) 試験室内には私物(携帯電話、腕時計等)の 預けていただきますので、貴重品や大きな ……<br>手荷物等のご持参はお控えください。

(2) 損保代理店試験サイト掲載の「受験要項」に、 、<br>受験日当日の試験会場での注意事項を記載して<br>いますので、ご来場前に必ずお読みください。

(3) 初めて受験する場合には、パソコンの操作。 試験問題の出題形式および当日の受付の流れに ついて、損保代理店試験サイト掲載の 「CBT体験版」を事前にご確認ください。

### (4) 試験結果の確認には募集人IDが必要です。 結果を確認するまで受験票は大切に保管して

試験結果は試験日から3営業日後の翌日より 募集人・資格情報システムを通じて確認できます。 <sub>み来へ、スーロー<br>試験結果の確認手順については</sub> 損保代理店試験サイト場載の「試験申込 <sub>は、</sub><br>試験結果確認ナビ」をご覧ください。

# **4-4.** 請求明細の確認

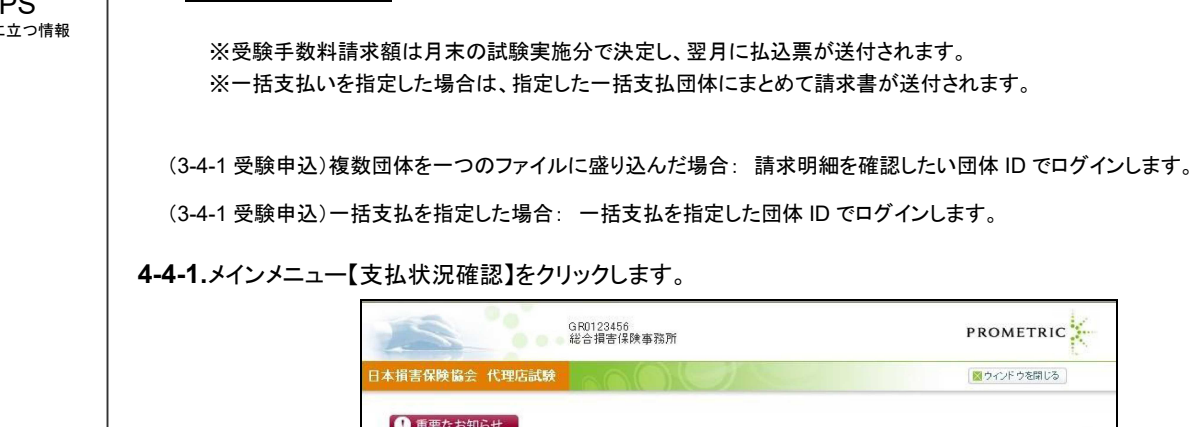

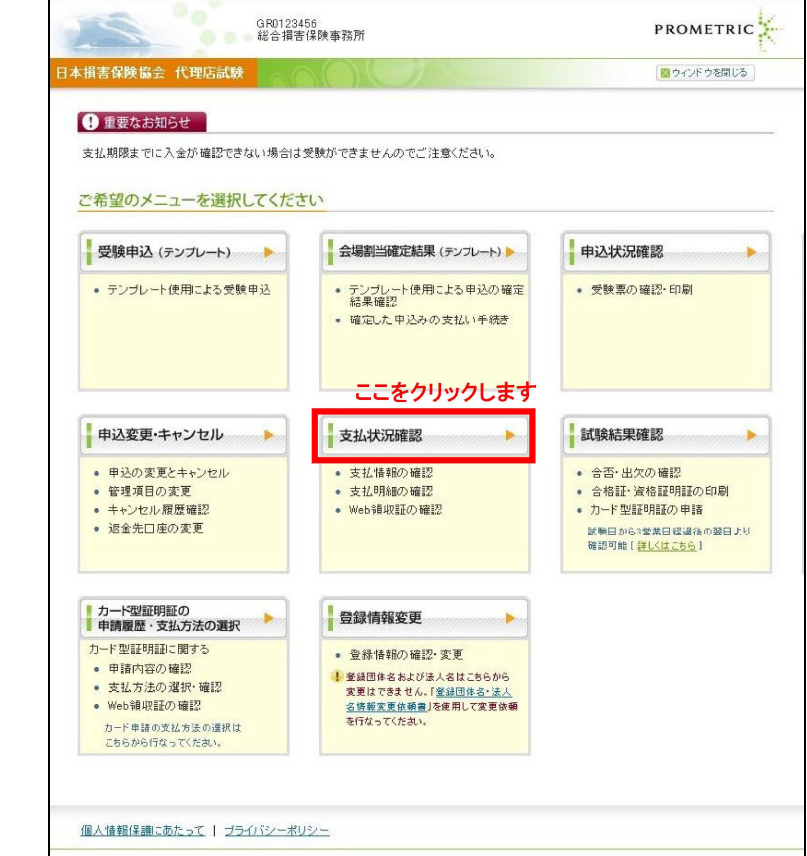

一括支払を指定した団体 ID でログインします。

**4-4-2.**請求内容明細を確認したい請求月の詳細から【CSV】ボタンをクリックします。 大口申込の場合、試験種類には請求月が記載されます。明細を確認したい請求月の申込を確認してください。

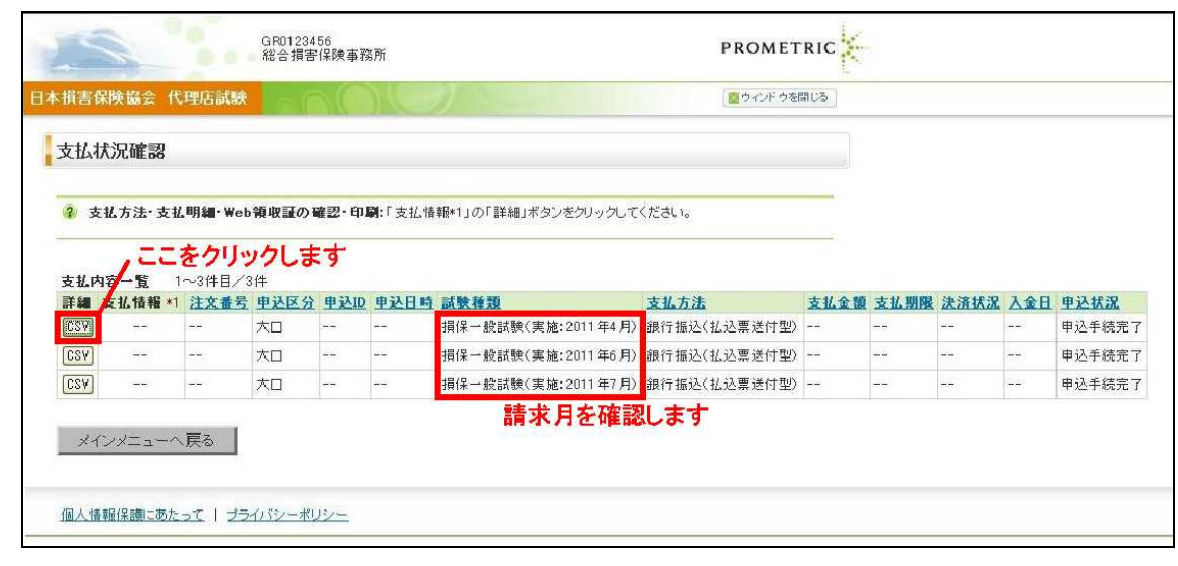

┑

TIPS 。<br>役に

## **4-4-3.**CSVファイルをダウンロードし、請求明細を確認します。

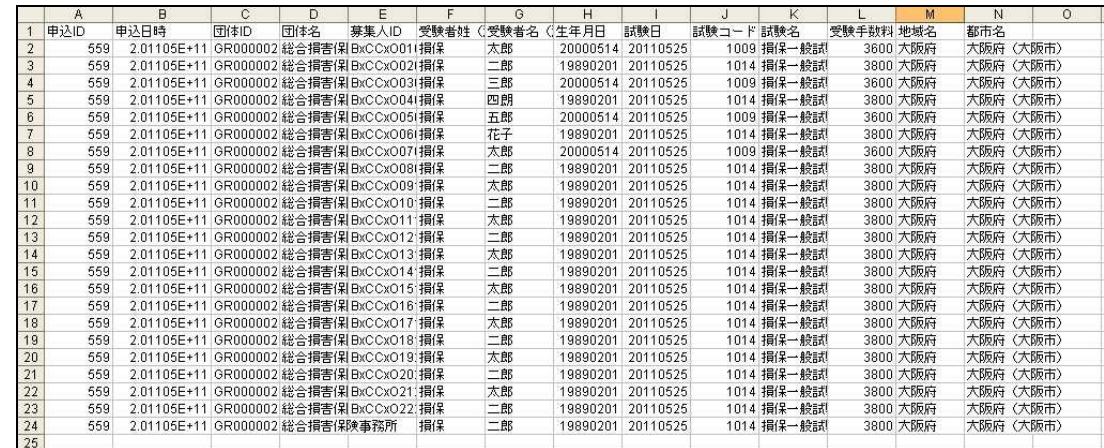

TIPS<br><sup>役に立つ情報</sup>

# 役に立つ情報 **5.** 申込の変更

# **5-1.** 募集人・資格情報システムへの接続

**5-1-1.**インターネットブラウザを起動し、募集人・資格情報システム(https://agt.sonpo-shikaku.jp)に接続し、【団体向けメ ニュー】をクリックします。下記画面が表示されたら、【受験票の印刷 試験結果の確認 申込状況等】をクリックします。

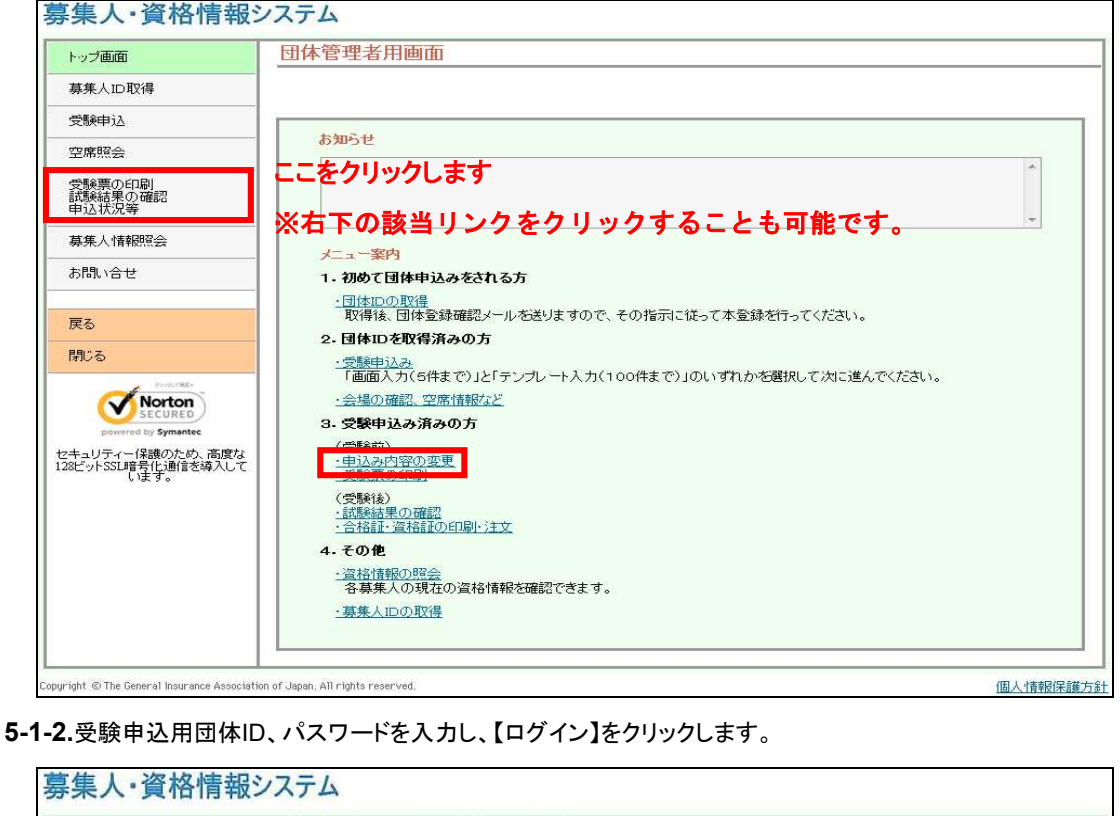

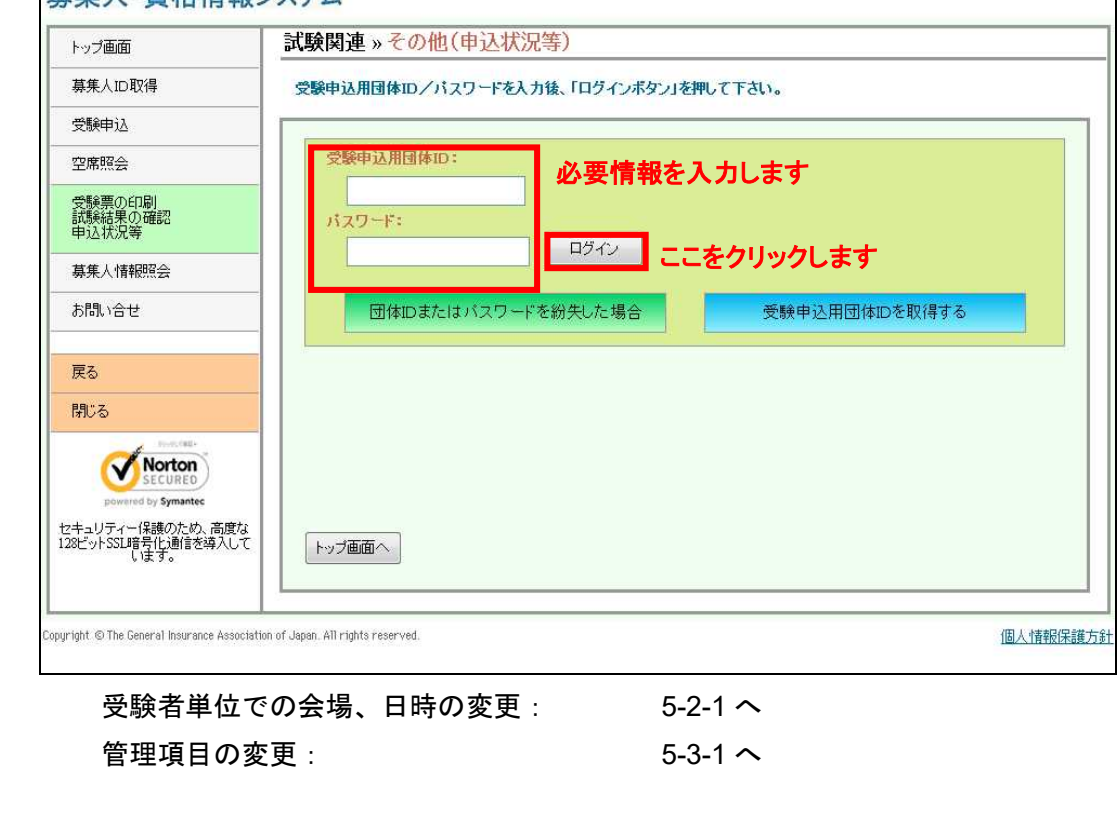

# **5-2.** 受験者単位での会場、日時の変更

変更締切は試験日の**7**営業日前(試験日が土曜日の場合は**8**営業日前)の**20**時までとなります。 ※試験日を早める場合は、変更先の試験日の12営業日前(変更先の試験日が土曜日の場合は13営業日前)の20時までとなります。 (営業日: 土日・祝日・年末年始休業を除いた日)

### **5-2-1.**メインメニュー【申込変更・キャンセル】をクリックします。

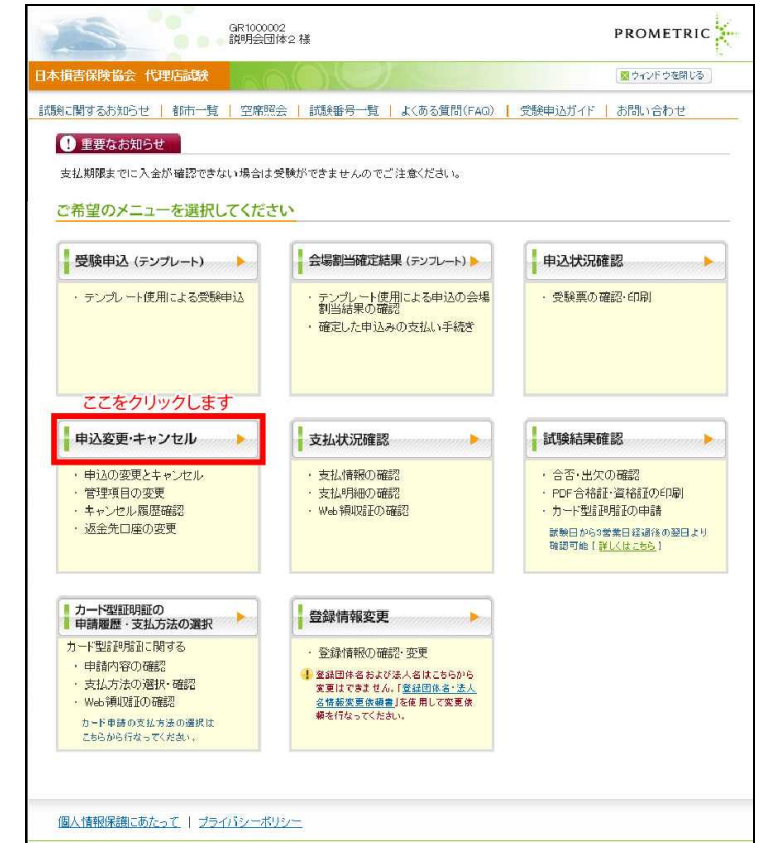

**5-2-2.**【受験者単位の変更】をクリックします。

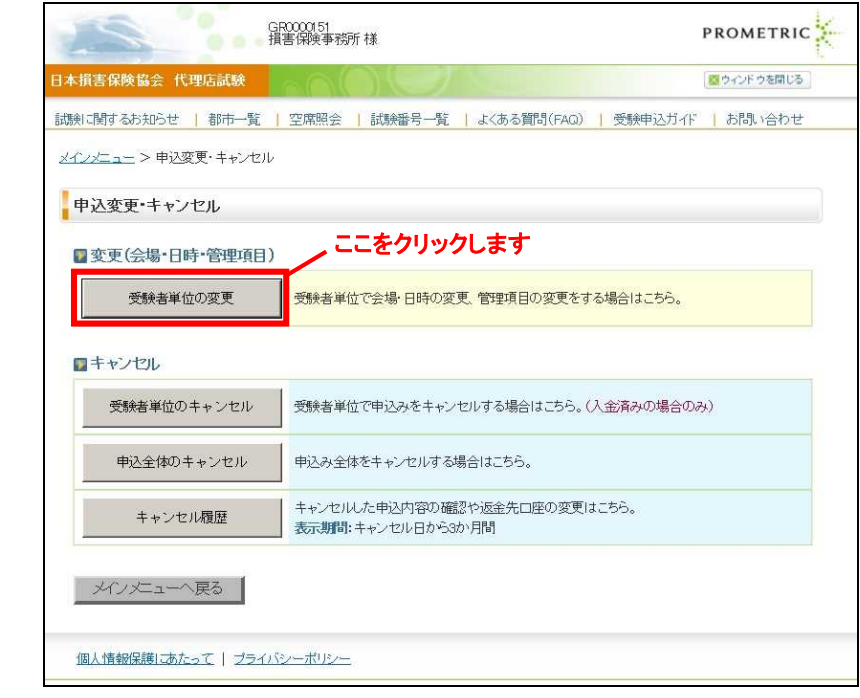

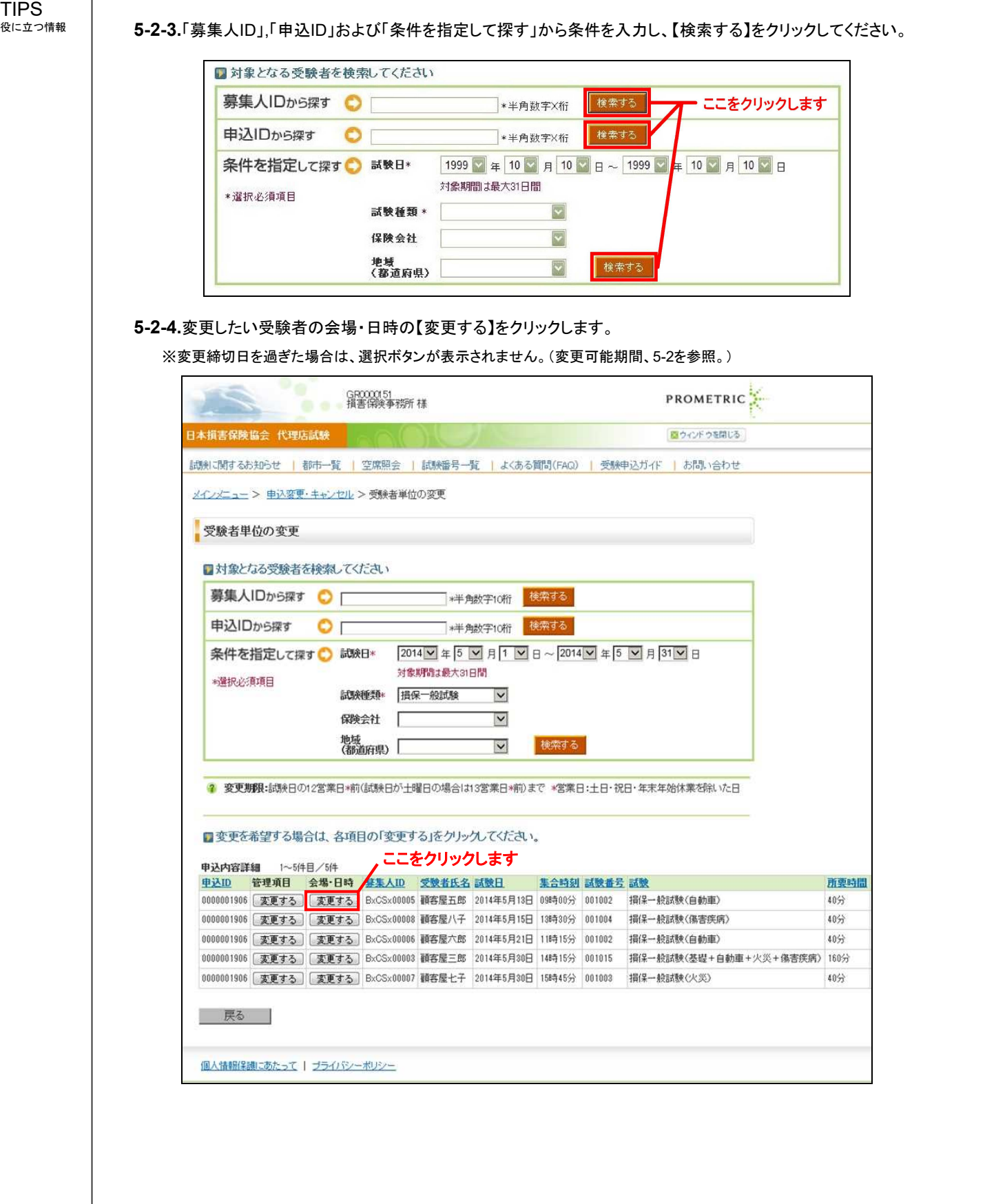

 $\overline{\phantom{a}}$ 

# TIPS<br><sub>役に立つ情報</sub>

### 5-2-5.変更を希望する試験日を選択してください。

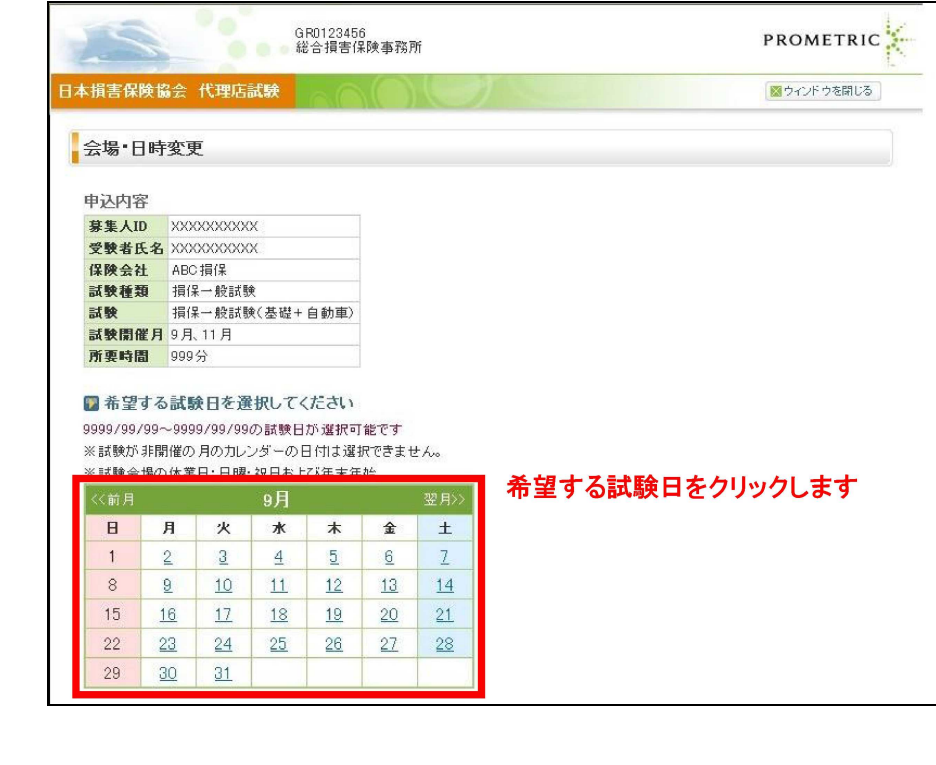

**5-2-6.**希望する地域(都道府県)、都市を選択し【空席照会】をクリックします。

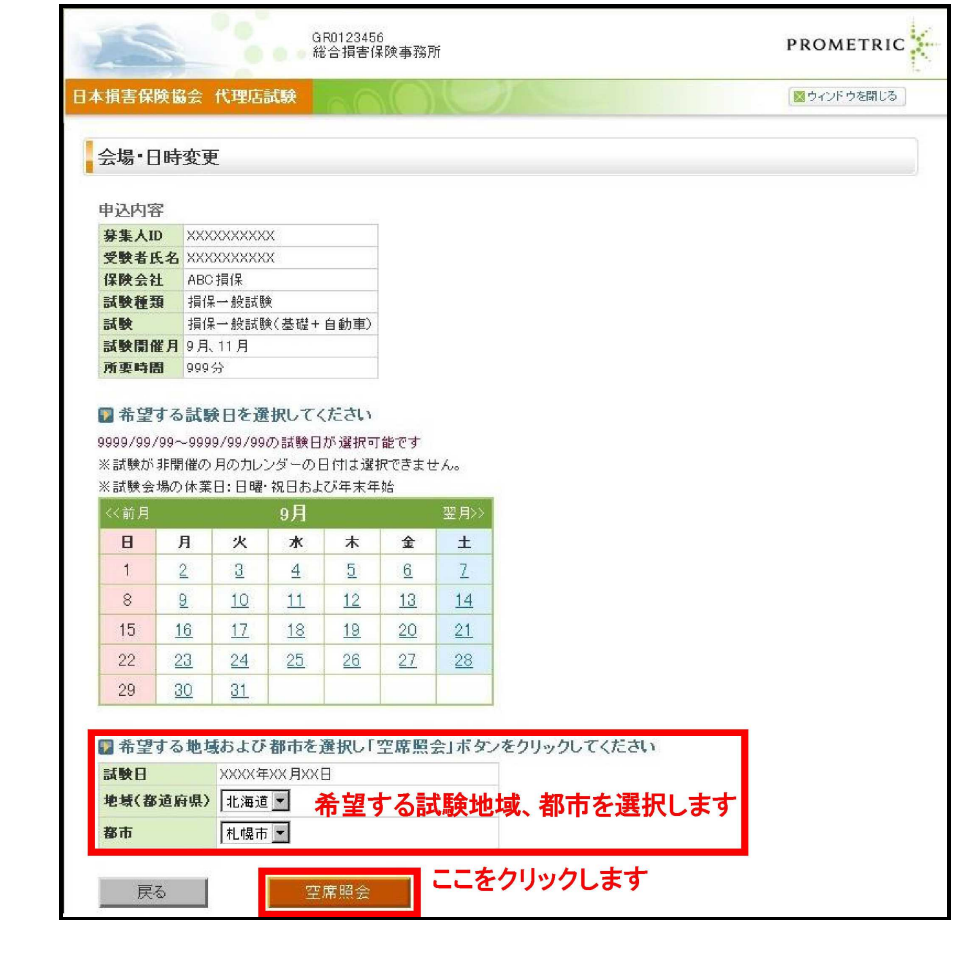

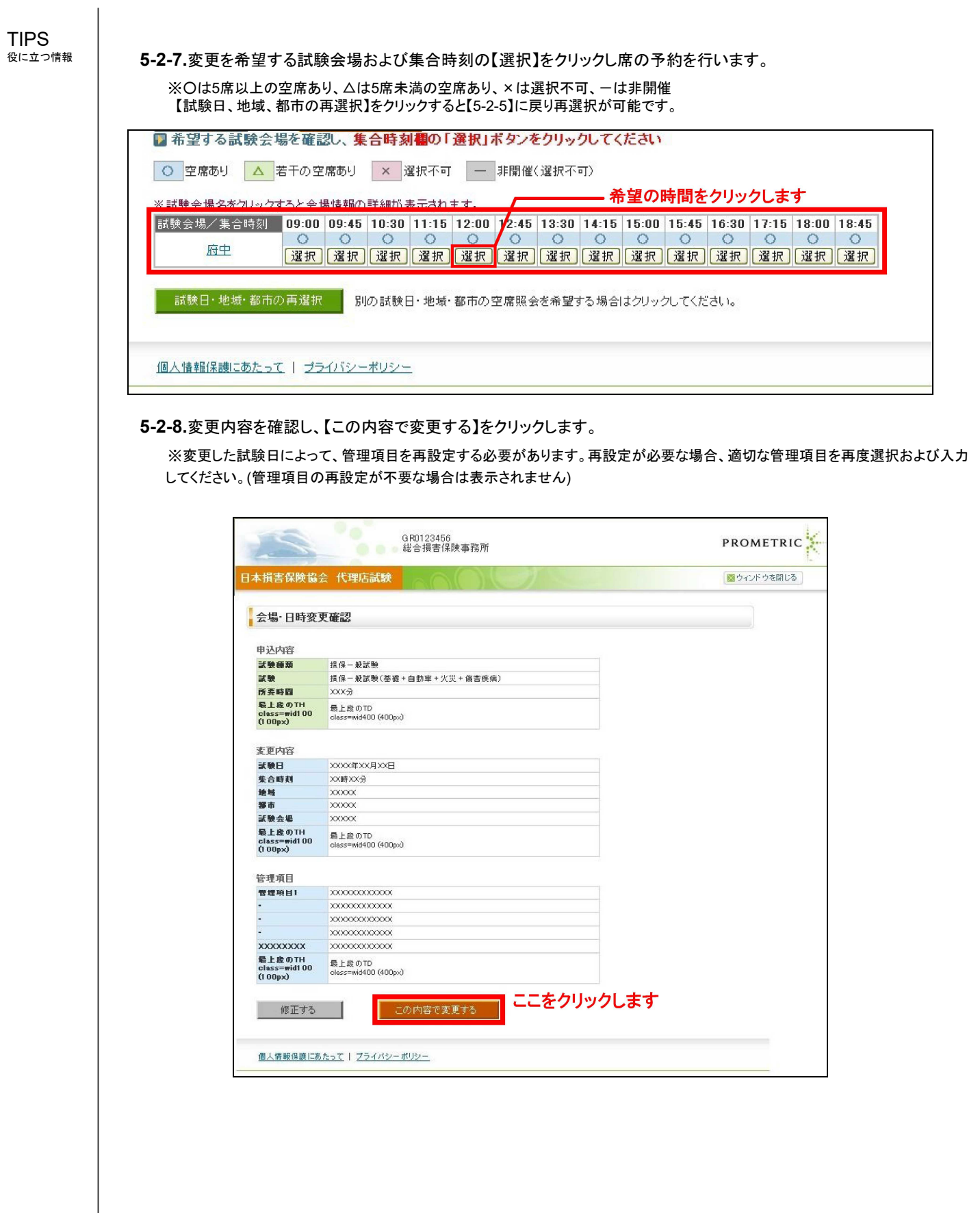

### 役に立つ情報 **5-2-9.**申込の変更を完了しました。 ※変更内容が反映された受験票を再印刷する必要があります。【受験票の確認・印刷

へ】をクリックし必ず再印刷をしてください。

※後から確認する場合は、メインメニューの【申込状況確認】よりご確認ください。(4-1-1 へ) ※申込の変更完了メールが登録のEメールへ送信されます(メールサンプル 10-3-1 へ)

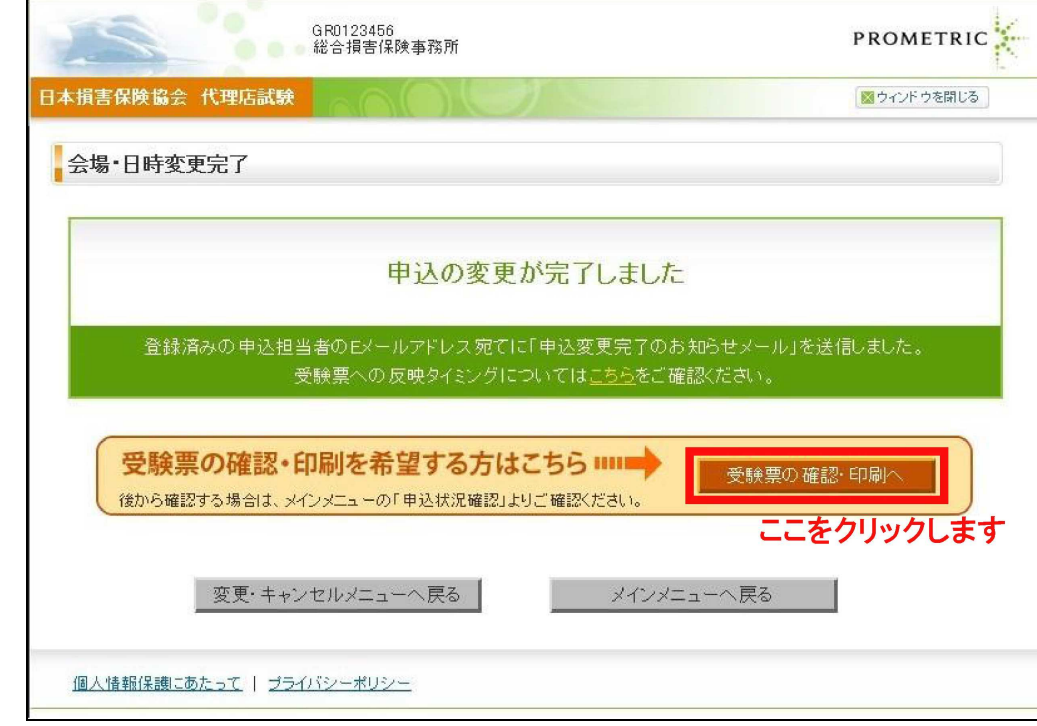

**5-2-10.**「受験票発行のタイミングについてはこちらをご確認ください。」をクリックすると以下のページが表示されます。

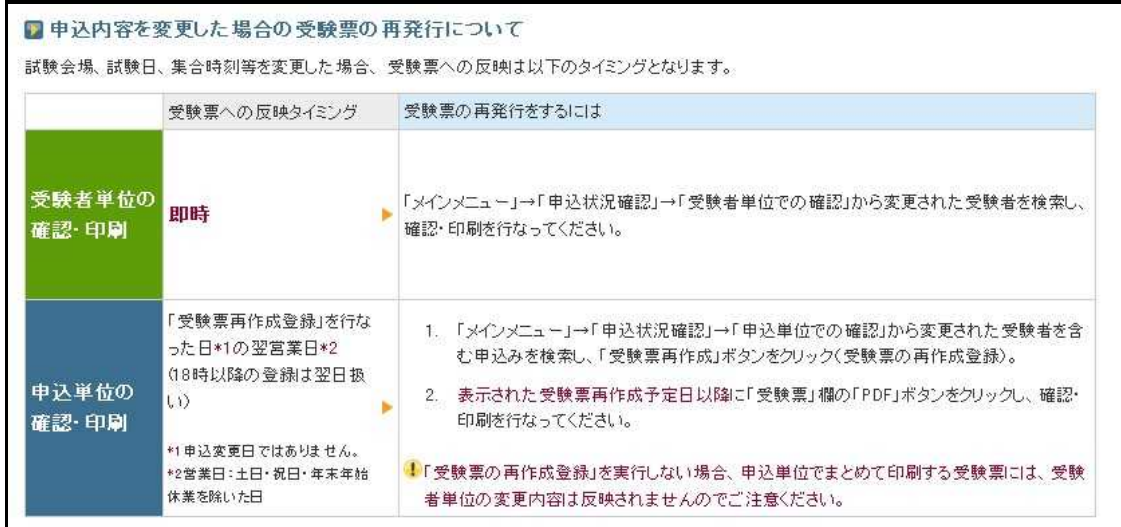

# **5-3.** 管理項目の変更

TIPS ・..<br>役に立つ情報

> 変更締切は試験日の**7**営業日前(試験日が土曜日の場合は**8**営業日前)の**20**時までとなります。(営業日: 土日・祝日・年末年始休業を 除いた日)

**5-3-1.**メインメニュー【申込変更・キャンセル】をクリックします。

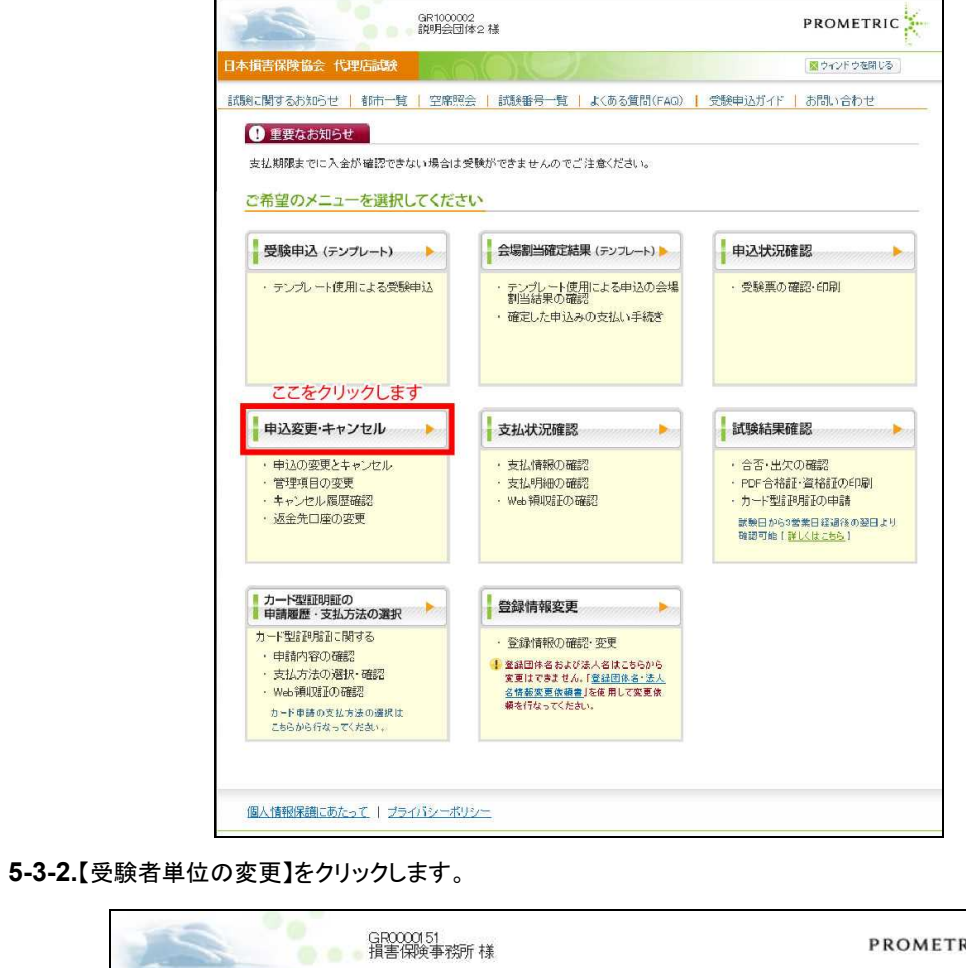

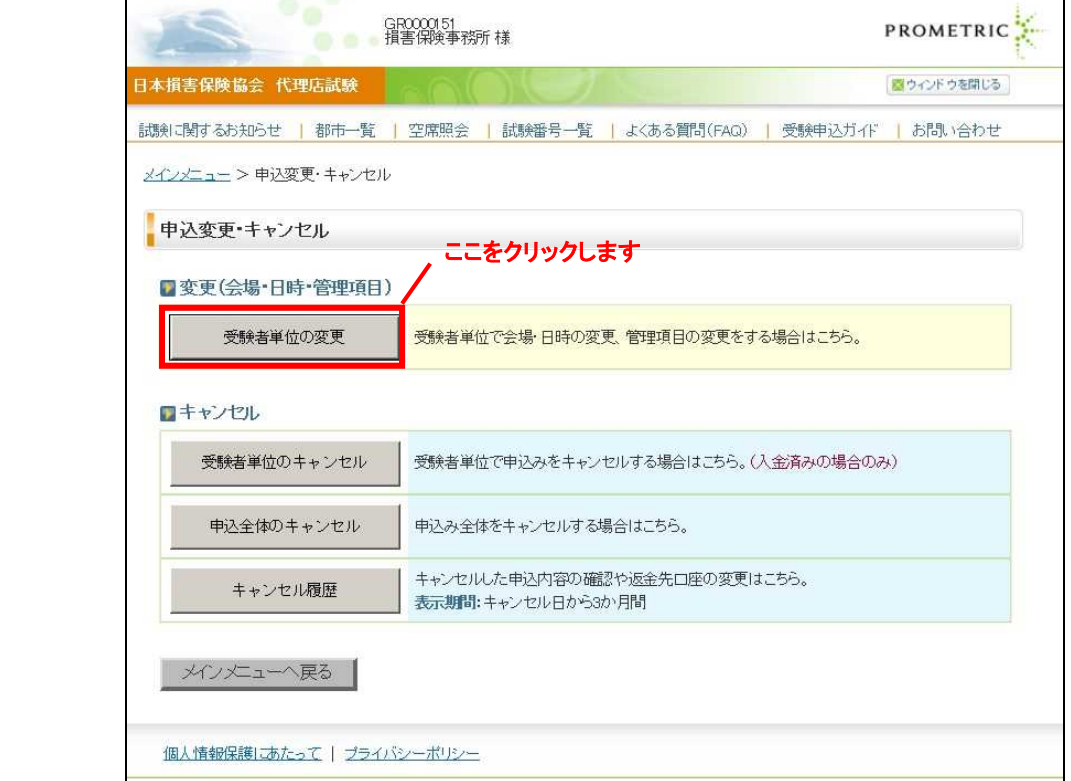

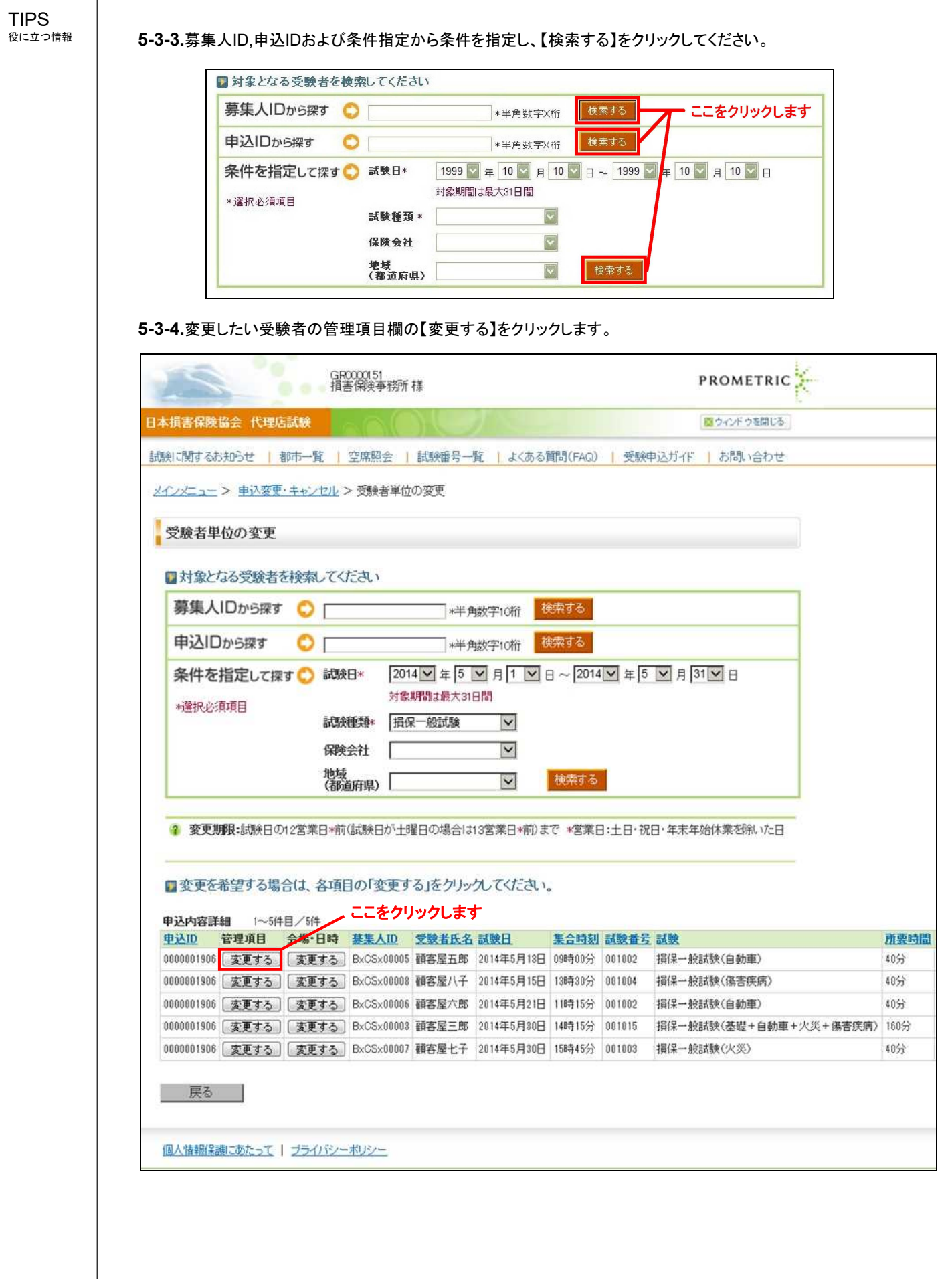

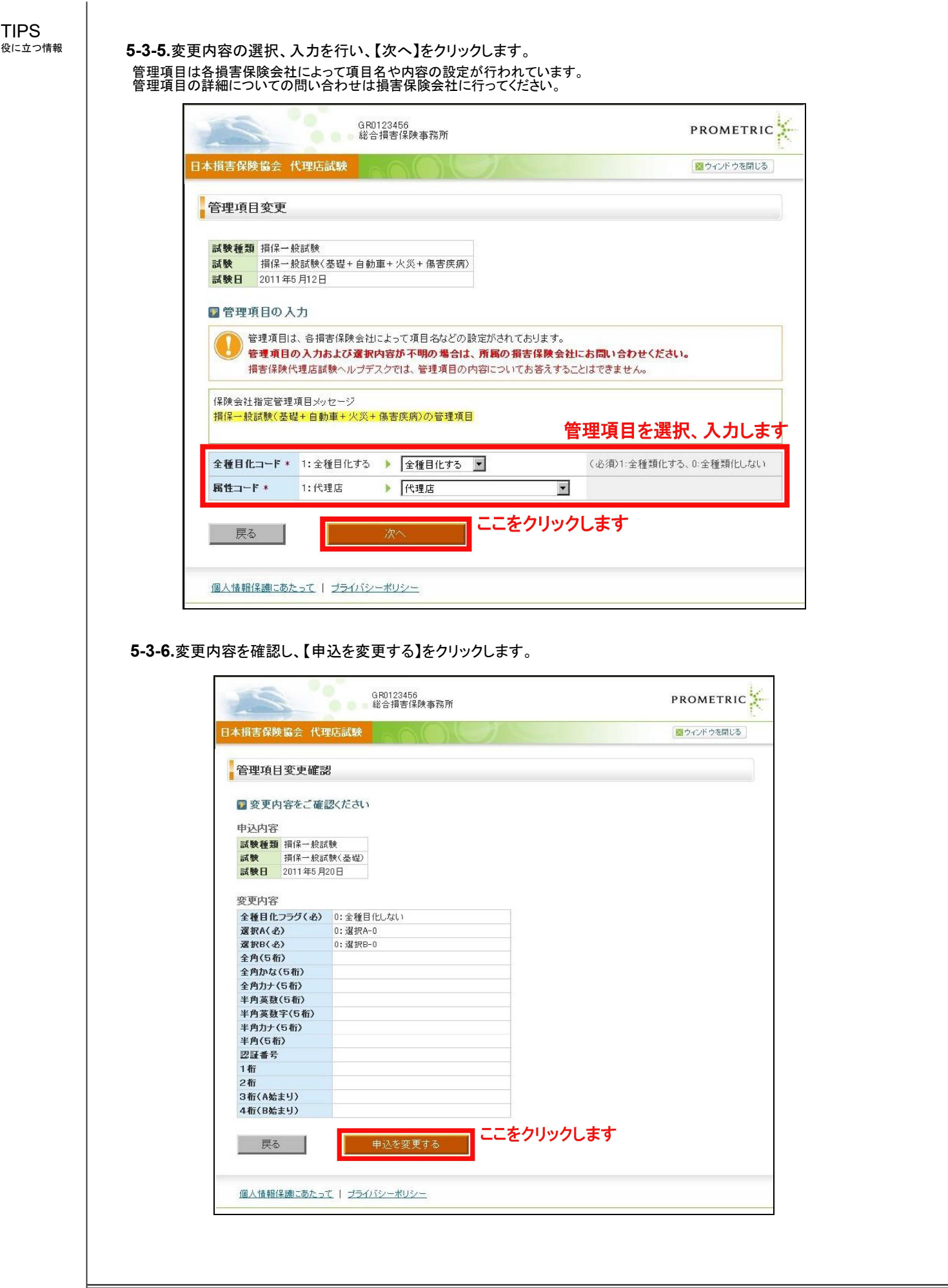

## 5-3-7.管理項目の変更が完了しました。

TIPS<br><sub>役に立つ情報</sub>

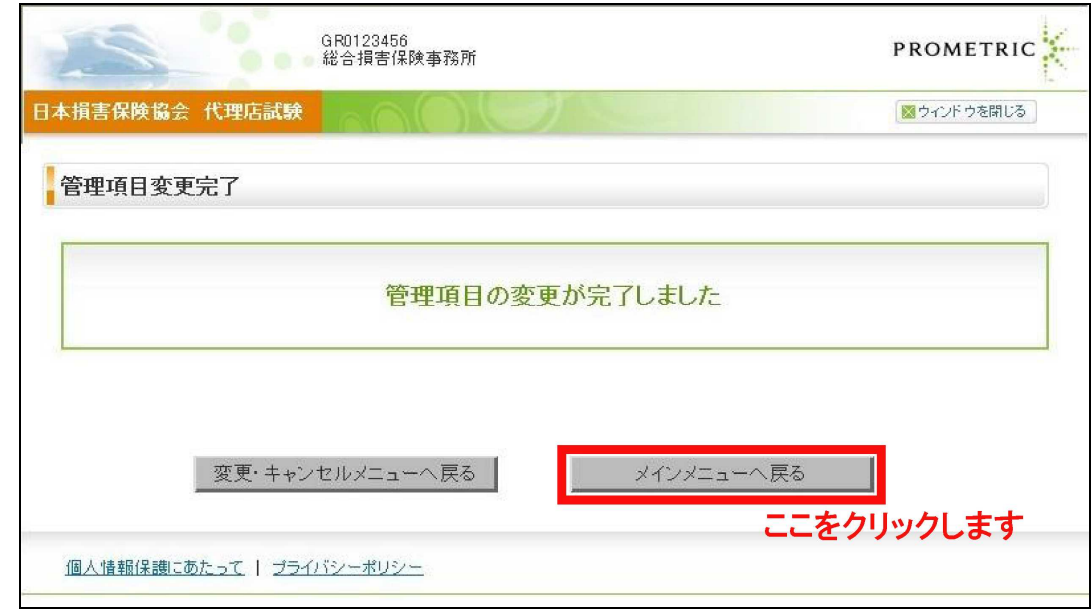

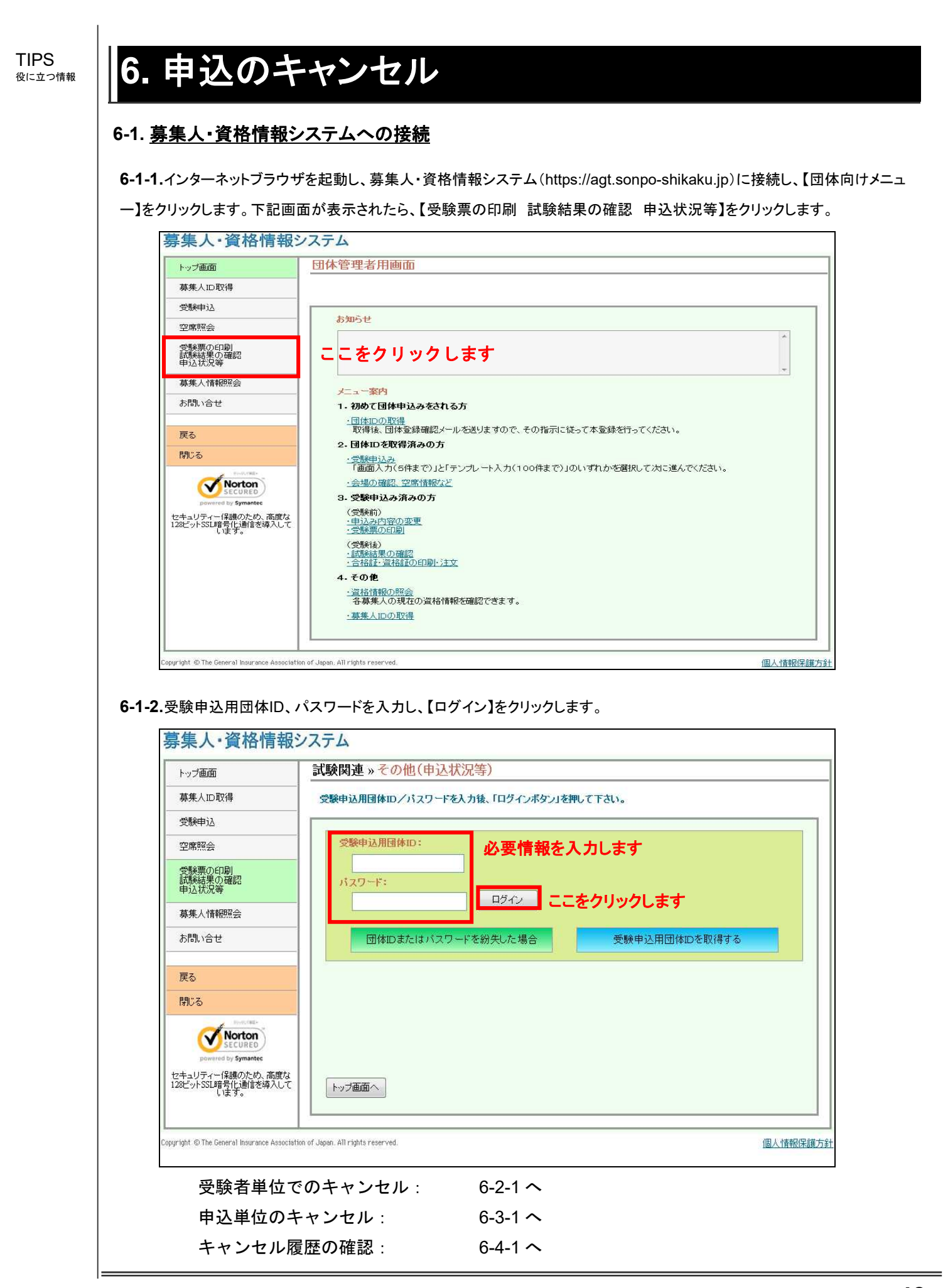

### **6-2.** 受験者単位のキャンセル

キャンセル締切は試験日の**7**営業日前(試験日が土曜日の場合は**8**営業日前)の**20**時までとなります。(営業日: 土日・祝日・年末年 始休業を除いた日)

**6-2-1.**メインメニュー【申込変更・キャンセル】をクリックします。

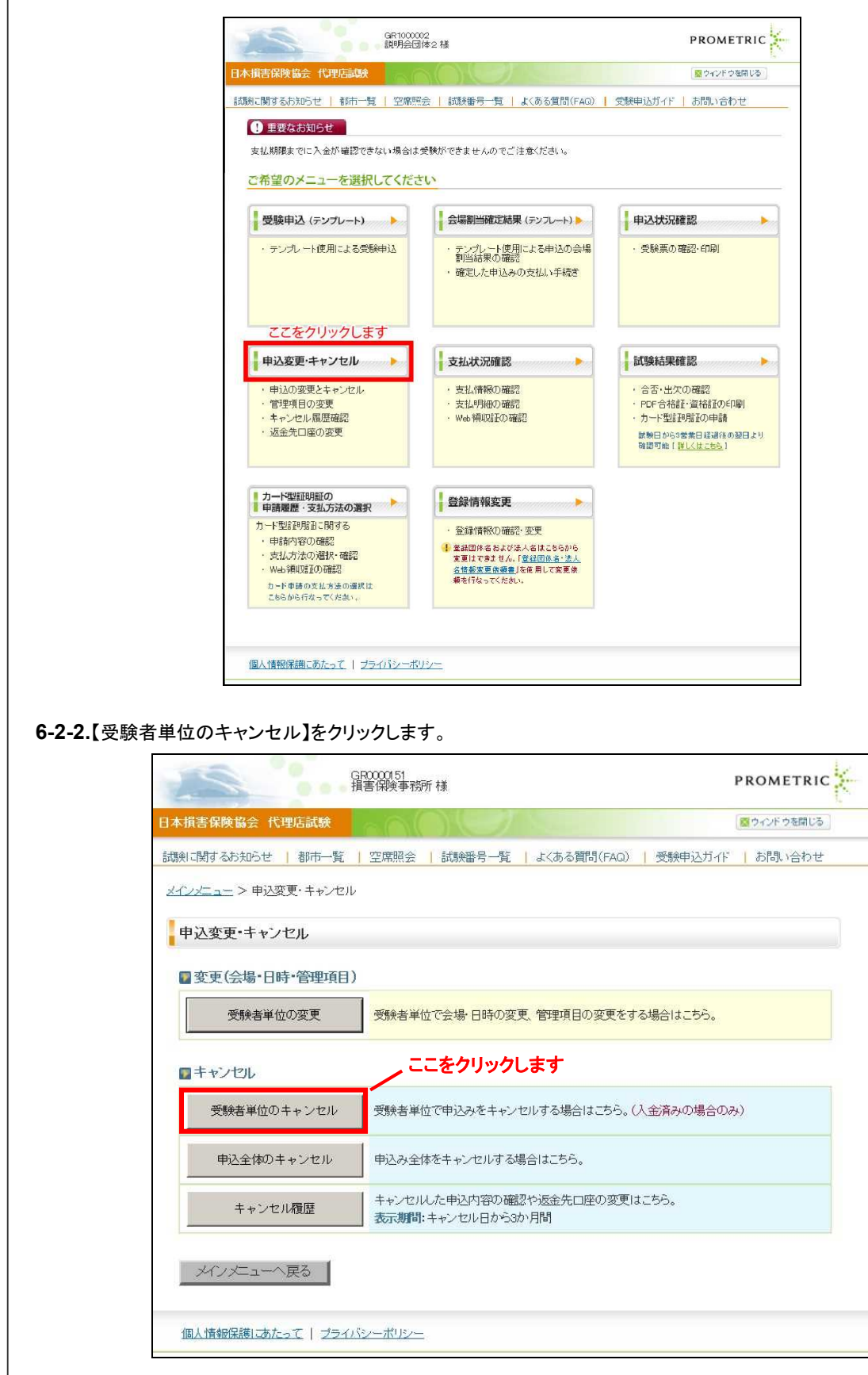

TIPS 役に立つ情報

**6-2-3.**「募集人ID」,「申込ID」および「条件を指定して探す」から条件を入力し、【検索する】をクリックしてください。

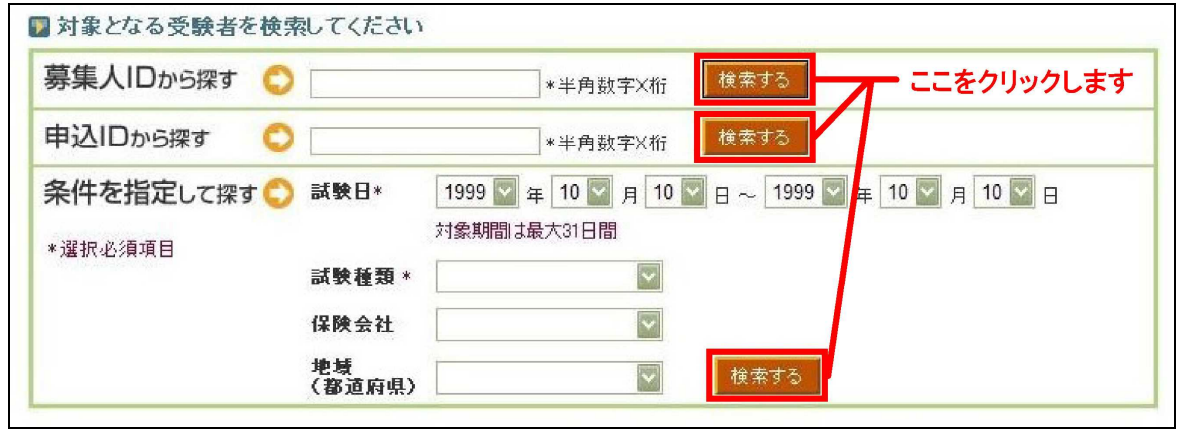

### **6-2-4.**キャンセルしたい受験者のキャンセル欄にチェックをいれ【選択した申込をキャンセルする】をクリックします。 ※キャンセル期限を過ぎた場合、キャンセルチェックボックスは表示されません。

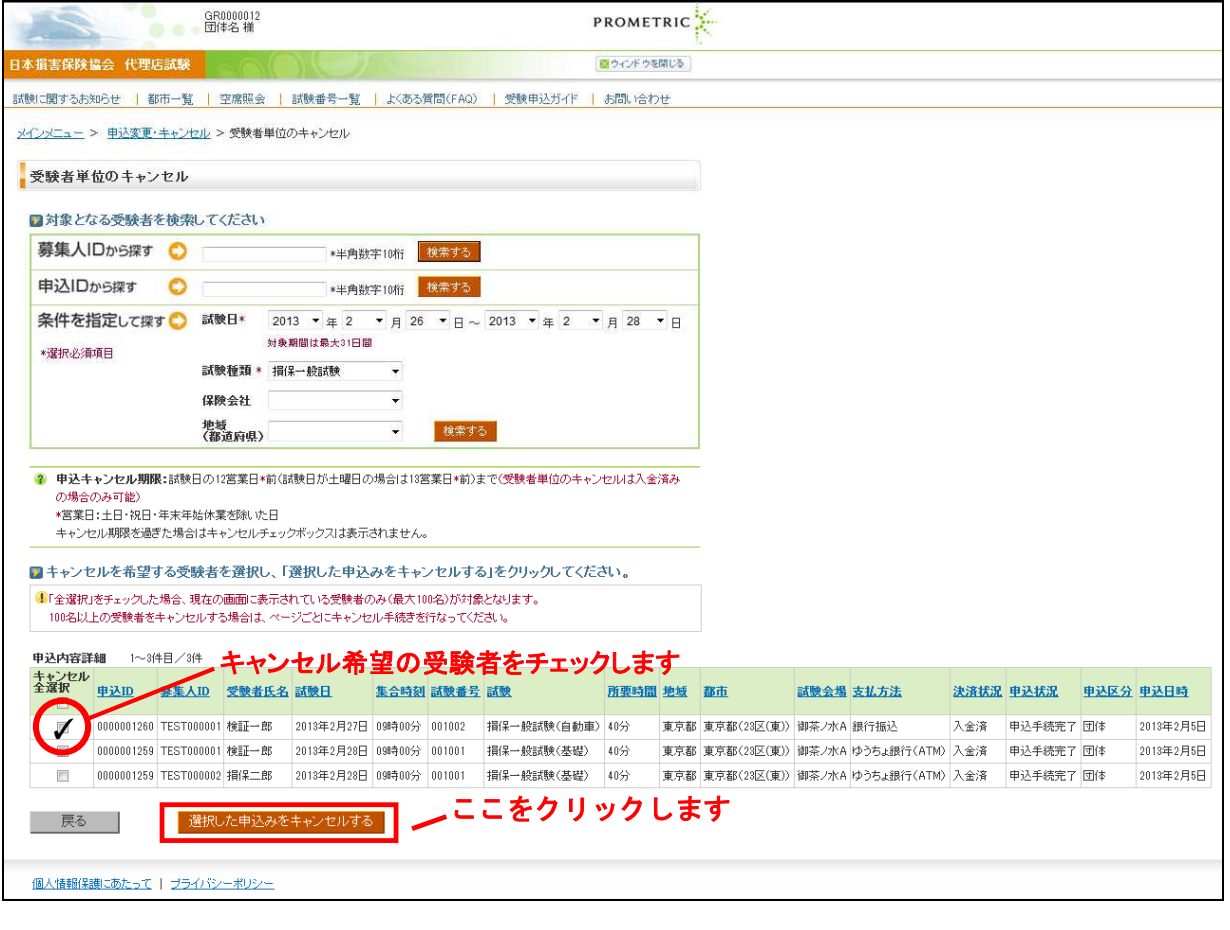

TIPS 役に立つ情報 **6-2-5.**キャンセル内容を確認し、【申込のキャンセルを実行する】をクリックします。 ークの GR0123456<br>- 総合損害保険事務所 PROMETRIC<sup>"</sup> 日本損害保険協会 代理店試験 ■ウィンドウを閉じる キャンセル内容の確認 キャンセル内容 キャンセル人数 2 モヤンビルハ版 2 返金予定額 9,999円 返金手数料 9,999円 返金先口座情報 全融機関コード XXXXX 金融機関名 **XXXXXXXXXXX** 支店コード **XXXXX** 支店名 XXXXXXXXXXX 口座種別 **XXXXX** 口座番号 **XXXXXXXXXX** 口座名義 ここをクリックします 戻る 個人情報保護にあたって | ブライバシーポリシー **6-2-6.**指定した受験者の受験申込みがキャンセルされました。 ※キャンセル手続き完了のメールが登録のEメールへ送信されます。(メールサンプル10-4-1へ)PROMETRIC<sup>1</sup> 日本損害保険協会 代理店試験 図ウインドウを開じる ■ キャンセルを希望する 図 返金先口座の入力 3 キャンセル内容の確認 4 キャンセル手続き完了 申込キャンセル完了 キャンセル手続きが完了しました 登録済みの申込担当者のEメールアドレス宛てに「キャンセル完了のお知らせメール」を送信しました。 返金金額は「キャンセル履歴画面」より確認ください。 変更·キャンセルメニューへ戻る メインメニューへ戻る 個人情報保護にあたって | ブライバシーポリシー

### **6-3.** 申込単位のキャンセル

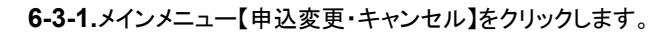

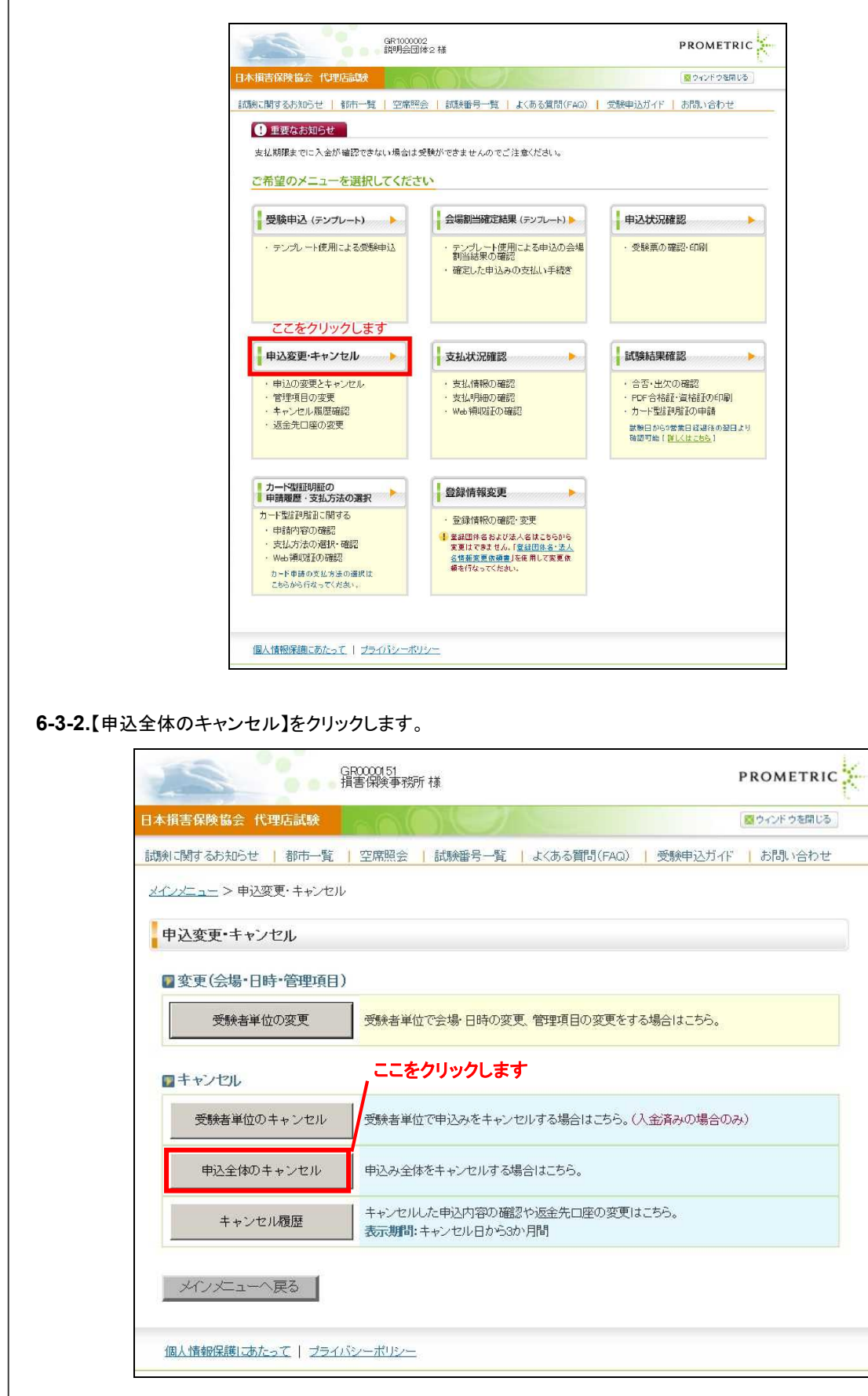

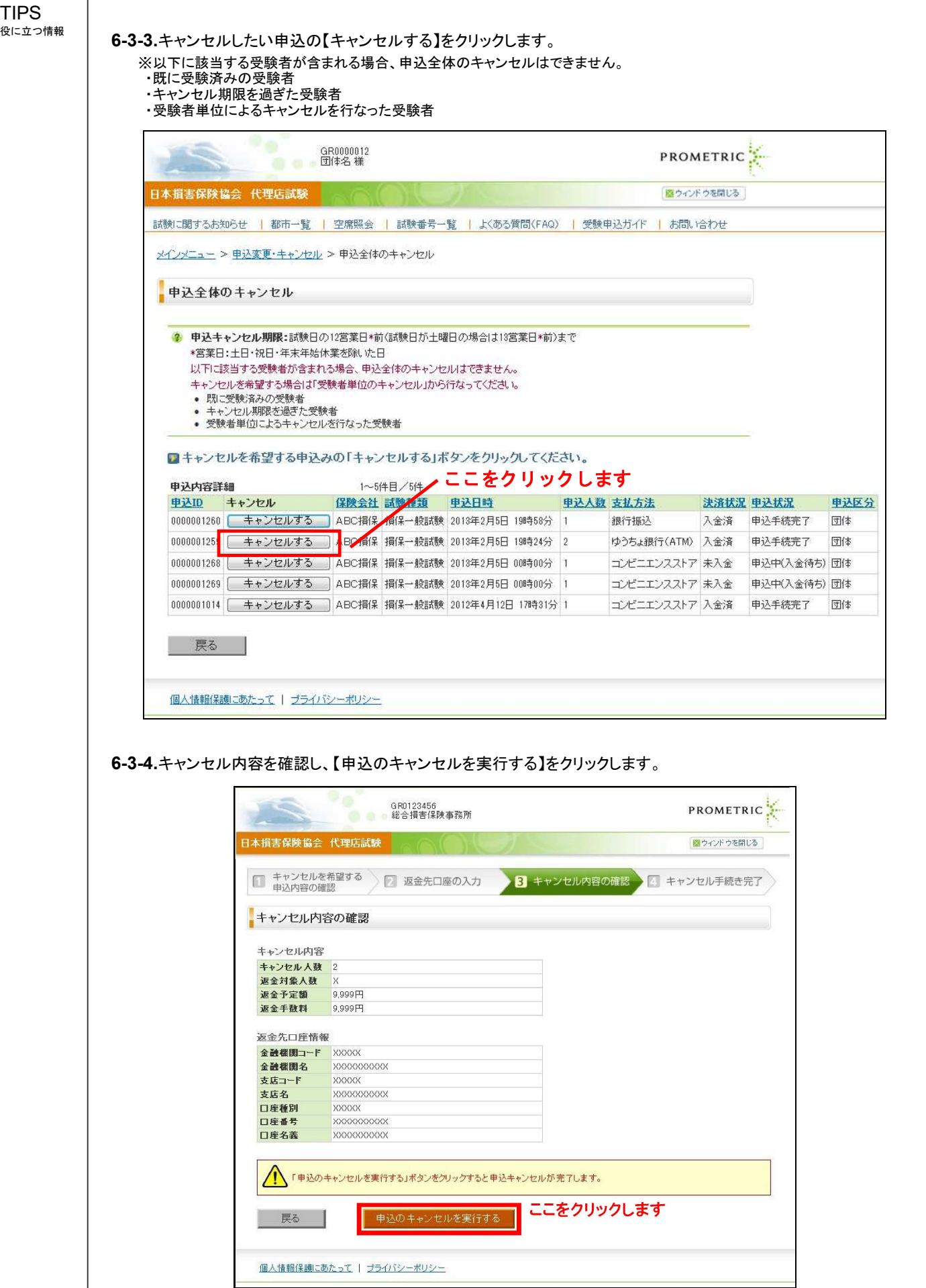

 $\overline{\phantom{a}}$ 

### **6-3-5.**指定した受験者の受験申込みがキャンセルされました。

※キャンセル手続き完了のメールが登録のEメールへ送信されます。(メールサンプル10-4-1へ)

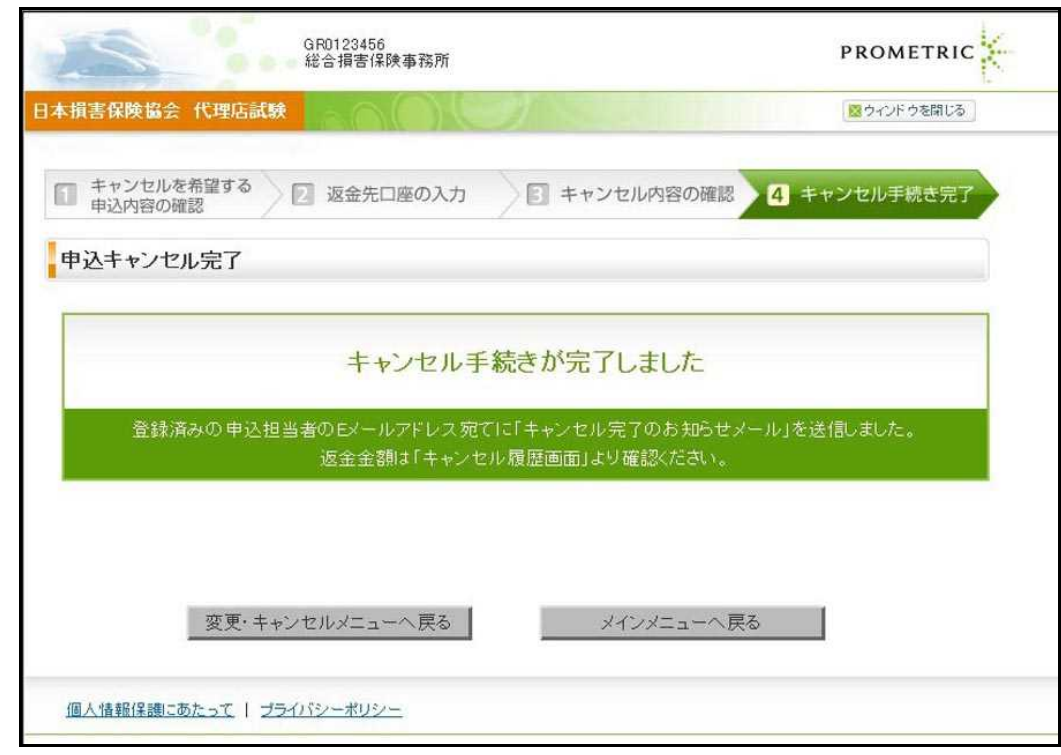

## **6-4.** キャンセル履歴の確認

**6-4-1.**メインメニュー【申込変更・キャンセル】をクリックします。

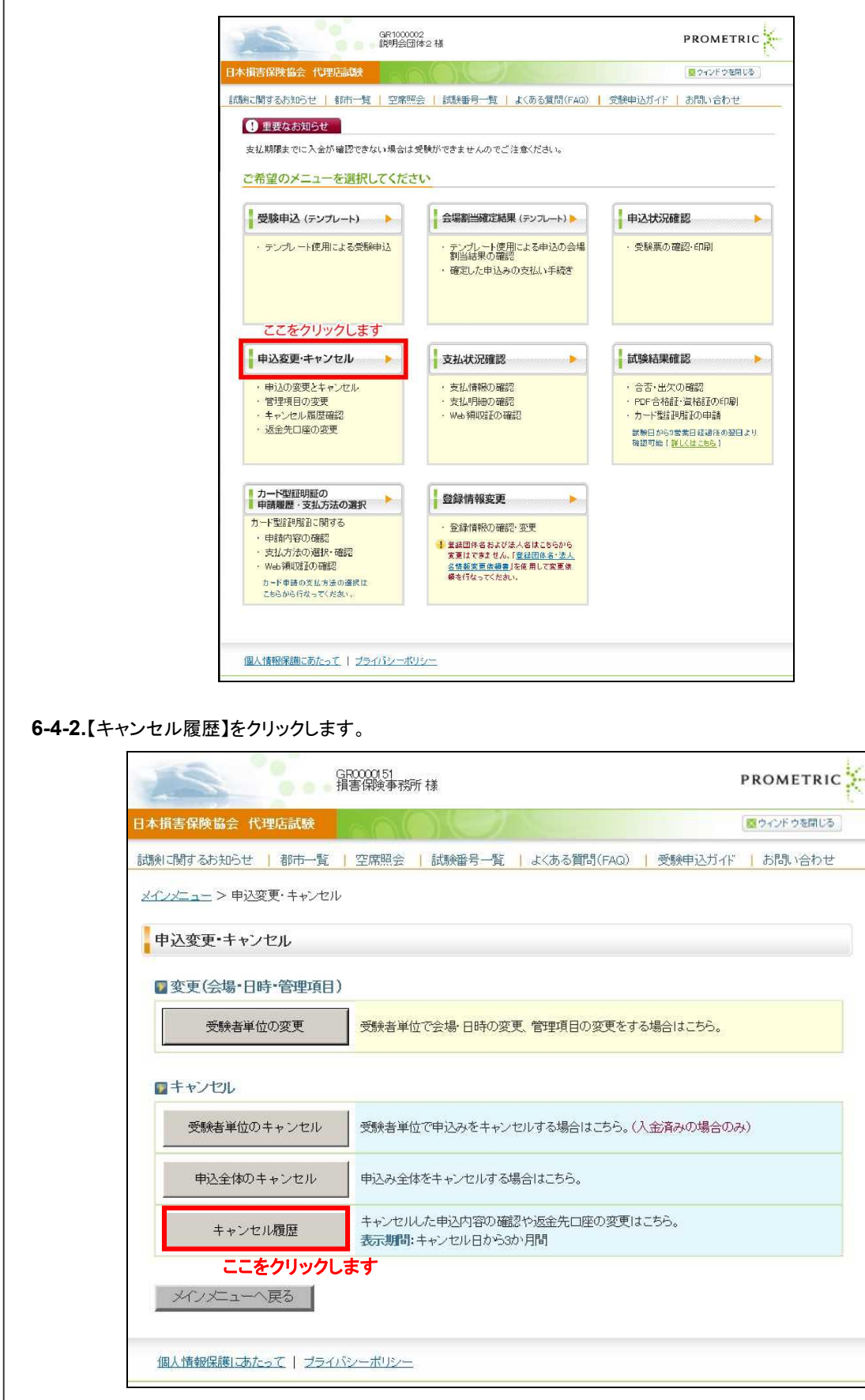

# **6-4-3.**キャンセルされた試験を確認します。

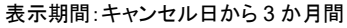

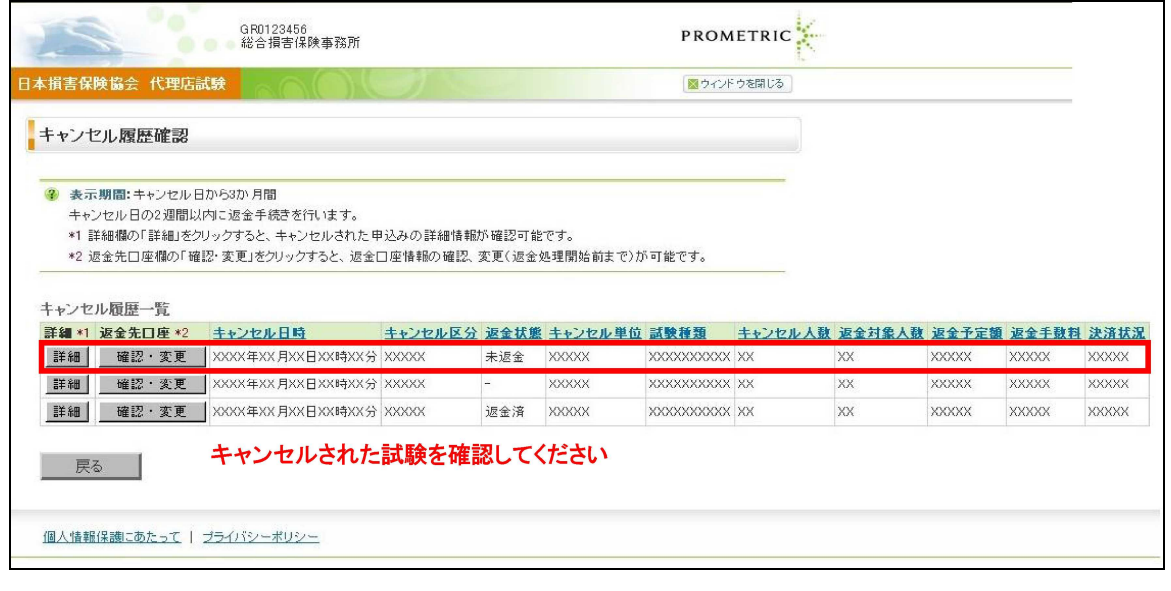

TIPS<br><sup>役に立つ情報</sup>

# 役に立つ情報 **7.** 試験結果確認

# **7-1.** 試験結果発表日の確認

試験結果は試験日から3営業日後の翌日よりWEBサイトで確認可能です。 受験日と試験結果発表日との詳細は以下を参照してください。

なお、試験結果発表日には、試験に合格した場合のみ、募集人・資格情報システムから「受験結果通知」および「登録情報の更新通知」 の2通のメールが、登録済みのEメールアドレス宛に送信されます(不合格の場合、メールは送信されません)。(メールサンプル:10-5)

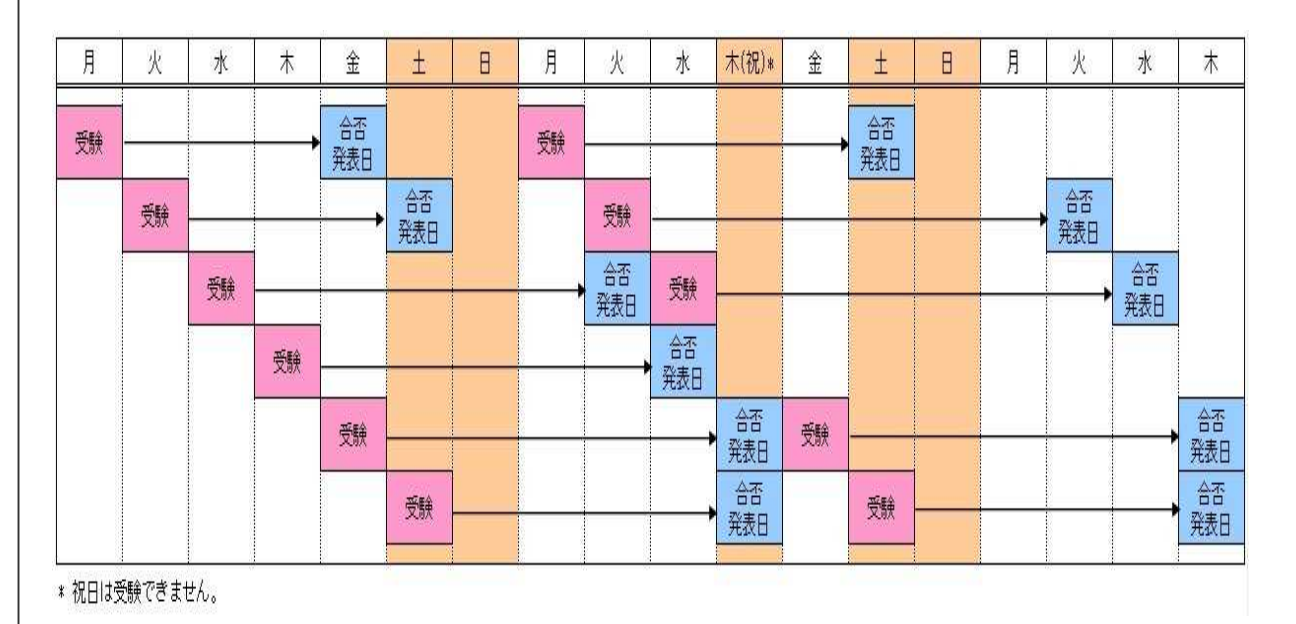

# **7-2.** 募集人・資格情報システムへの接続

**7-2-1.**インターネットブラウザを起動し、募集人・資格情報システム(https://agt.sonpo-shikaku.jp)に接続し、【団体向けメ ニュー】をクリックします。下記画面が表示されたら、【試験関連】をクリックのうえ、【その他(申込状況等)】をクリックします。

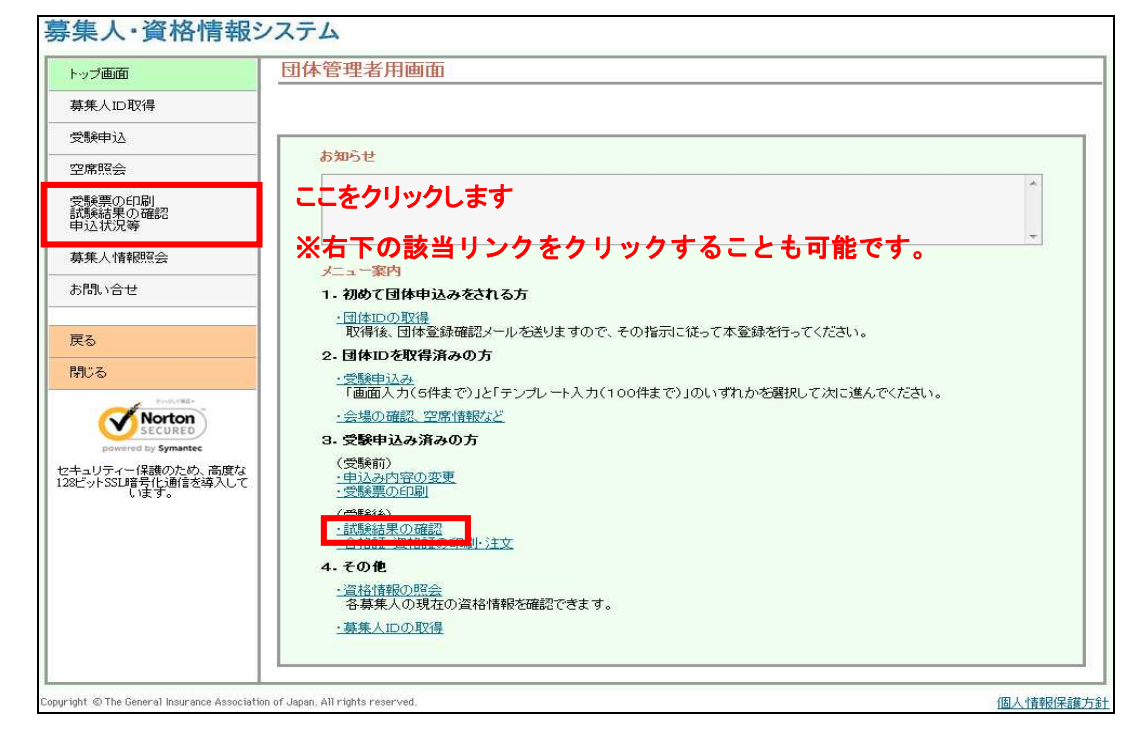

### **7-2-2.**受験申込用団体ID、パスワードを入力し、【ログイン】をクリックします。

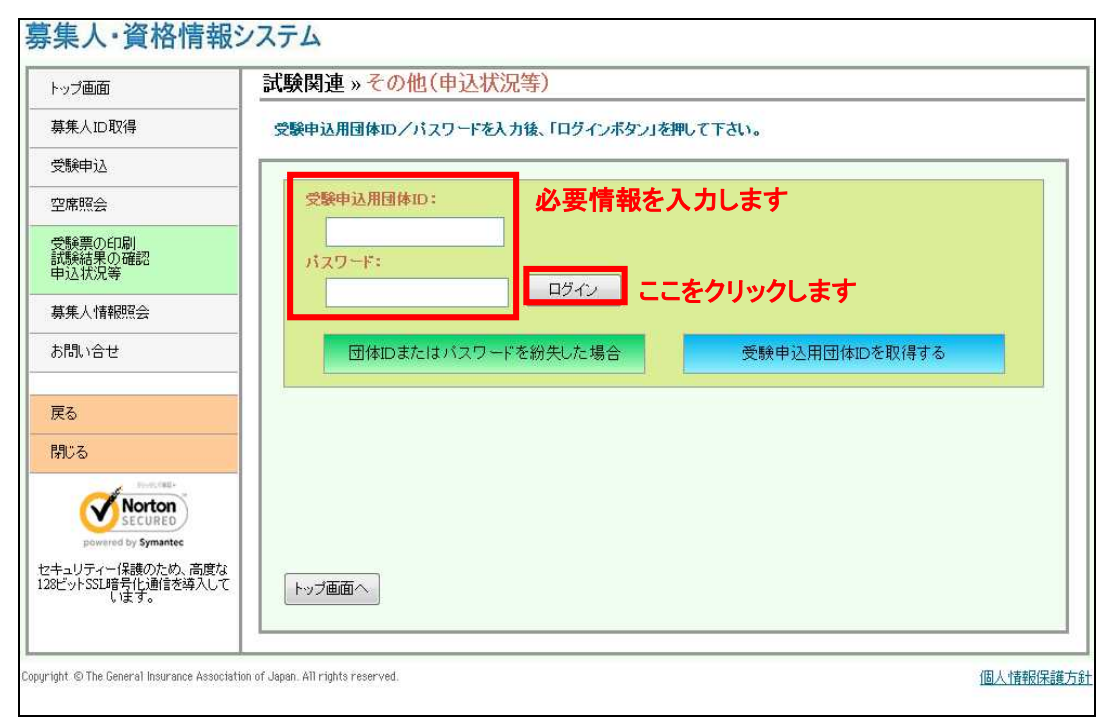

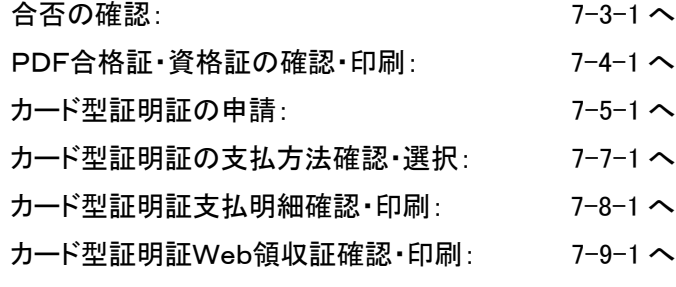

# **7-3.** 合否の確認

TIPS 役に立つ情報

**7-3-1.**メインメニュー【試験結果確認】をクリックします。

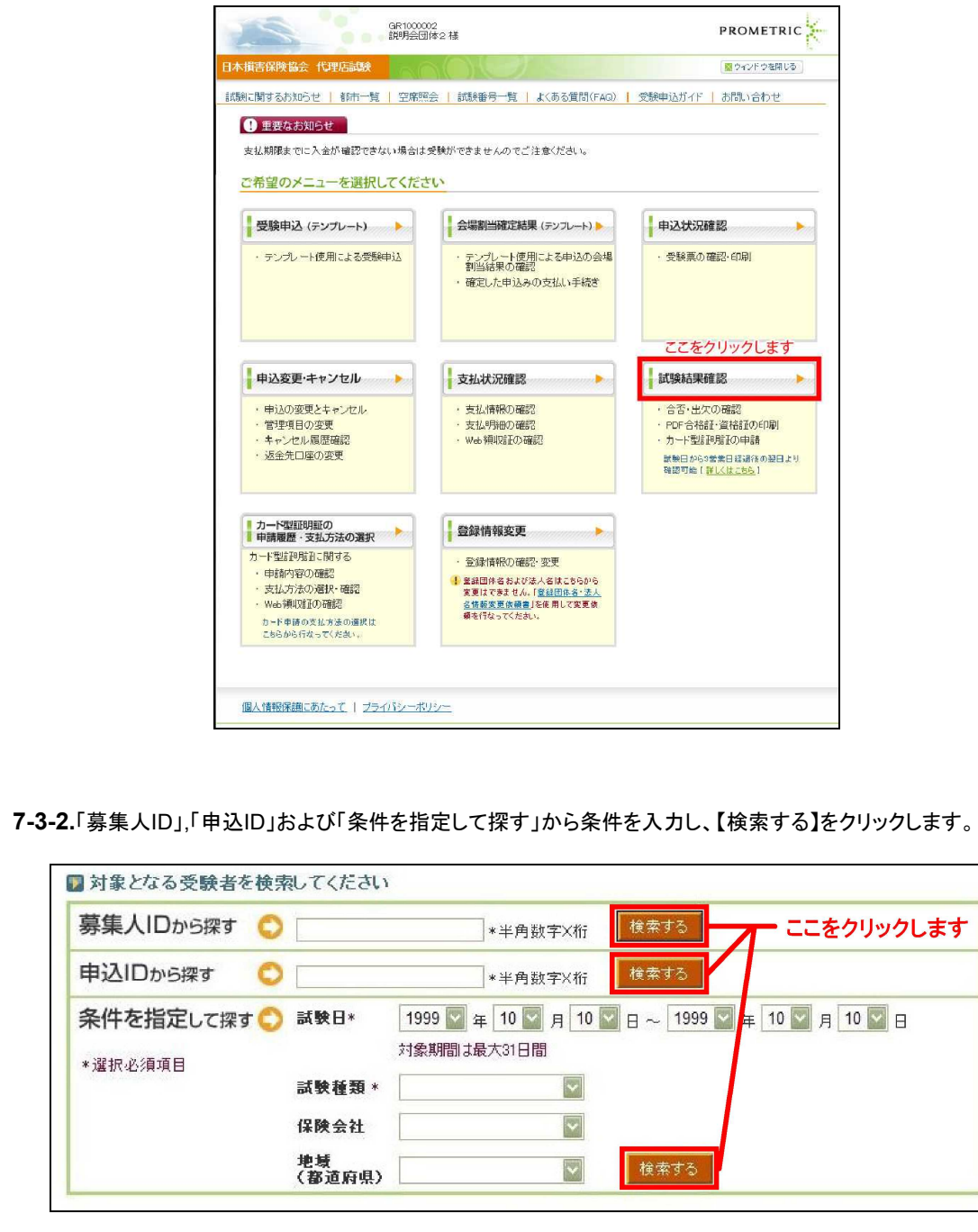

### TIPS

役に立つ情報

試 験 結 果 が 表 示 さ れ て か ら 6 か 月 が 経過した 試験は、こ ちらから 確認でき ます。

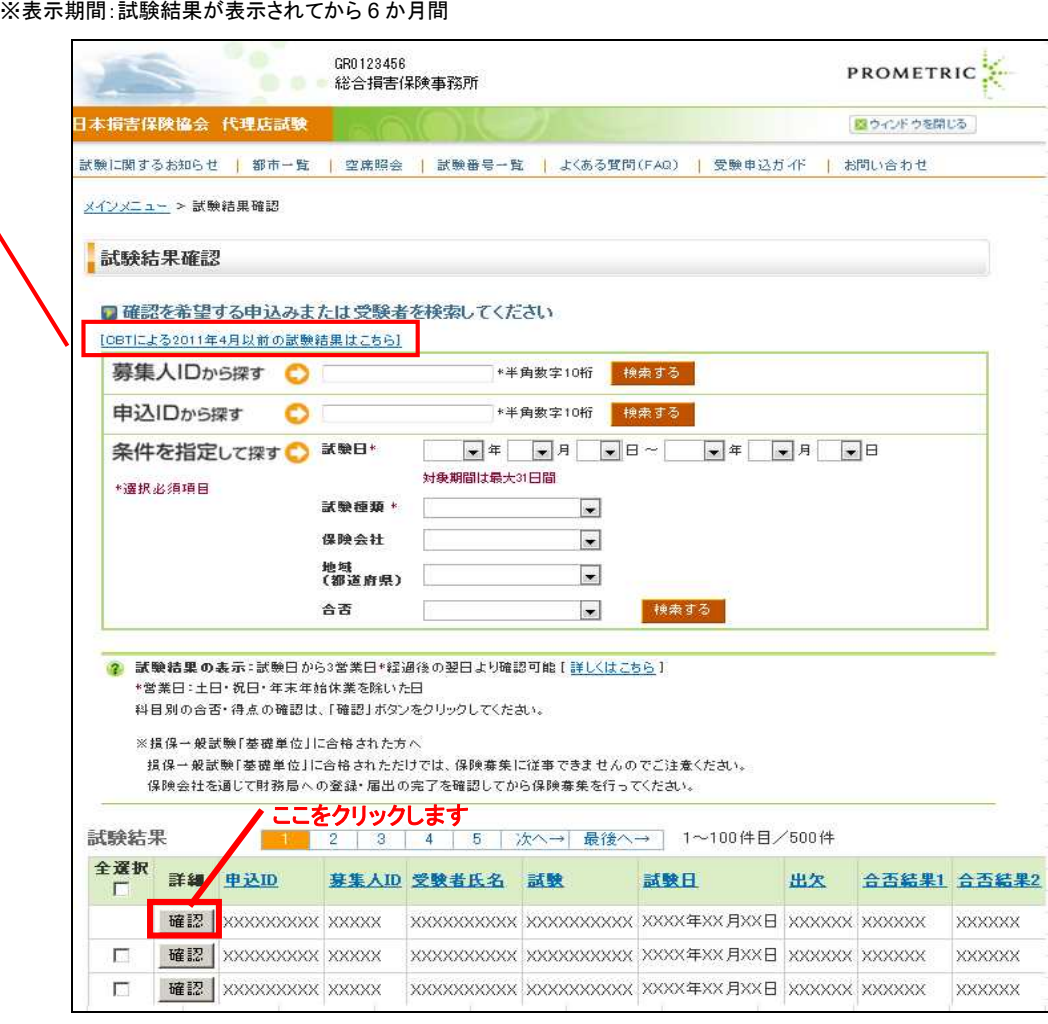

### **7-3-4.**試験結果詳細に得点、合格・資格番号が表示されます。

**7-3-3.**合否結果が表示されます。詳細の【確認】をクリックします。

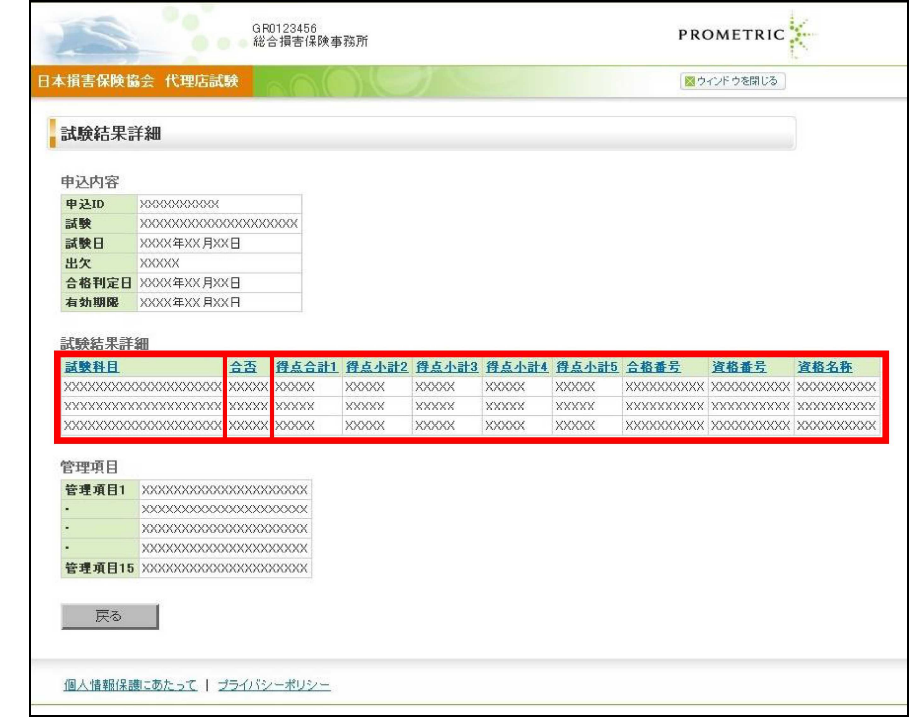

## **7-4.** PDF合格・資格証の確認・印刷

### **7-4-1.**メインメニュー【試験結果確認】をクリックします。

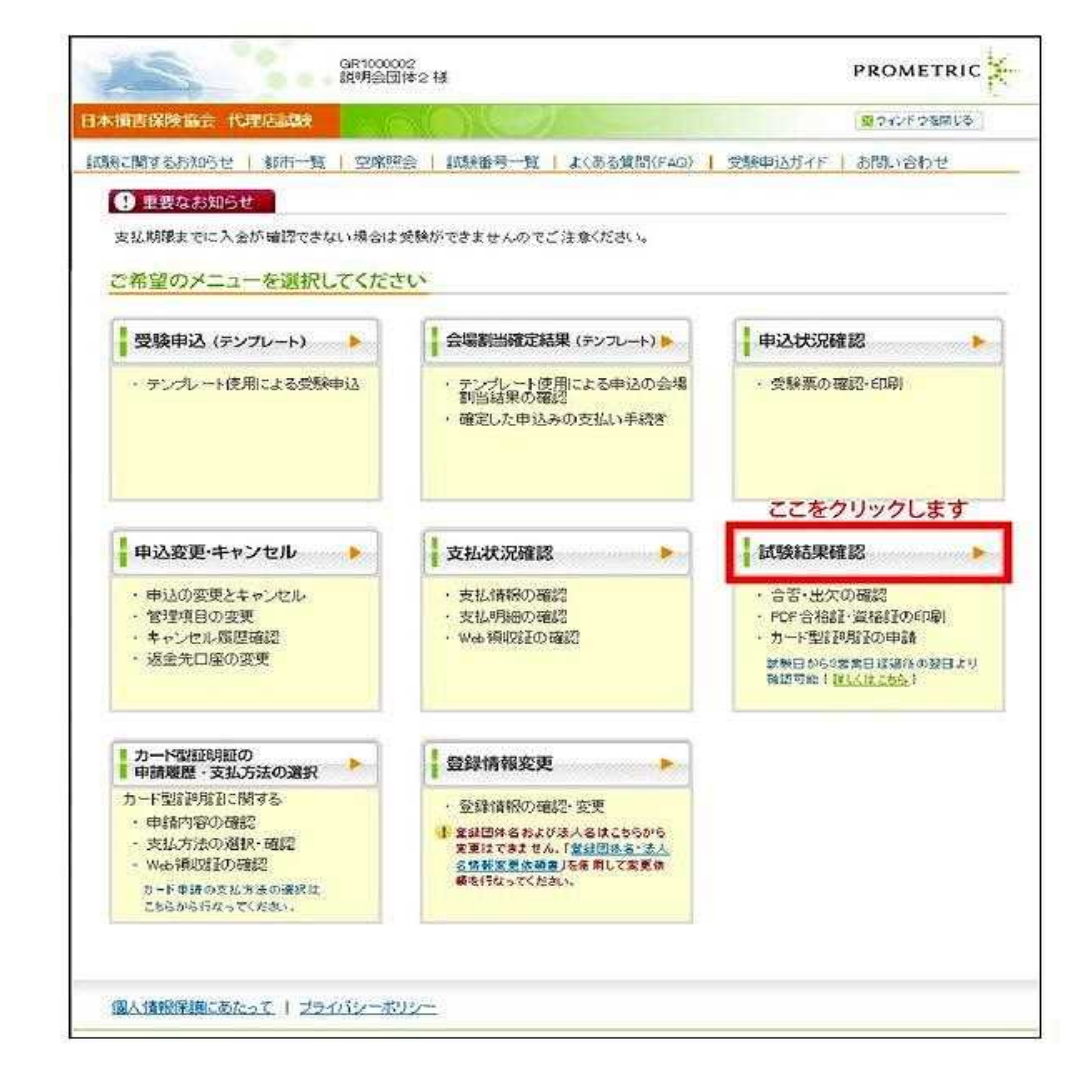

### **7-4-2.**「募集人ID」,「申込ID」および「条件を指定して探す」から条件を入力し、【検索する】をクリックします。

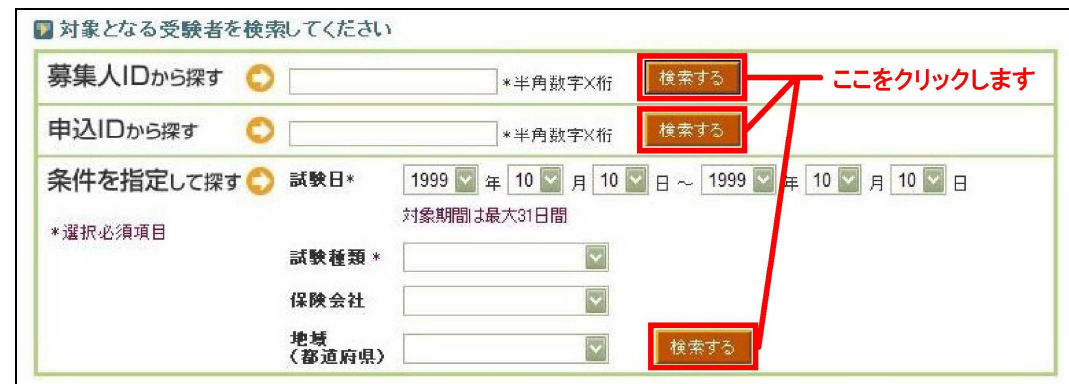

メインメニュー の【各種手続き について】の個 人情報変更依 頼フォームか ら、旧氏を登録 することによっ て、合格証・資 格証の氏名に 旧氏を記載す ることが可能で す。 変更方法 の詳細につい ては、「9. 登録 内容の変更」を ご 確認くださ い。

### **7-4-3.**PDF印刷を行いたい受験者にチェックを入れ、「合格証」または「資格証」に印字する氏名を選択します。

### ※一括出力を希望する場合は複数名選択、または全選択をチェックします。

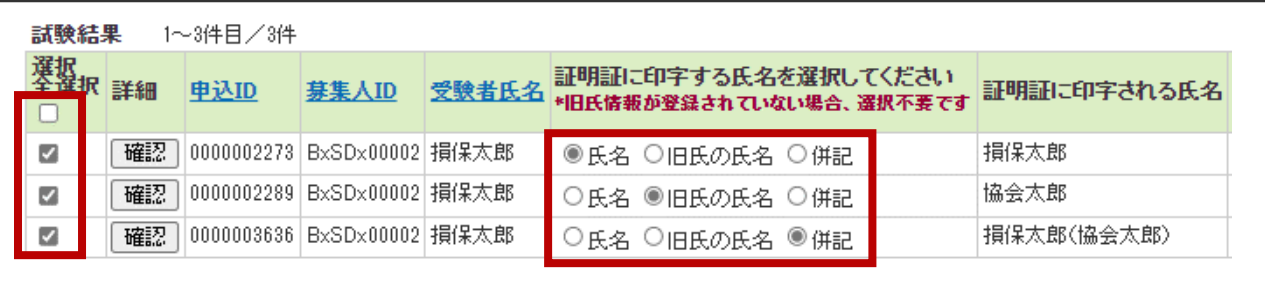

### **7-4-4.**【PDF型証明証の出力】をクリックします。合格証/資格証はPDF形式のため、後で印刷することも可能です。

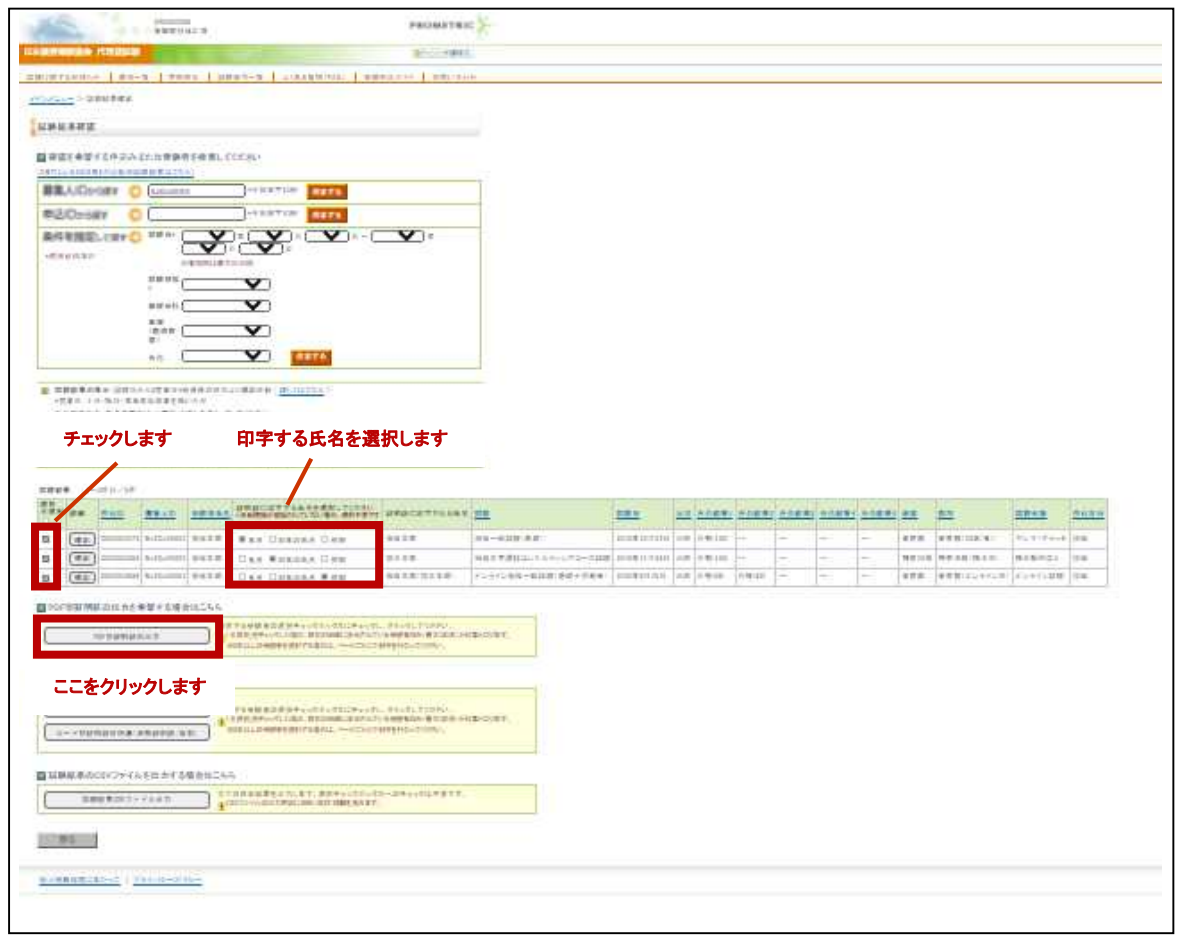

**7-4-5.**合格証/資格証が表示されますので、お使いのプリンタを使用して印刷します。

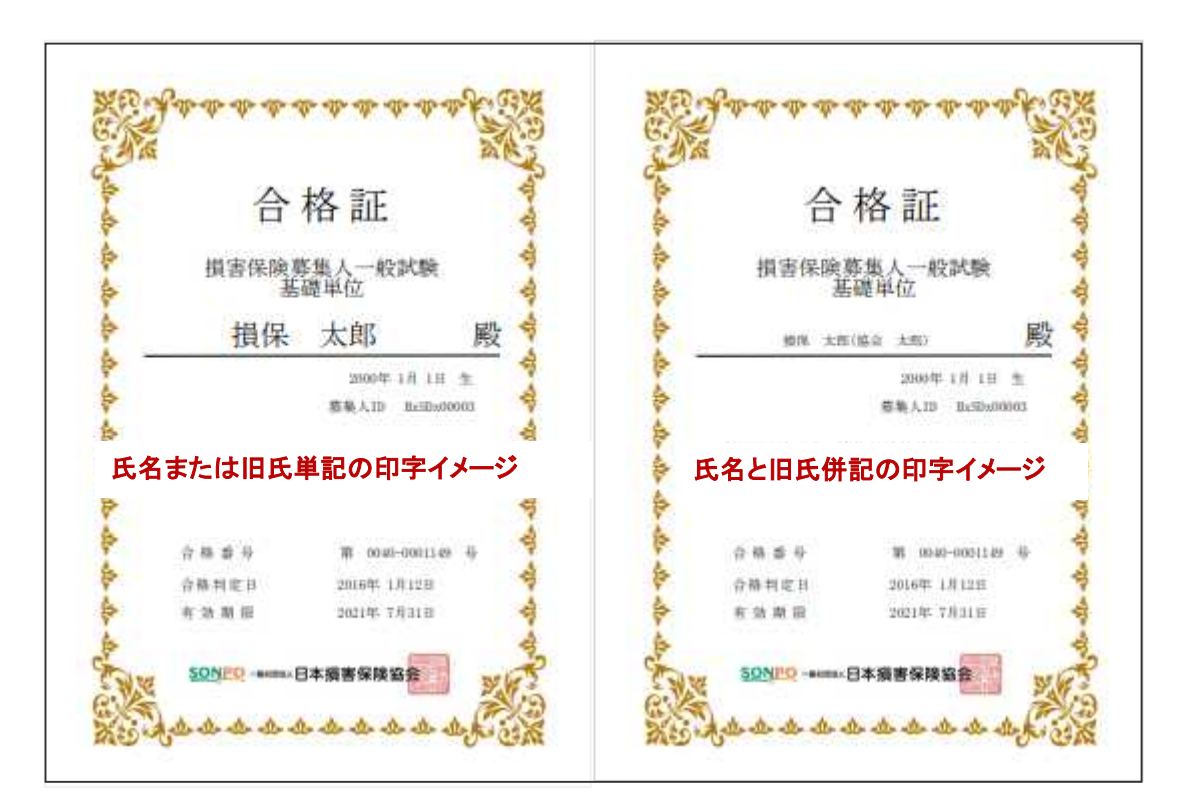

※万一、複数の募集人 ID を取得している場合、合格証および資格証明証には、受験時の募集人 ID が表示されます。 なお、複数の募集人 ID を取得している場合は、早急に所属の保険会社にご連絡ください。

# 役に立つ情報 **7-5.** カード型証明証の申請

TIPS<br>役に立つ情報

**7-5-1.**メインメニュー【試験結果確認】をクリックします。

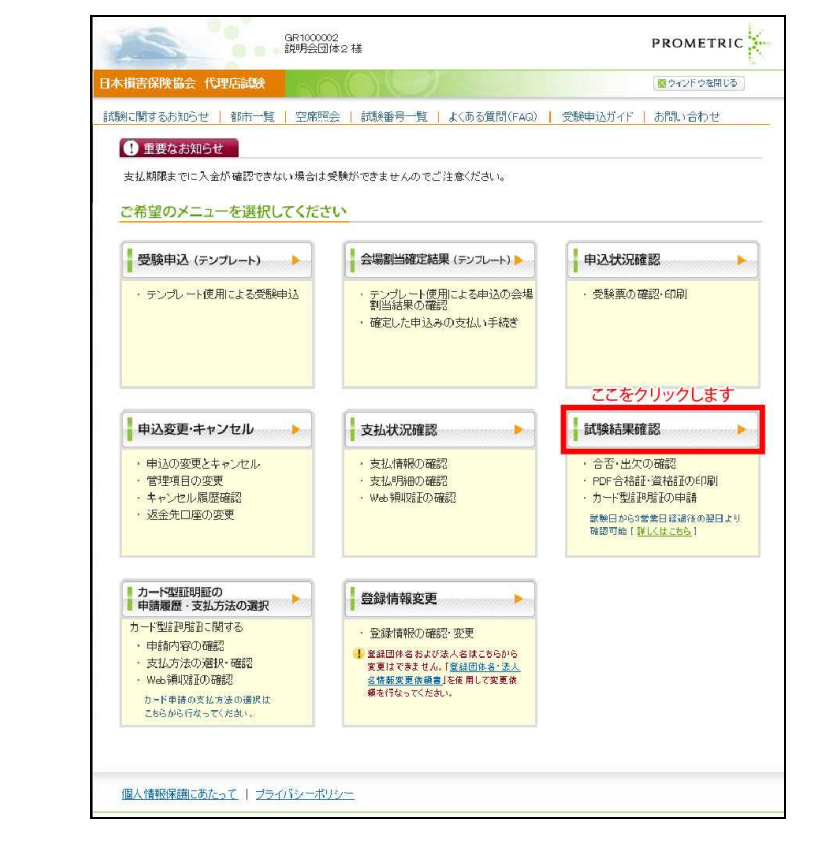

**7-5-2.**募集人ID,申込IDおよび条件指定から条件を指定し、【検索する】をクリックしてください。

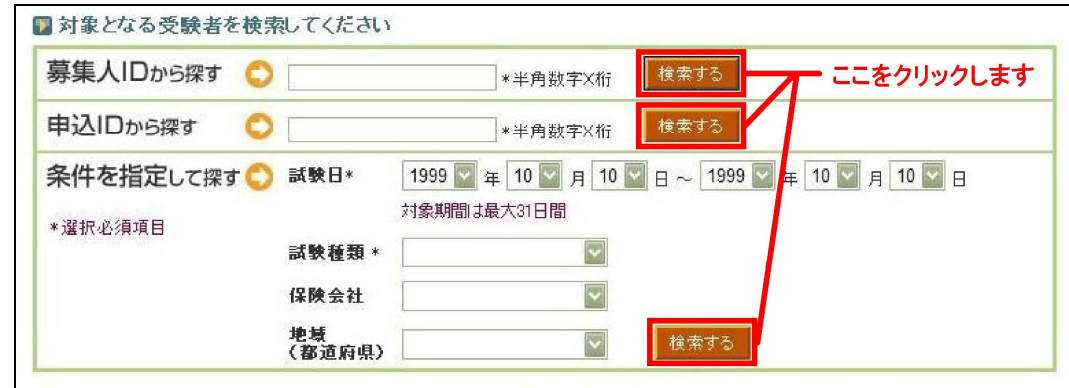

# TIPS

役に立つ情報

メインメニュー の【各種手続き について】の個 人情報変更依 頼フォームか ら、旧氏を登録 することによっ て、合格証・資 格証の氏名に 旧氏を記載す ることが可能で す。 変更方法 の詳細につい ては、「9. 登録 内容の変更」を ご 確 認くださ い。

**7-5-3.**カード型証明証の申請を行いたい受験者にチェックをいれ、「合格証」または「資格証」に印字する氏名を選択しま

す。

※一括出力を希望する場合は複数名選択、または全選択をチェックします。

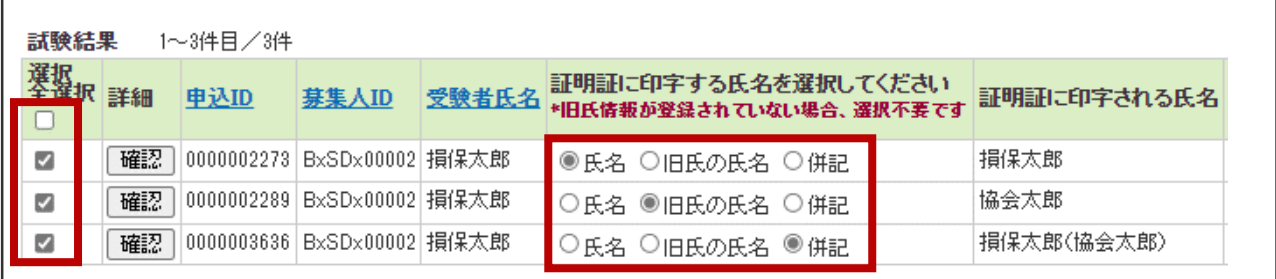

### **7-5-4.**【カード型証明証の申請】をクリックします。

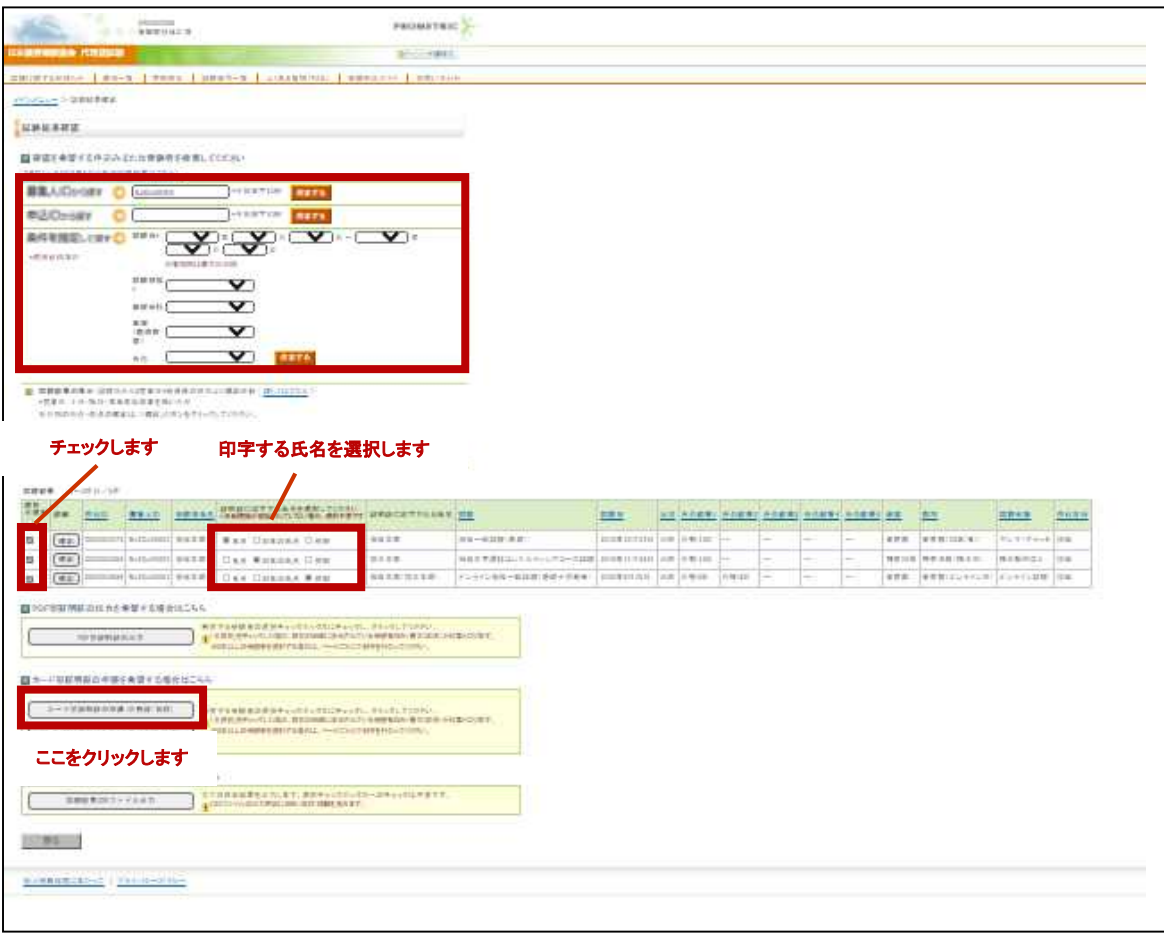
#### **7-5-5.**申請を希望する試験科目の【申請】にチェックをし、【次へ】をクリックします。

#### 「申請全選択」をチェックすると全てのカード型証明証をチェックできます。

※カード型証明証は 1 枚あたり税込 660 円(送料込)となります。複数試験分を申し込まれる場合、試験数×660 円が請求されます。

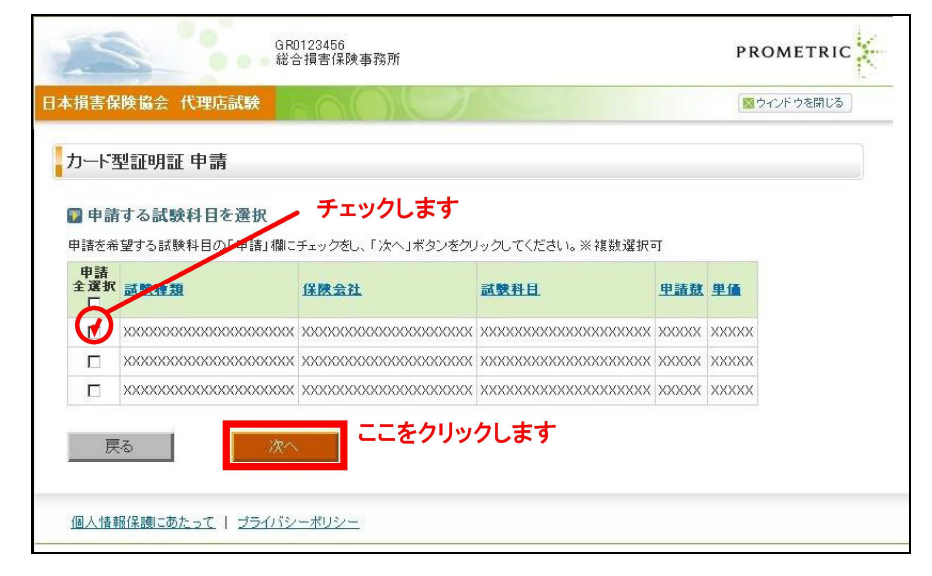

# **7-6.** カード型証明証の申請内容・支払者・送付先の確認

**7-6-1.**カード型証明証のお支払い担当者情報を確認します。修正する必要がある場合は、正しいお支払い担当者名を入

力します。支払者の電話番号はカード型証明証代金を支払う際に必要となる場合があります。

※お支払い担当者名欄には、2-1-5で登録済みの【団体担当者名】が表示されます。10文字を越える情報は表示されません。 ※お支払い担当者名は支払い時に表示されます。変更を希望する場合はこちらに入力してください。 ※この画面でお支払い担当者名を変更した場合でも、2-1-5で登録済みの【団体担当者名】は変更されません。

#### **7-6-2.**カード型証明証の送付先を確認します。

※カード型証明証の送付先に誤りがあると、お手元に証明証が届かない可能性があります。

#### **7-6-3.**申請する内容を全て確認後、【この内容で申請する】をクリックします。

※カード型証明証の支払方法の選択はここでは行わず、申請のみを行います。

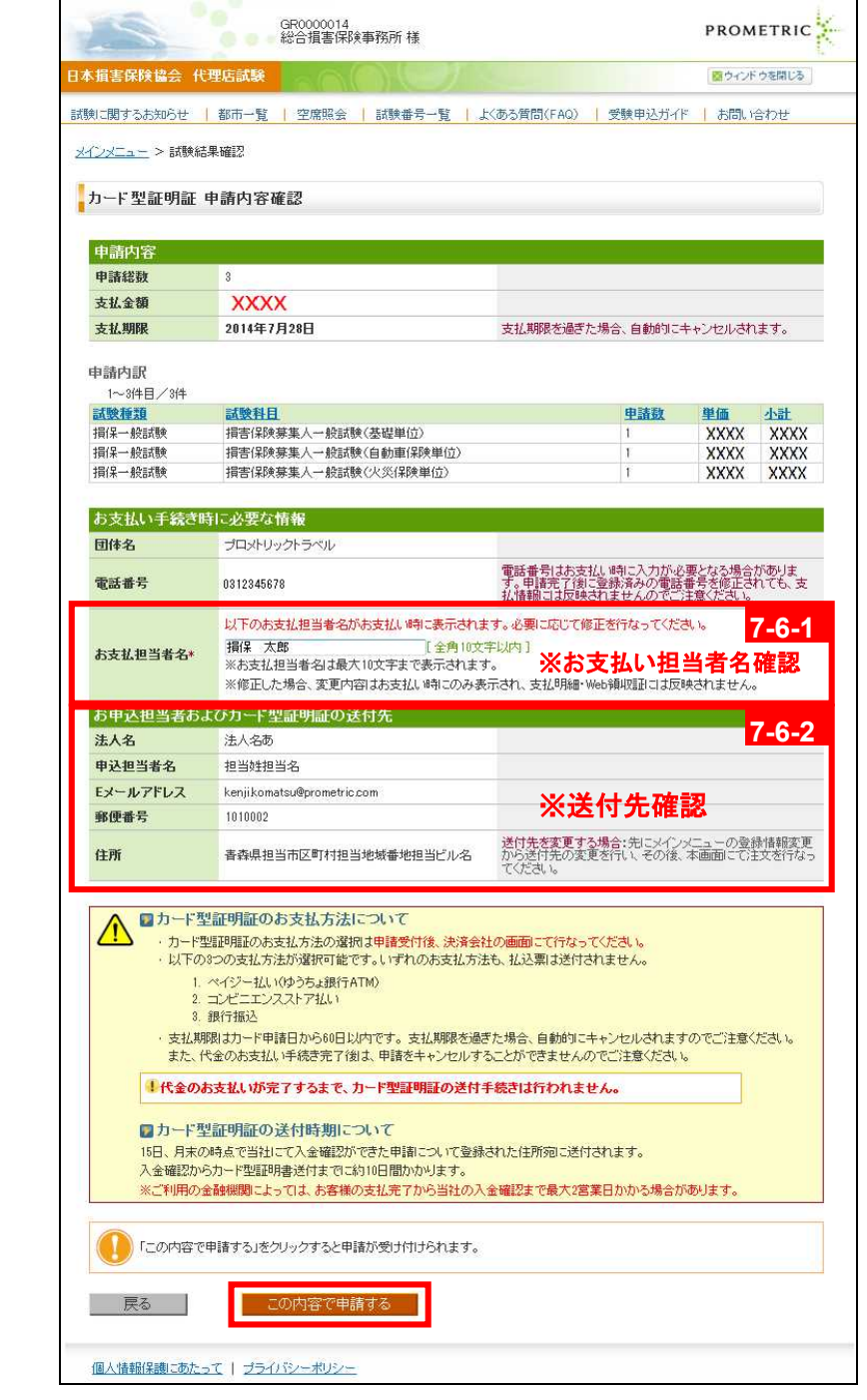

**7-6-4.**カード型証明証の申請受け付けが完了しました。この申請から60日以内にお支払い手続きを完了しない場合、自動

# キャンセルとなりこの申請は無効となります。 続けて支払方法を選択する場合は【お支払い手続きに進む】をクリックします。

※登録済みの E メールアドレス宛に「申請受付メール」が送信されます。(メールサンプル 10-6 へ)

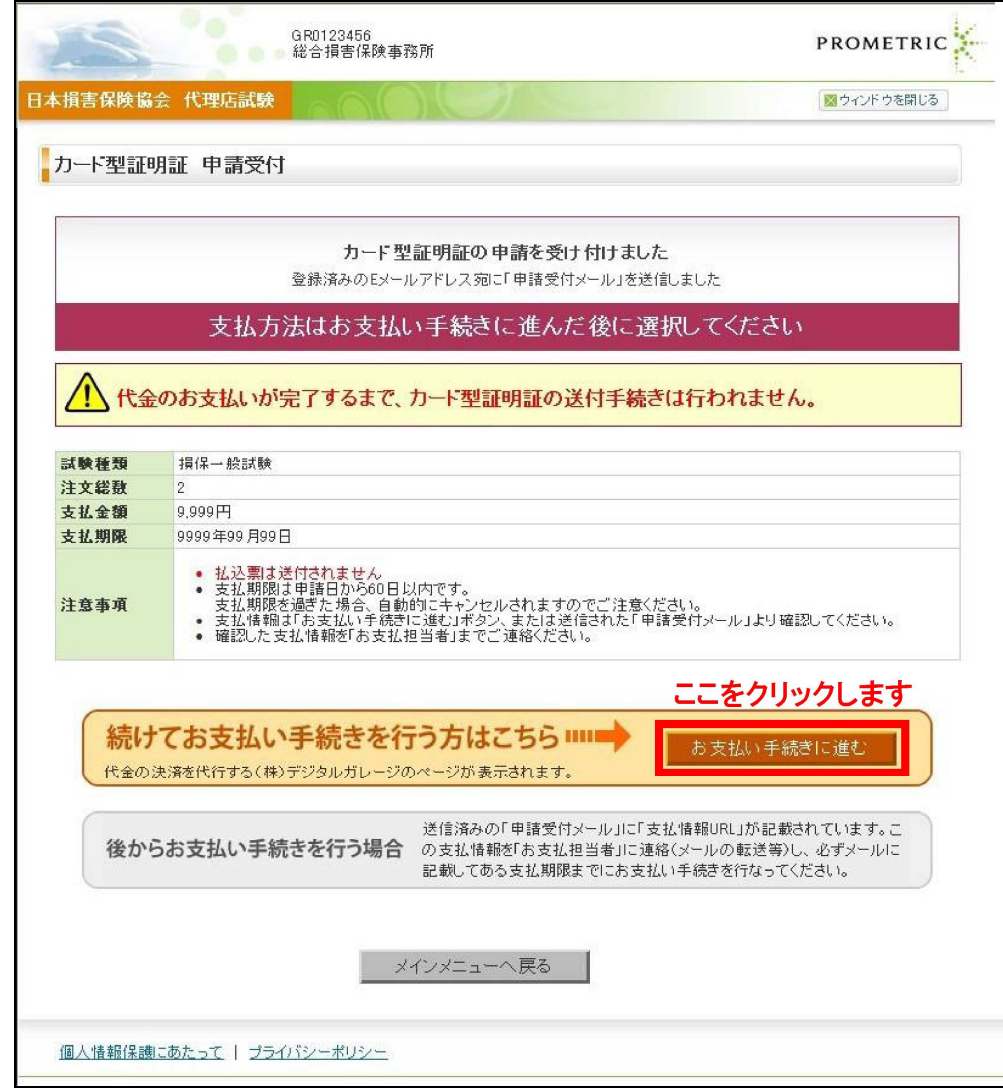

# **7-7.** カード型証明証の支払方法確認・選択

**7-7-1.**メインメニュー【カード型証明証の申請履歴・支払方法の選択】をクリックします。

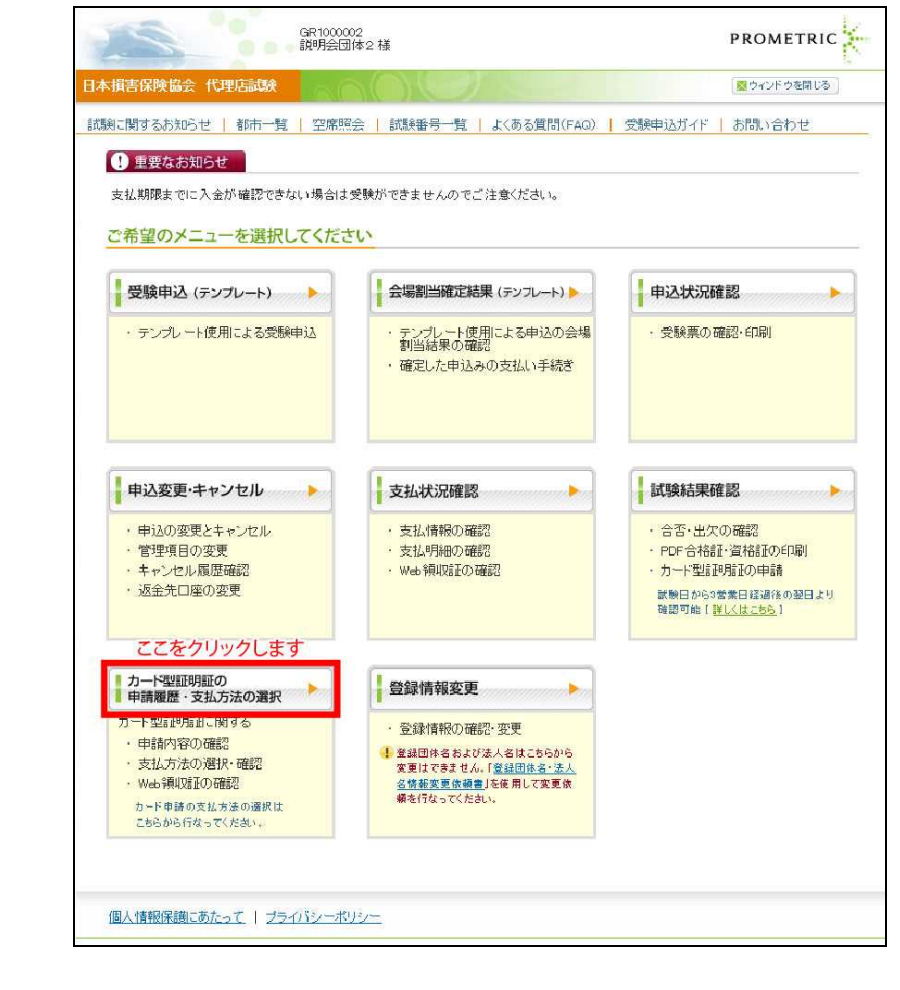

**7-7-2.**確認したいカード型証明証の支払情報から【確認】をクリックします。

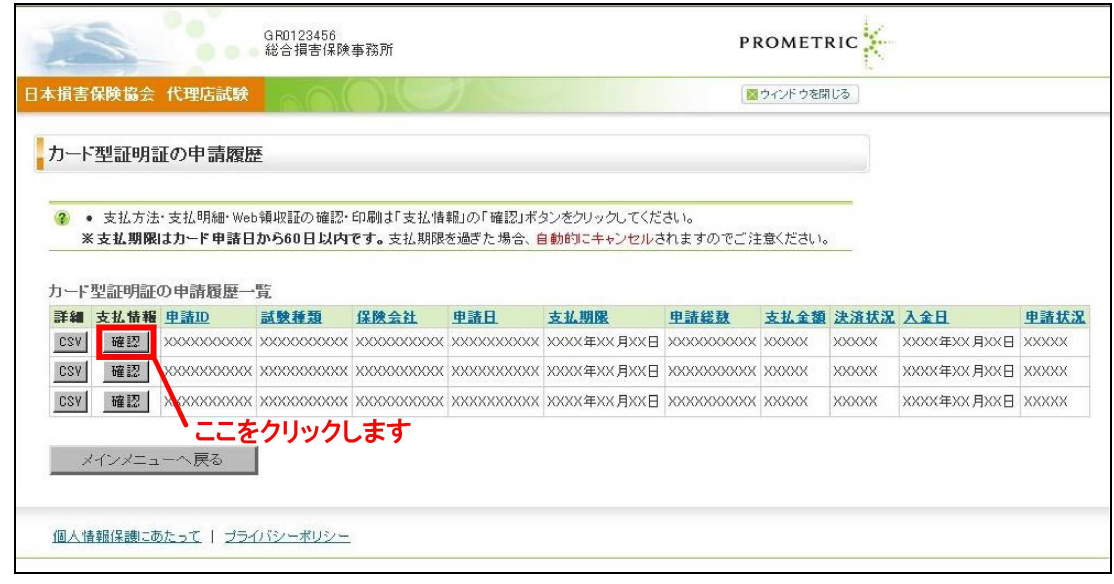

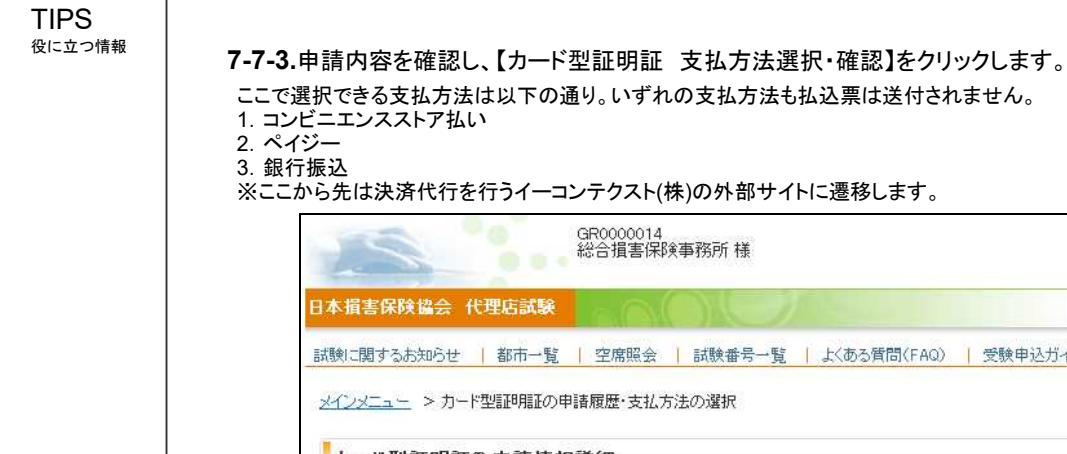

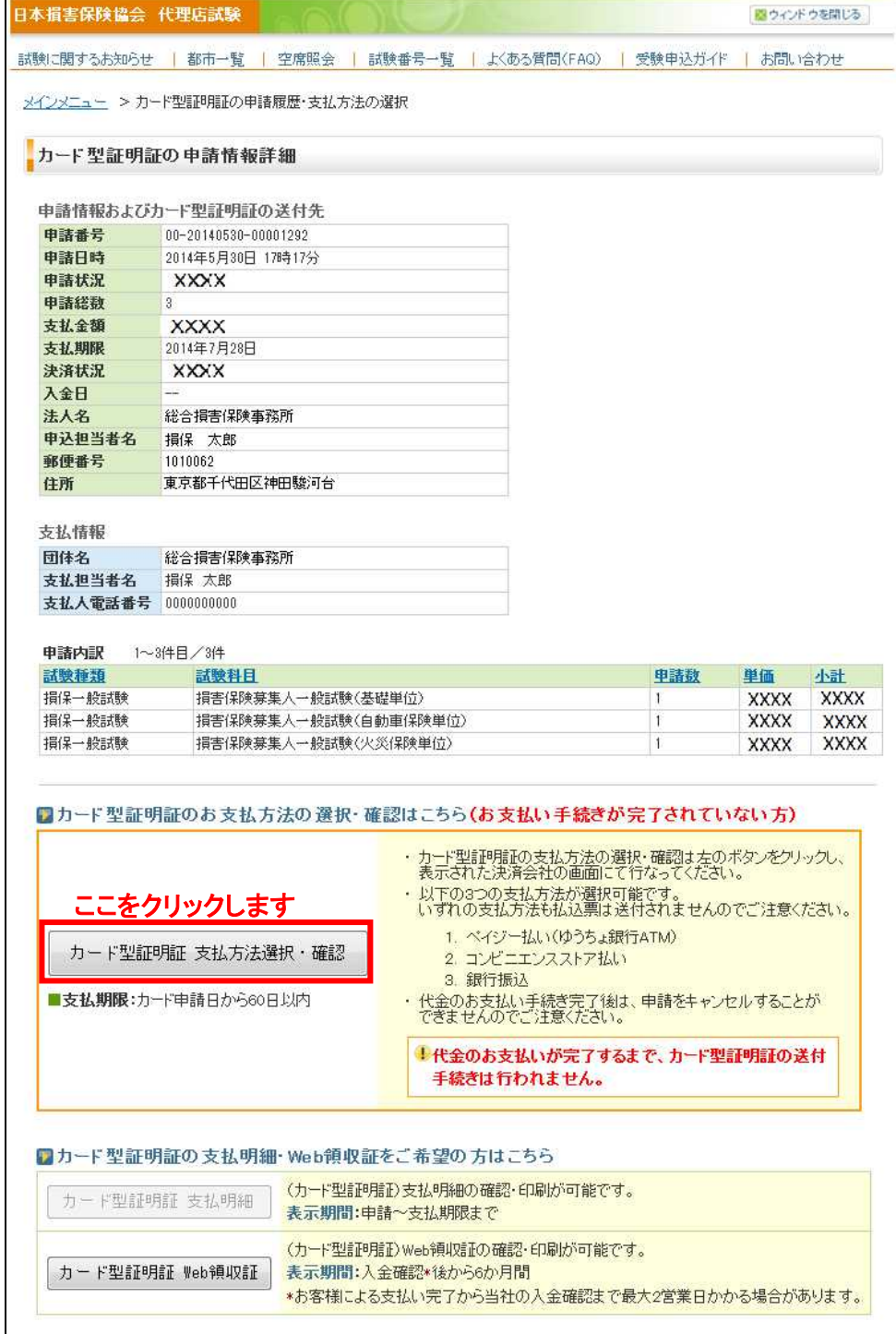

個人情報保護にあたって | ブライバシーポリシー

| 戻る |

**PROMETRIC** 

**7-7-4.**希望する支払方法を選択し、画面に沿って支払手続きを行ってください。

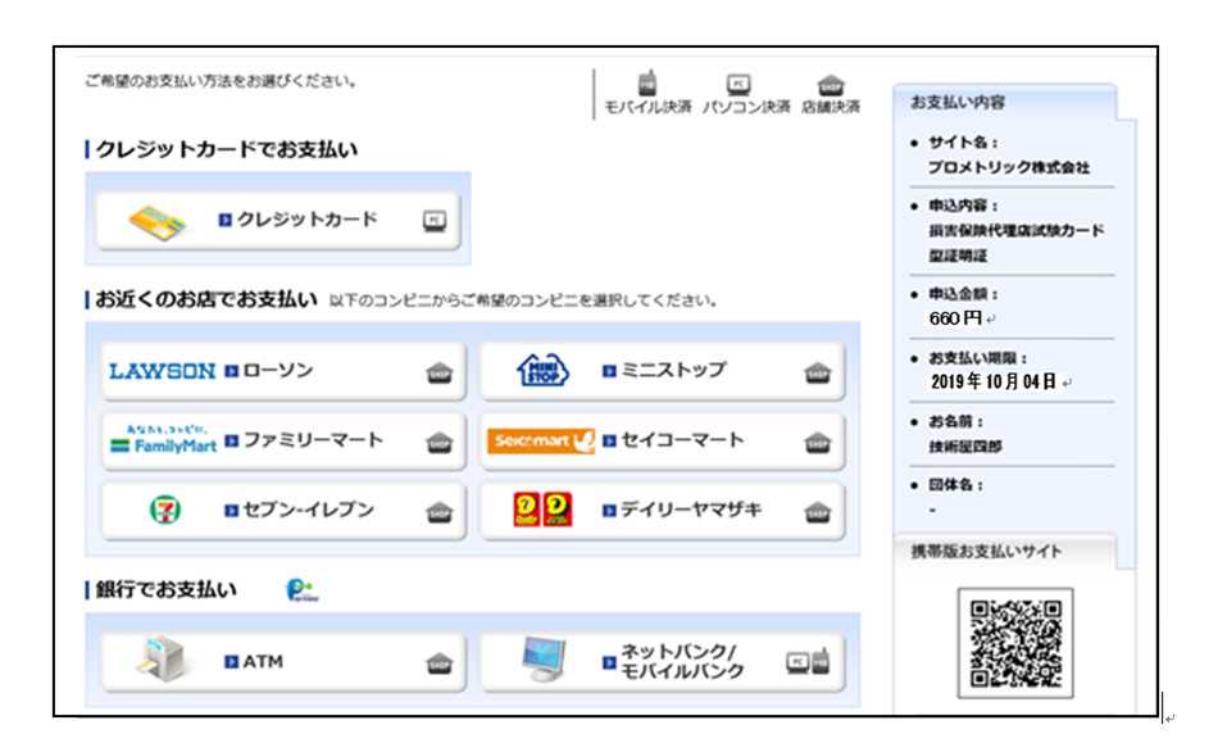

### **7-8.** カード型証明証の支払明細確認・印刷

**7-8-1.**メインメニュー【カード型証明証の申請履歴・支払方法の選択】をクリックします。

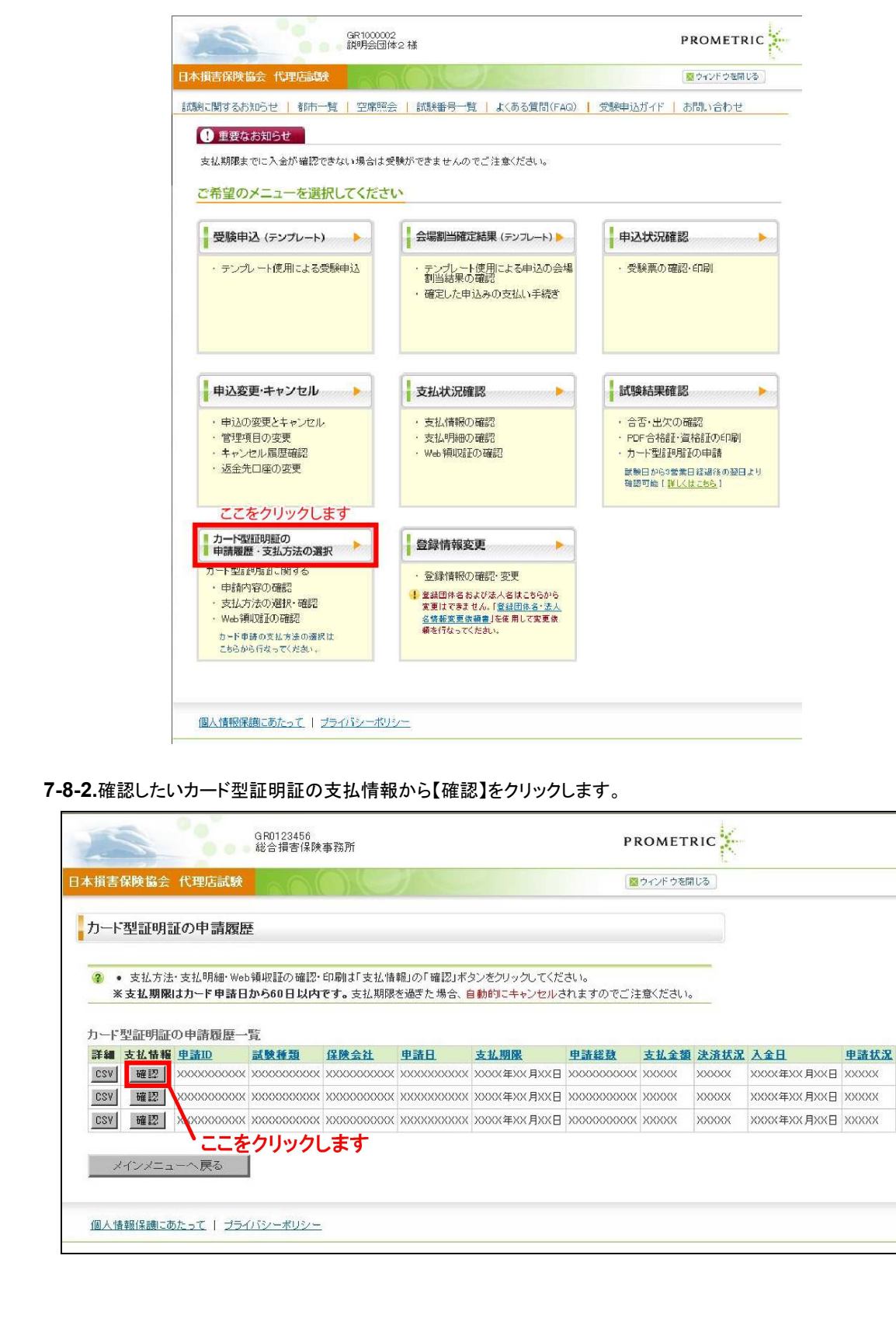

## **7-8-3.**【カード型証明証支払明細】をクリックします。

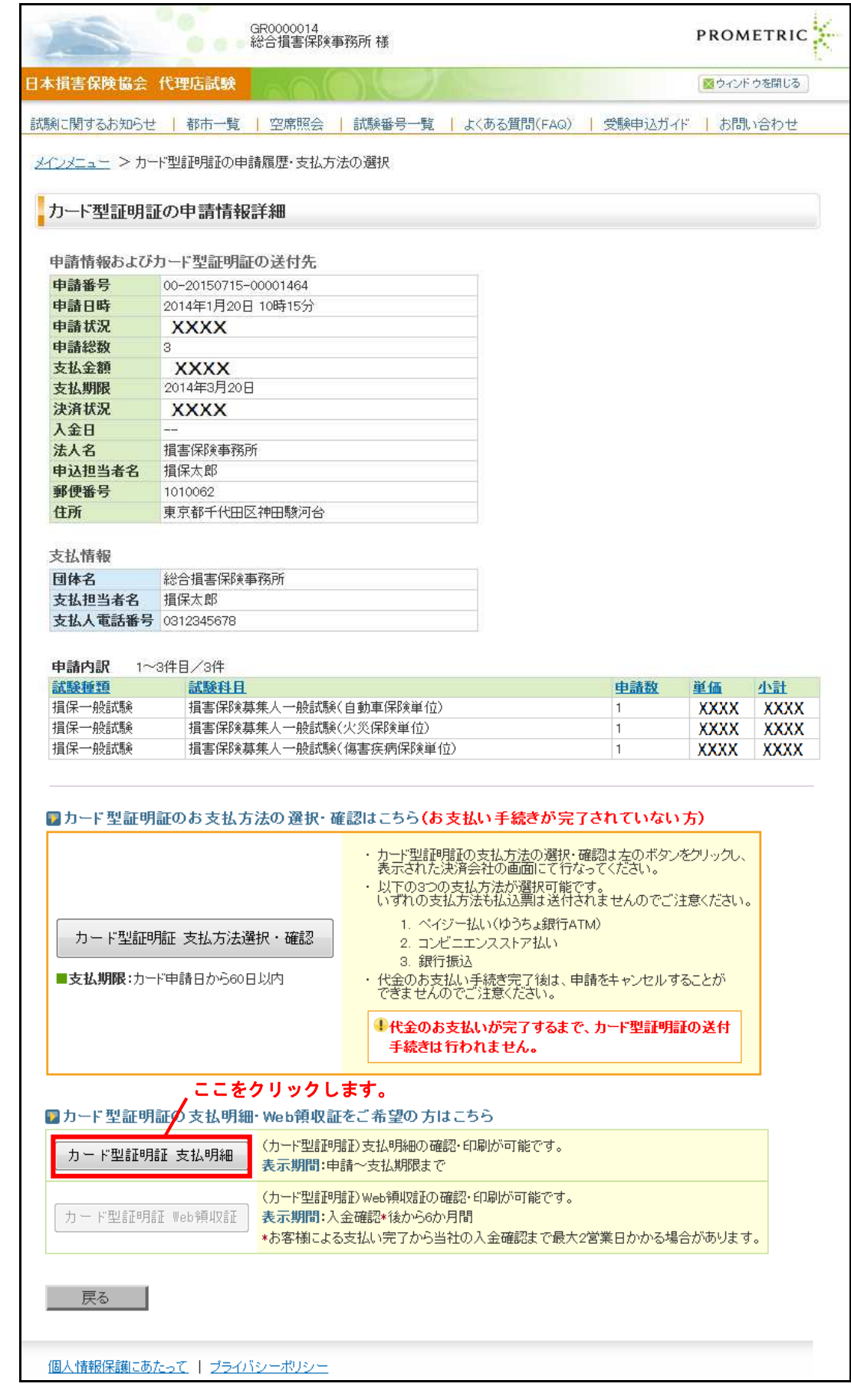

**7-8-4.**支払明細が表示されますので、お使いのプリンタを使用して印刷します。

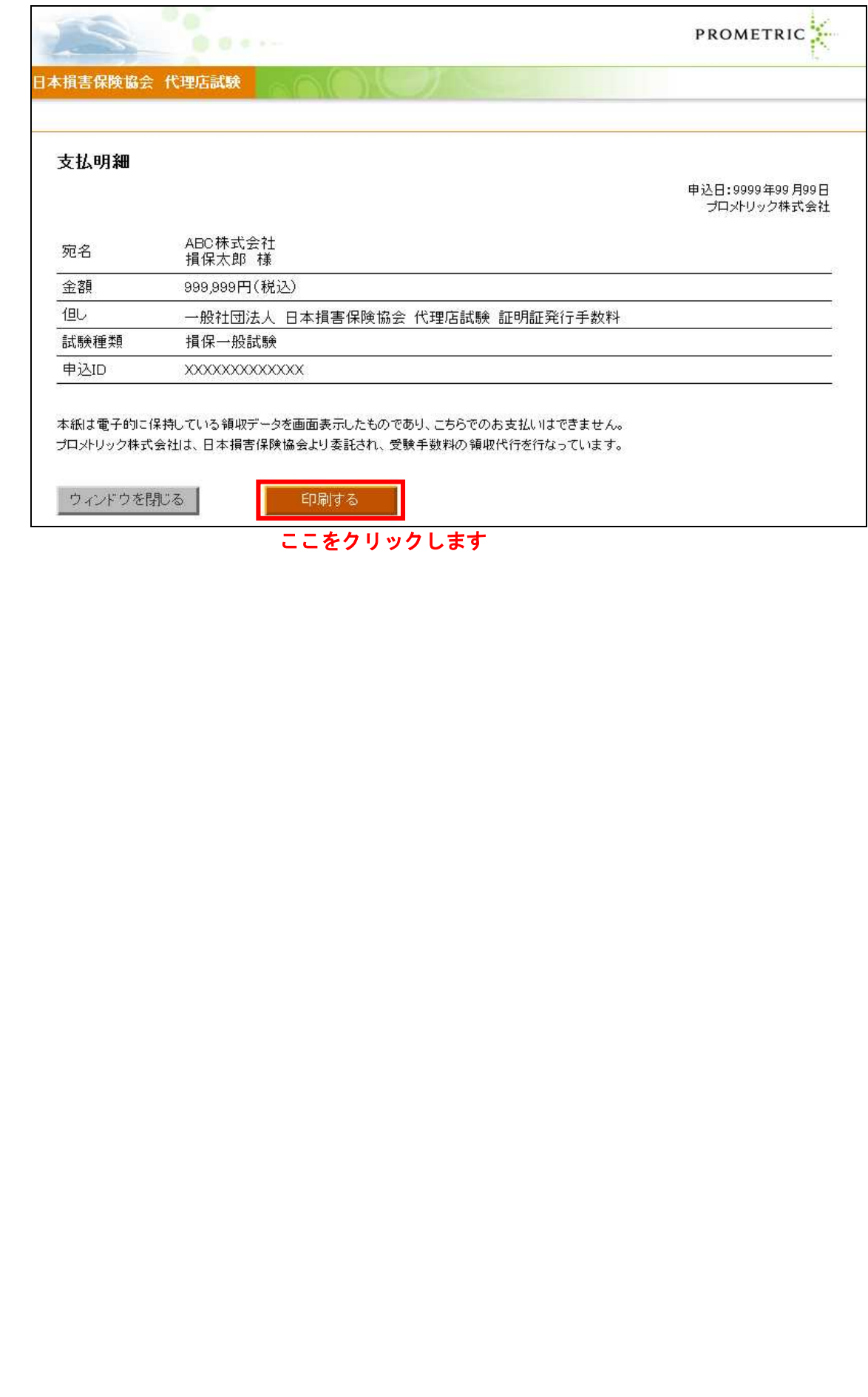

### **7-9.** カード型証明証のWeb領収証確認・印刷

CSV | 確認 |

メインメニューへ戻る

個人情報保護にあたって | プライバシーポリシー

ここをクリックします

**7-9-1.**メインメニュー【カード型証明証の申請履歴・支払方法の選択】をクリックします。

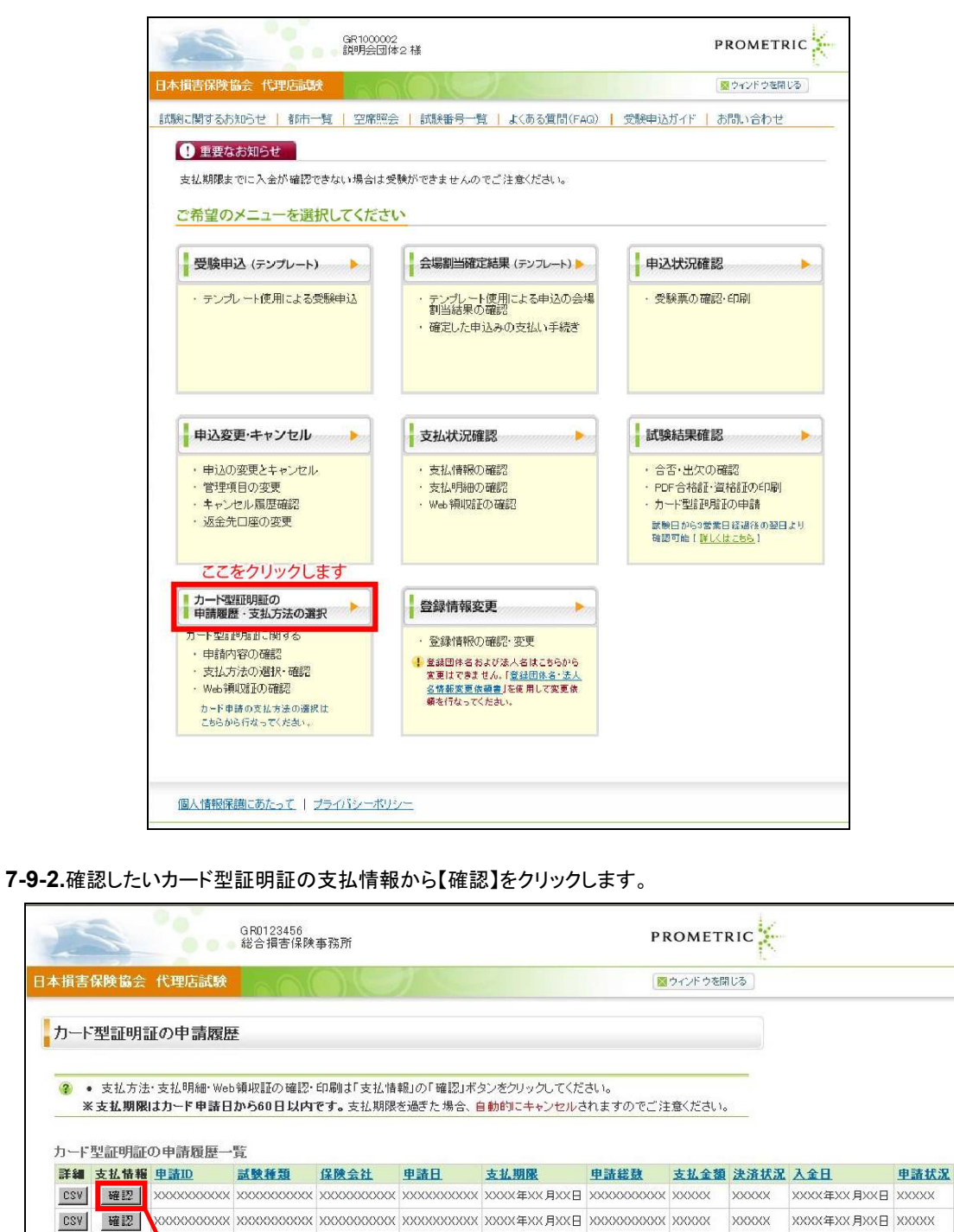

#### **7-9-3.**【カード型証明証 Web領収証】をクリックします。

GR0000014<br>総合損害保険事務所 様 **PROMETRIC** 日本損害保険協会 代理店試験 聞ウインドウを開じる 試験に関するお知らせ | 都市一覧 | 空席照会 | 試験番号一覧 | よくある質問(FAQ) | 受験申込ガイド | お問い合わせ メインメニュー > カード型証明証の申請履歴・支払方法の選択 カード型証明証の申請情報詳細 申請情報およびカード型証明証の送付先 申請番号 00-20140530-00001292 申請日時 2014年5月30日 178寺17分 申請状況 XXXX 申請総数 支払金額 **XXXX** 支払期限 2014年7月28日 決済状況 **XXXX** 入金日 法人名 総合損害保険事務所 申込担当者名 損保 太郎 郵便番号 1010062 東京都千代田区神田駿河台 住所 支払情報 団体名 総合損害保険事務所 支払担当者名 損保 太郎 支払人電話番号 0000000000 申請内訳 1~3件目/3件 試験種類 試験科目 申請数 単価 业社 掲保一般試験 損害保険募集人一般試験(基礎単位) **XXXX**  $\mathbf{1}$ **XXXX** 損保一般試験 損害保険募集人一般試験(自動車保険単位) **XXXX XXXX** Ï 相保→般試験 捐害保険募集人一般試験(火災保険単位)  $\mathbf{1}$ **XXXX XXXX** ■カード型証明証のお支払方法の選択·確認はこちら(お支払い手続きが完了されていない方) カード型証明証の支払方法の選択・確認は左のボタンをクリックし、<br>表示された決済会社の画面にて行なってください。 以下の3つの支払方法が選択可能です。<br>いずれの支払方法も払込票は送付されませんのでご注意ください。 1. ペイジー払い(ゆうちょ銀行ATM) カード型証明証 支払方法選択・確認 2. コンビニエンスストア払い 3. 銀行振込 代金のお支払い手続き完了後は、申請をキャンセルすることが<br>できませんのでご注意ください。 ■支払期限:カード申請日から60日以内 ↓代金のお支払いが完了するまで、カード型証明証の送付 手続きは行われません。 ■カード型証明証の支払明細·Web領収証をご希望の方はこちら (カード型証明証)支払明細の確認·印刷が可能です。 カード型証明証 支払明細 表示期間:申請~支払期限まで (カード型証明証)Web領収証の確認·印刷が可能です。 カード型証明証 Web領収証 表示期間:入金確認\*後から6か月間 \*お客様による支払い完了から当社の入金確認まで最大2営業日かかる場合があります。 ここをクリックします。戻る 個人情報保護にあたって | ブライバシーポリシー

TIPS 役に立つ情報

**7-9-4.**Web領収証が表示されますので、お使いのプリンタを使用して印刷します。

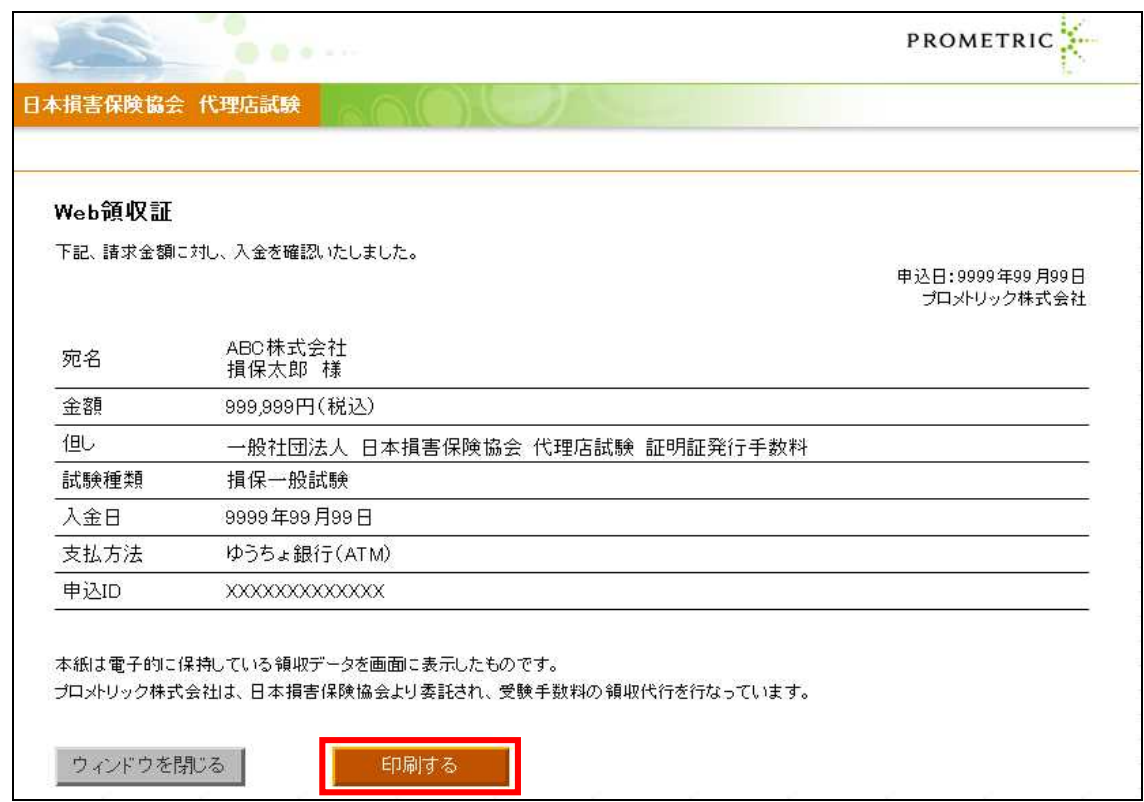

ここをクリックします

TIPS<br><sup>役に立つ情報</sup>

# 役に立つ情報 **8.** 空席・都市検索

## **8-1.** 空席照会

**8-1-1.**インターネットブラウザを起動して、所属保険会社から連絡のあった大口団体専用の申込URLに接続し、【空席照 会】をクリックします。

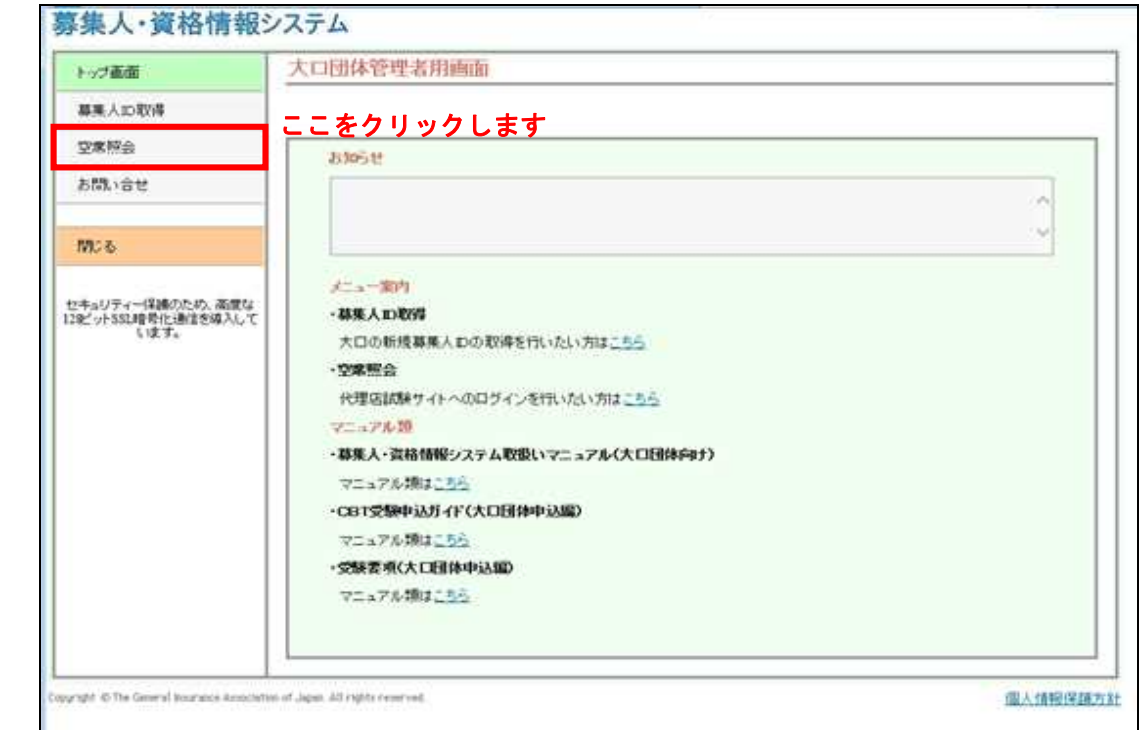

#### **8-1-2.**空席を確認したい都道府県を選択してください。

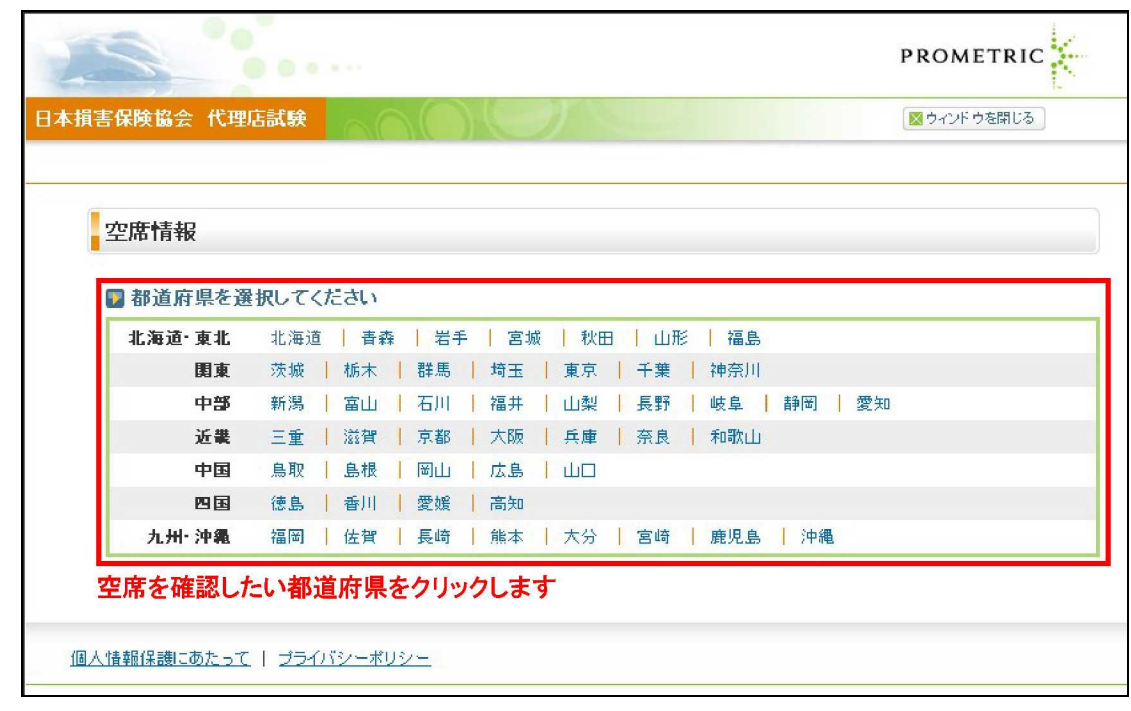

**8-1-3.**「申込可能期間」から「申込区分」を選択してください。 個人:検索日の 3 営業日後(検索日が土曜日の場合は 4 営業日後)から 90 日後まで指定可能です。 団体:検索日の 12 営業日後(検索日が土曜日の場合は 13 営業日後)から 90 日後まで指定可能です。 **8-1-4.**参照期間を指定してください。

全期間:

8-1-4 で指定した申込区分が個人の場合: 検索日の最短 3 営業日後(検索日が土曜日の場合は 4 営業日後)から 90 日後までが表示されます。

8-1-4 で指定した申込区分が団体の場合: 検索日の最短 12 営業日後(検索日が土曜日の場合は 13 営業日後)から 90 日後までが表示されます。

日付指定:希望する日付を指定することができます。

**8-1-5.**希望する都市を選択し【検索】をクリックします。

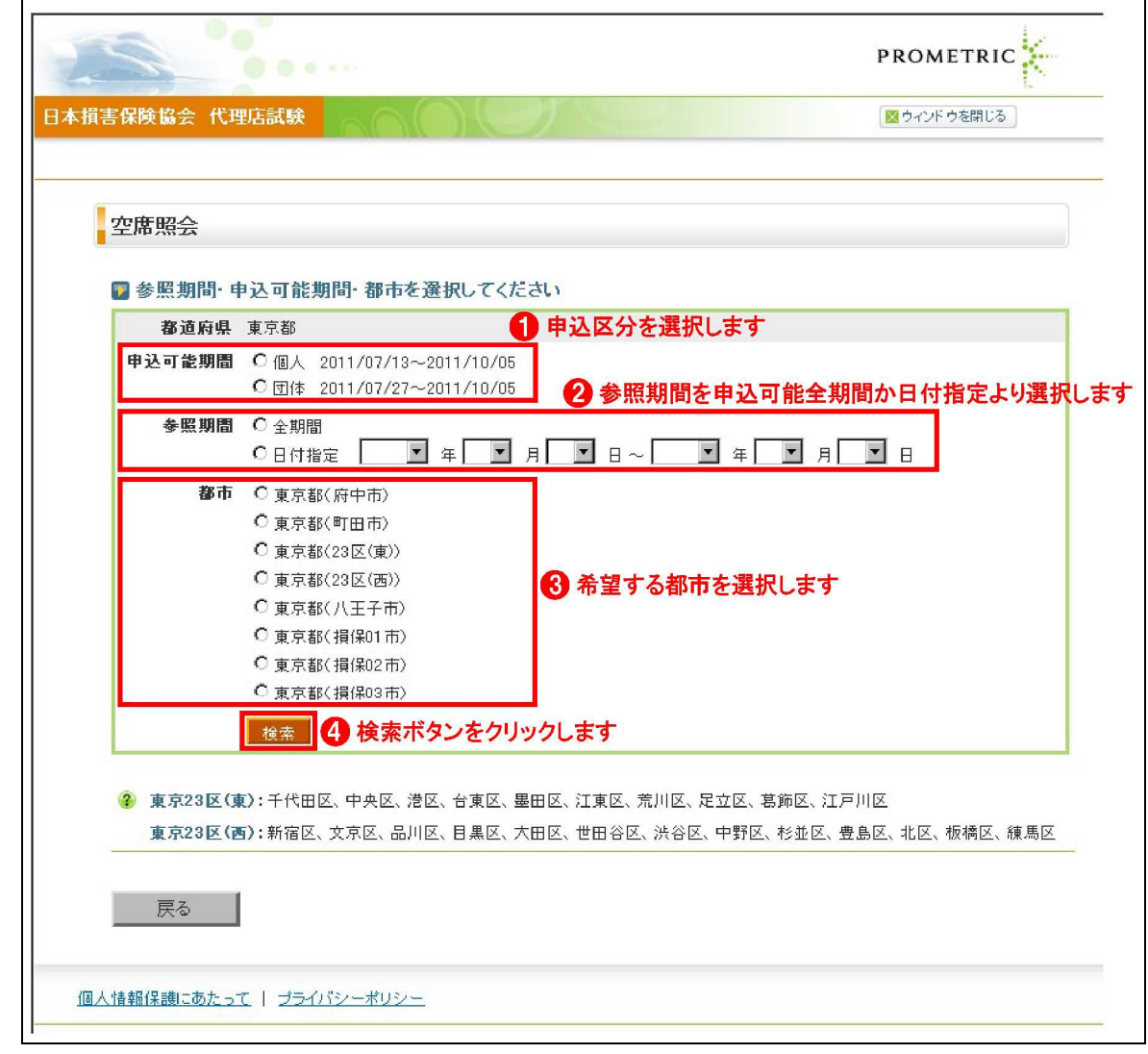

**8-1-6.**検索結果を確認し、空席を確認したい日付をクリックします。

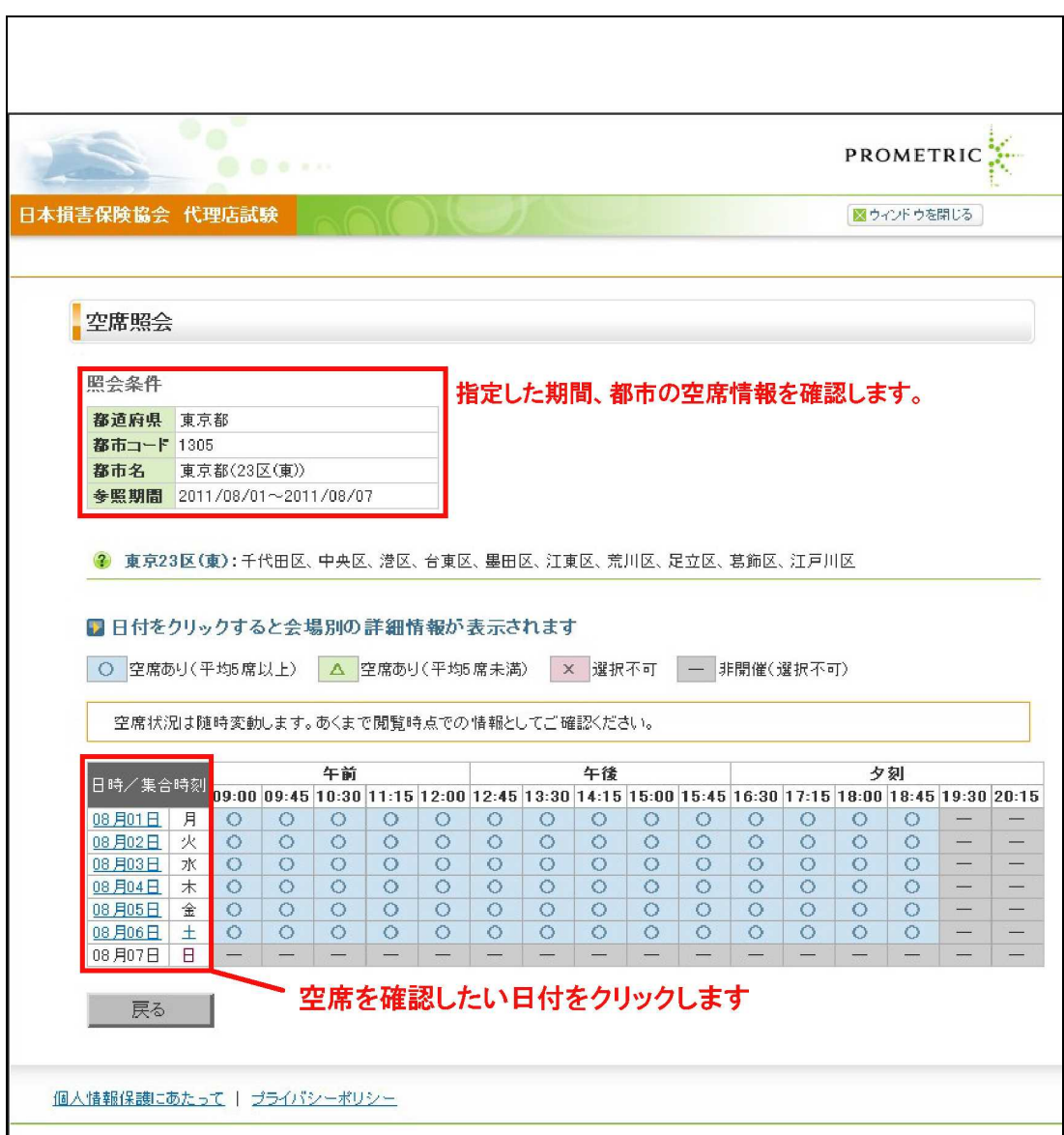

**8-1-7.**検索結果を確認し、空席を確認したい試験会場をクリックします。

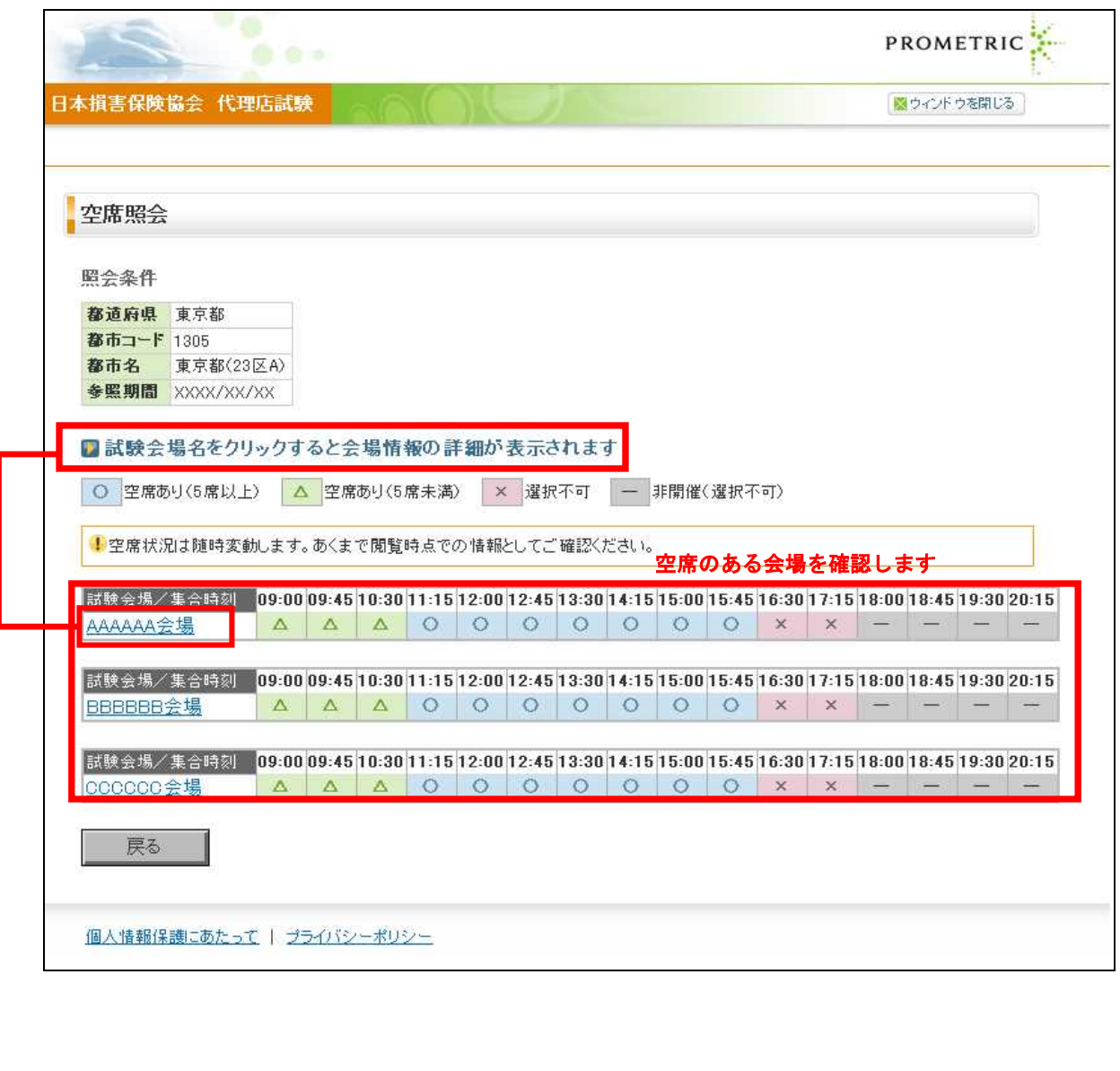

#### **8-1-8.**試験会場詳細が表示されます。

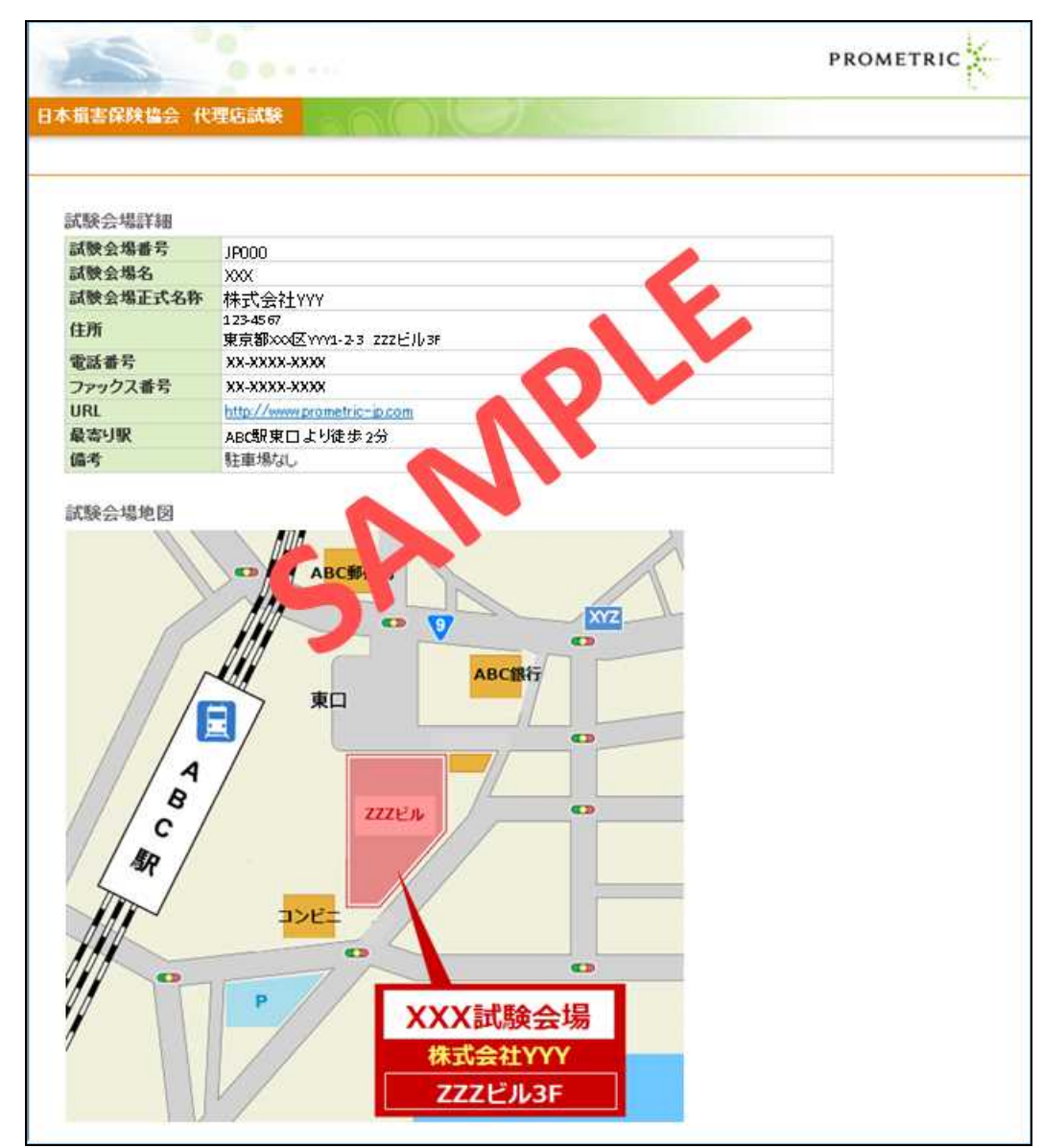

# **8-2.** 都市検索

TIPS 役に立つ情報

> **8-2-1.**インターネットブラウザを起動し、募集人・資格情報システム(https://agt.sonpo-shikaku.jp)に接続し、【団体向けメ ニュー】をクリックします。下記画面が表示されたら、【受験票の印刷 試験結果の確認 申込状況等】をクリックします。

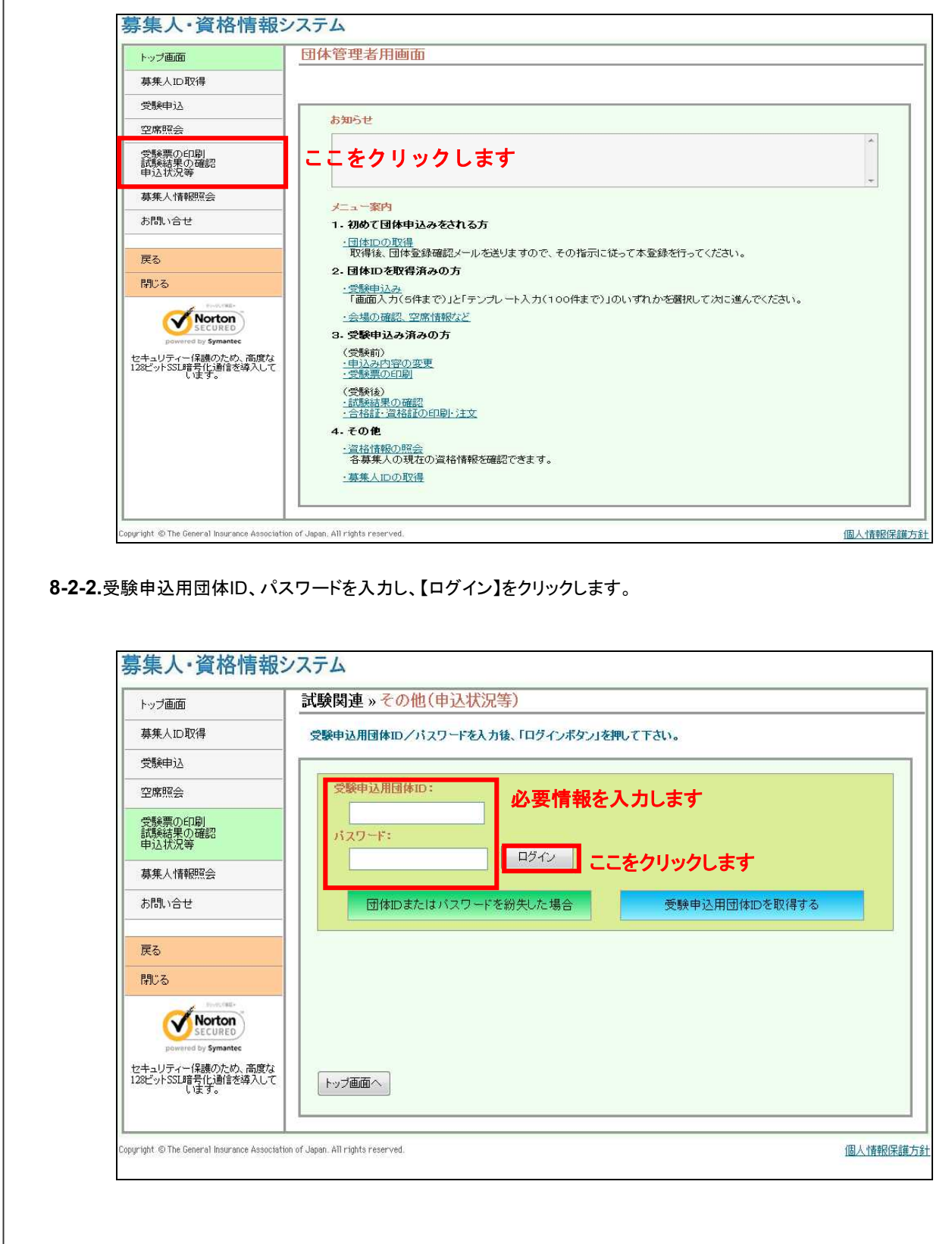

**8-2-3.**ポリシー内容を確認のうえ、同意する場合は【同意する】にチェックを入れ、【次へ進む】をクリックします。

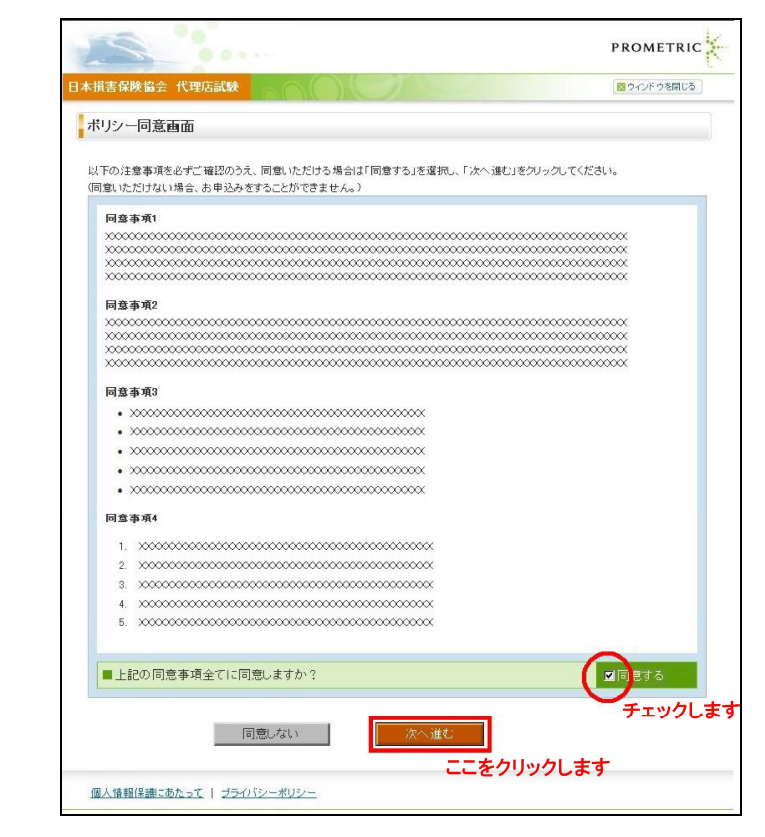

#### **8-2-4.**メインメニューから【都市一覧】をクリックします。

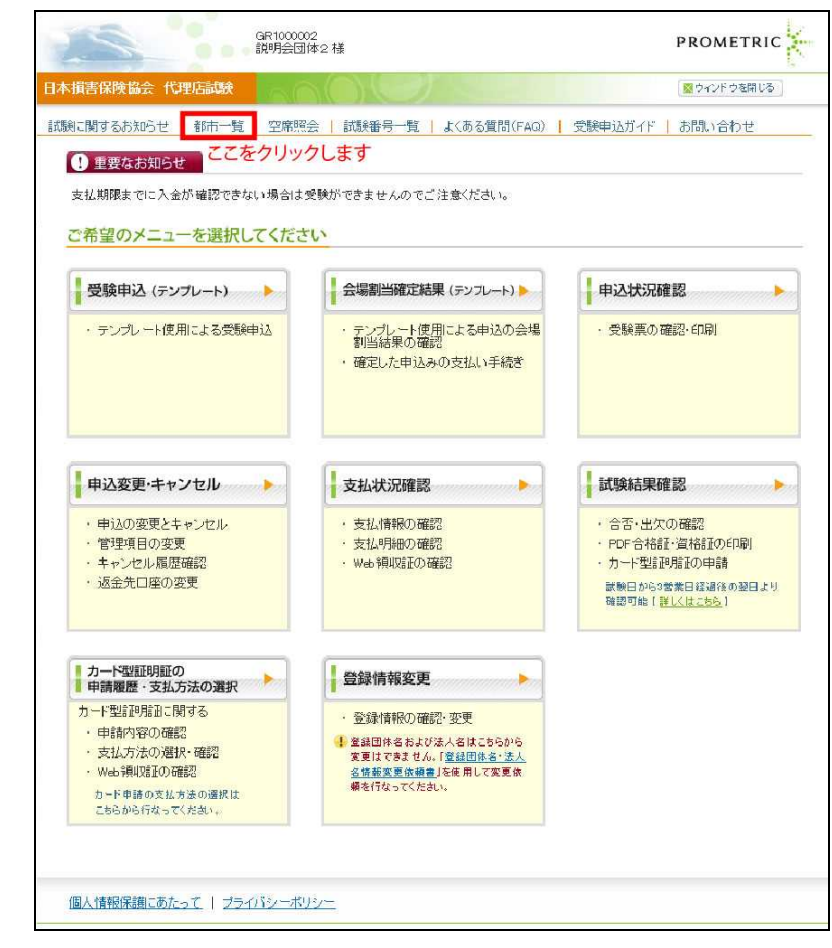

**8-2-5.**都市を検索したい都道府県を選択します。

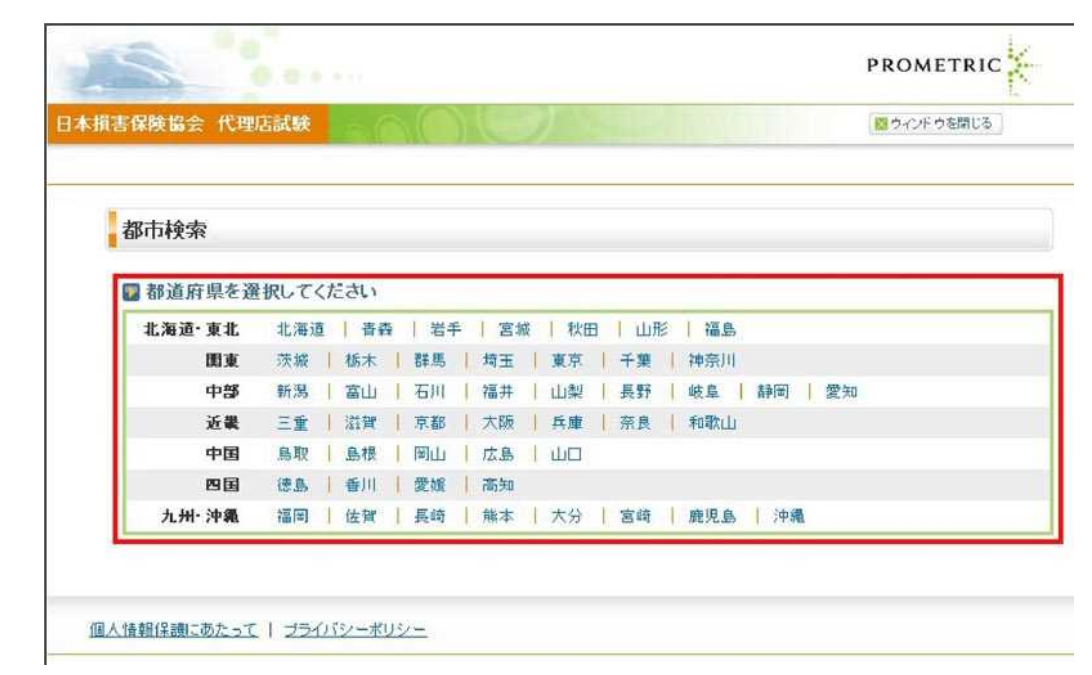

**8-2-6.**「都市コード」、「都市」、「会場数」、「座席数」、「試験会場名」を確認します。「試験会場」をクリックします。

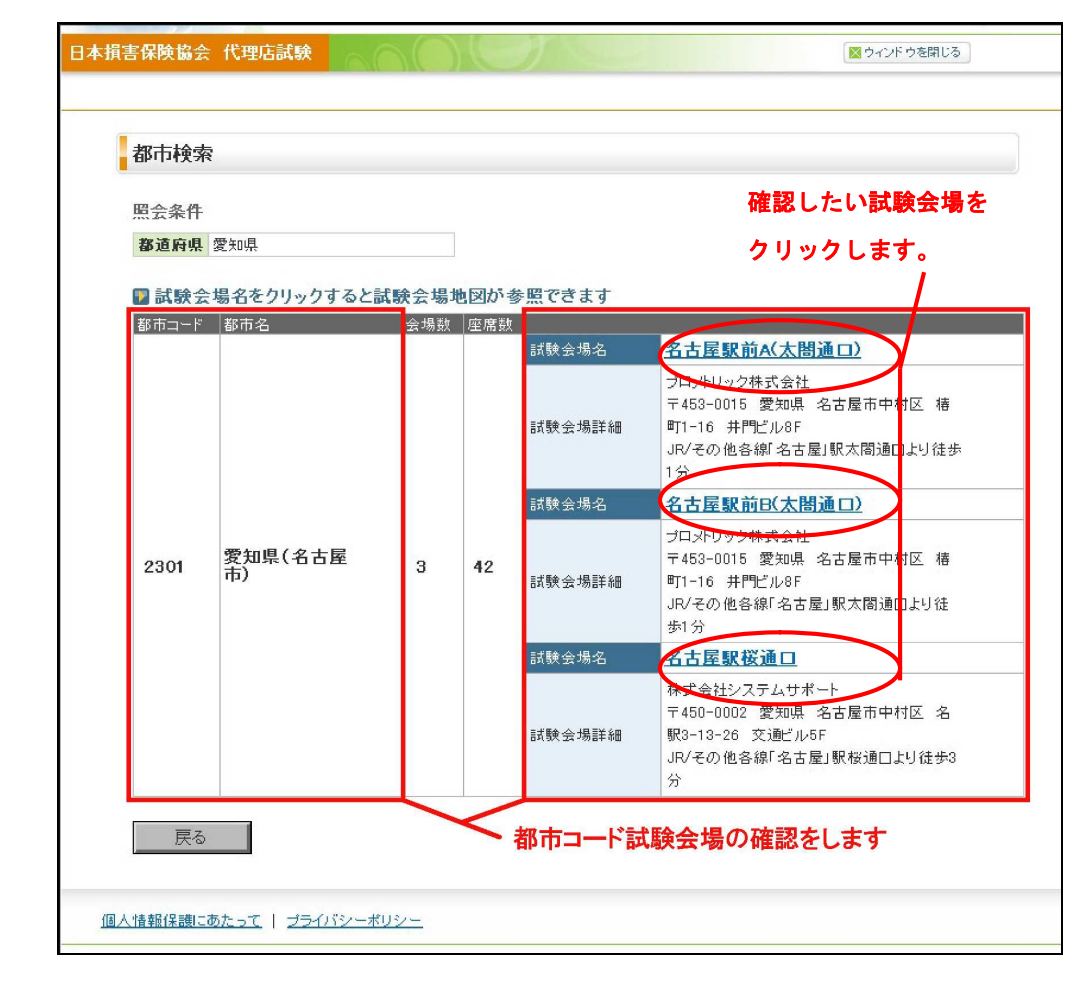

座席数は、 当該都市に ある会場の 合計席数で す。最新の 申込可能席 数(残席数) は、空席照 会からご確 認 く だ さ い。

**8-2-7.**試験会場詳細が表示されます。

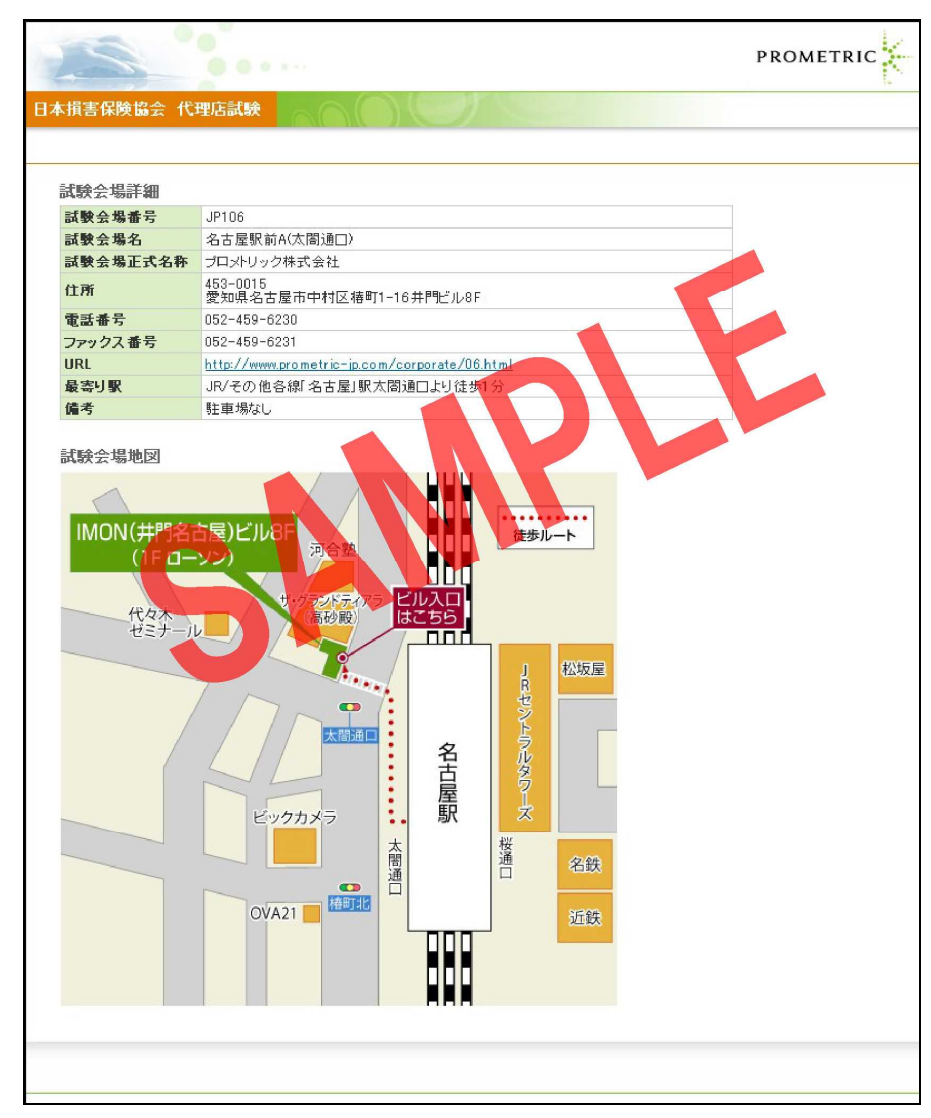

TIPS<br><sup>役に立つ情報</sup>

# 9. 登録内容の変更

# **9-1.** 氏名(旧氏の追加含む)・生年月日・性別の変更

**9-1-1.**インターネットブラウザを起動し、募集人・資格情報システム(https://agt.sonpo-shikaku.jp)に接続します。下記 画面が表示されたら、【団体向けメニュー】をクリックします。

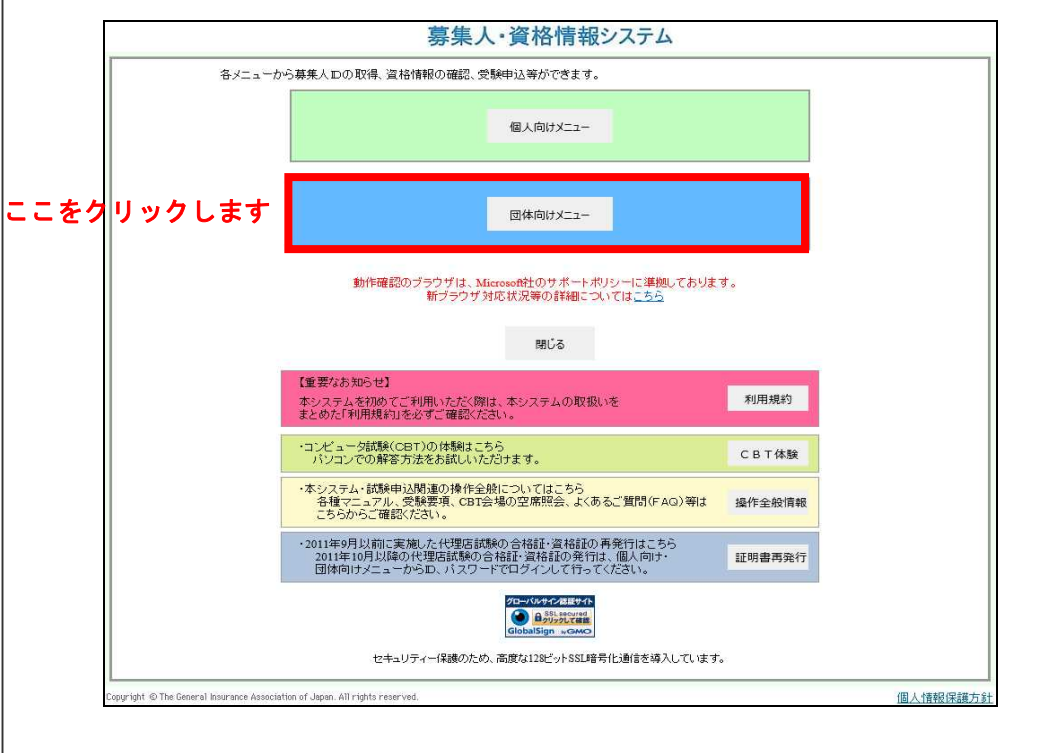

**9-1-2.**ログイン画面から、募集人ID、パスワードでログインし、 【受験票の印刷 試験結果の確認 申込状況等】をクリ ックします。

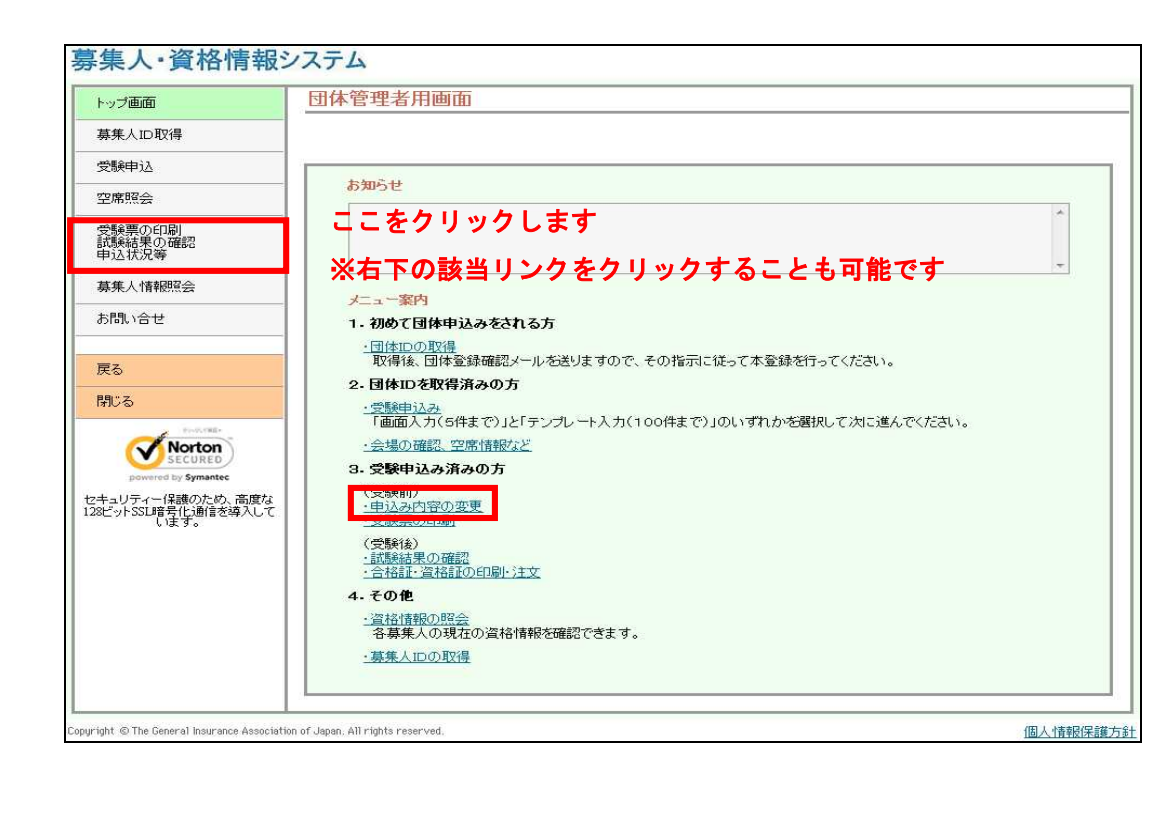

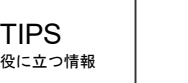

# **9-1-3.**受験申込用団体ID、パスワードを入力し、【ログイン】をクリックします。

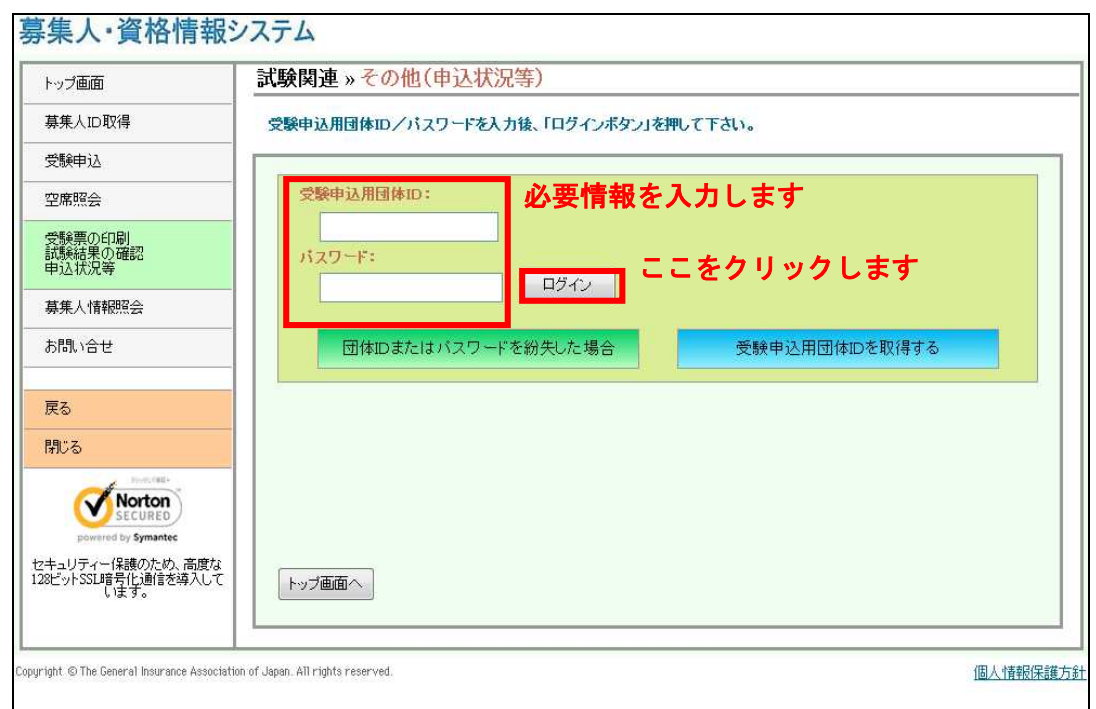

#### **9-1-4.**ポリシー内容を確認のうえ、同意する場合は【同意する】にチェックを入れ、【次へ進む】をクリックします。

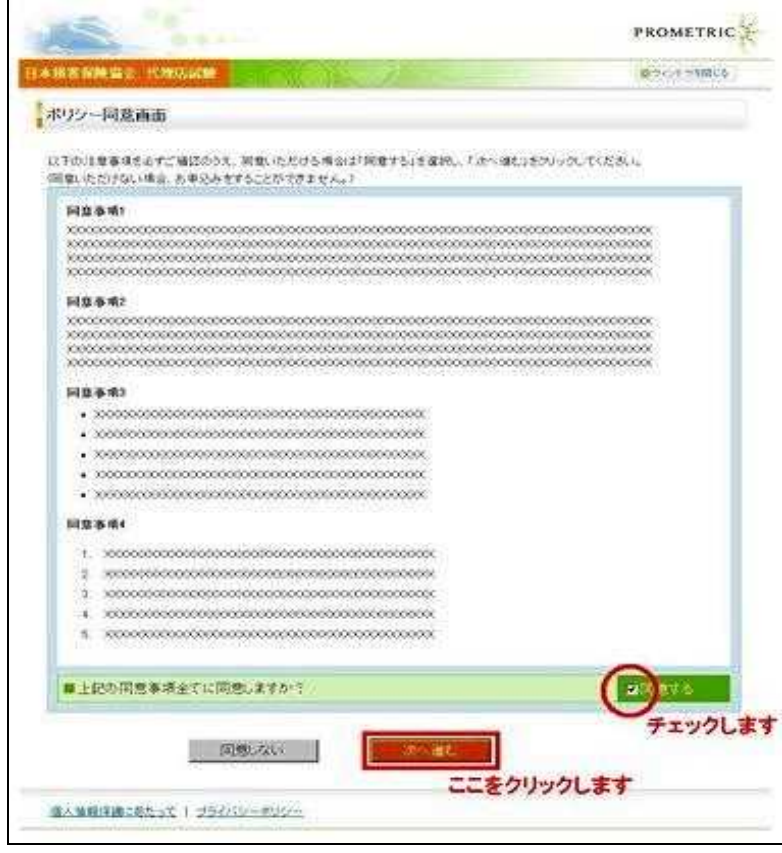

**9-1-5.**メインメニュー「各種手続きについて」の下にある「個人情報変更依頼フォーム(団体用)」をクリックし、必要事項 を入力して提出(送信)します。変更依頼は試験日の5営業日前までにご提出(送信)してください。 ※個人情報の変更は受領から3営業日以内に完了します。

※団体および申込担当者の住所情報等の修正は「登録情報変更」をクリックし、必要事項を入力して変更依頼します。 ※登録団体名および法人名を変更する場合は「各種手続きについて」の下にある「登録団体名・法人名情報変更依頼 書」をクリックし、必要事項を入力して変更依頼を行ってください。

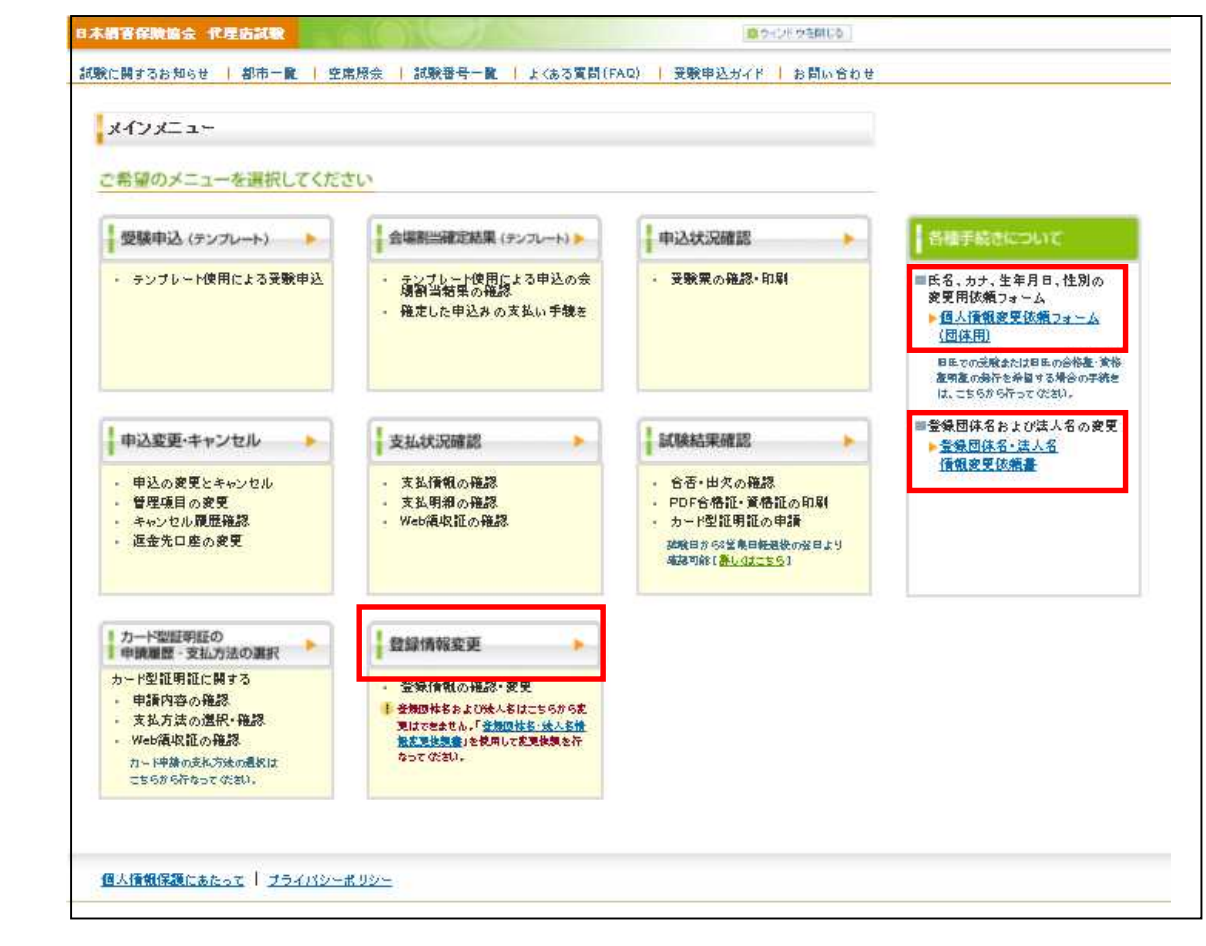

変更は試験申 込に関わる情 報にのみ反映 され、募集人・ 資格情報シス テムに登録さ れている個人 情報には反映 されません。 募集人 資格 情報システム に登載されて いる情報の変 更は、所属の 保 険 会 社 ( 登 録・届出をして いない方はコ ンタクトセンタ ー)にご連絡く ださい。 旧氏、旧氏力 ナの変更 (追 加含む)につい ては、試験申 込に関わる情 報にのみ反映 可能です。 募集人 資格

情報システム への登載はで きません。

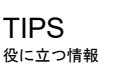

# 役に立つ情報 **10.** メールサンプル

# **10-1.** 団体情報登録申請完了時 **(**仮登録**)**

**10-1-1.**【日本損害保険協会代理店試験】:団体\_登録確認メール

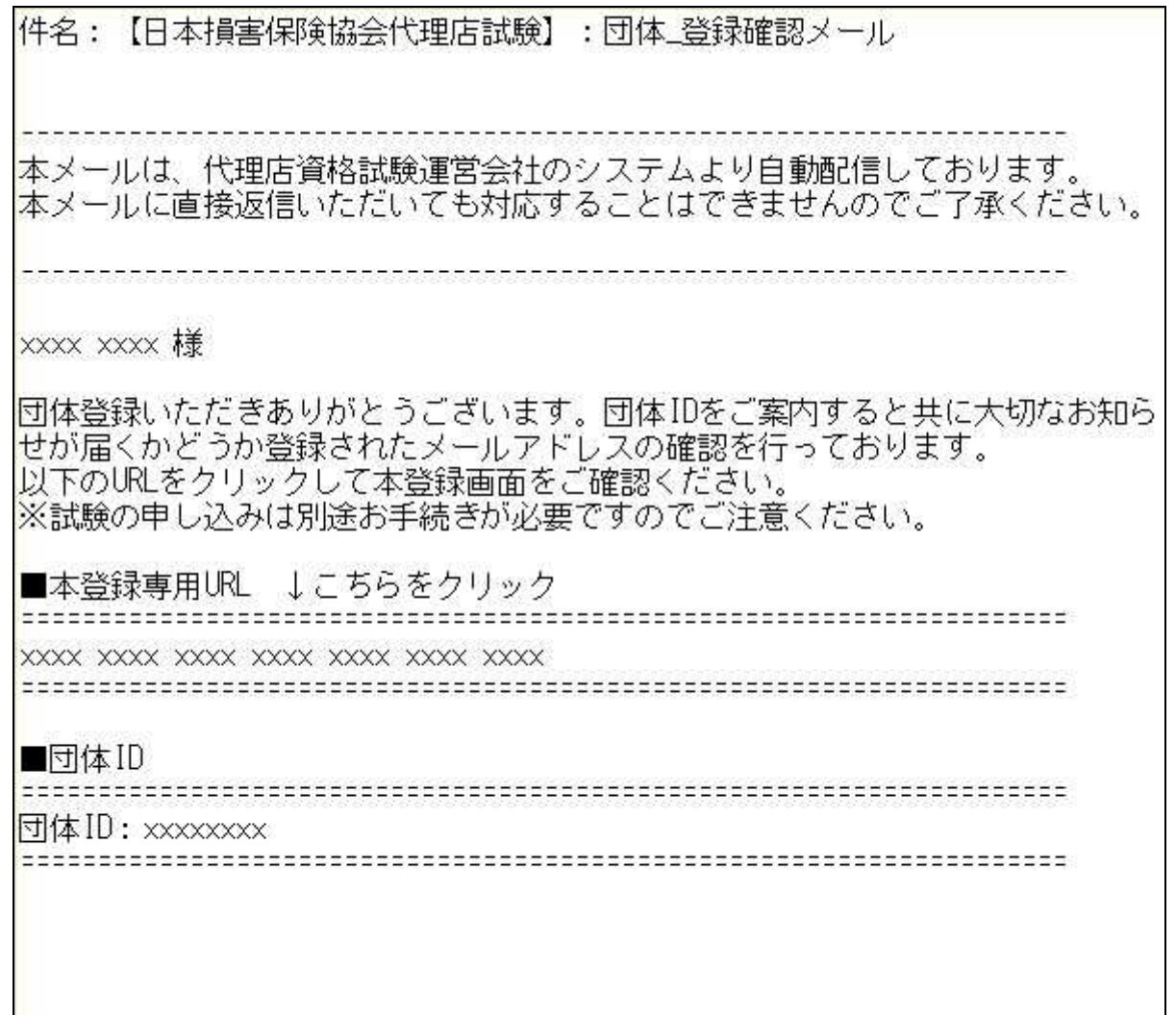

# **10-2.** 大口団体申込 アップロード完了時

#### **10-2-1.**【日本損害保険協会代理店試験】:大口団体テンプレート受付のご案内

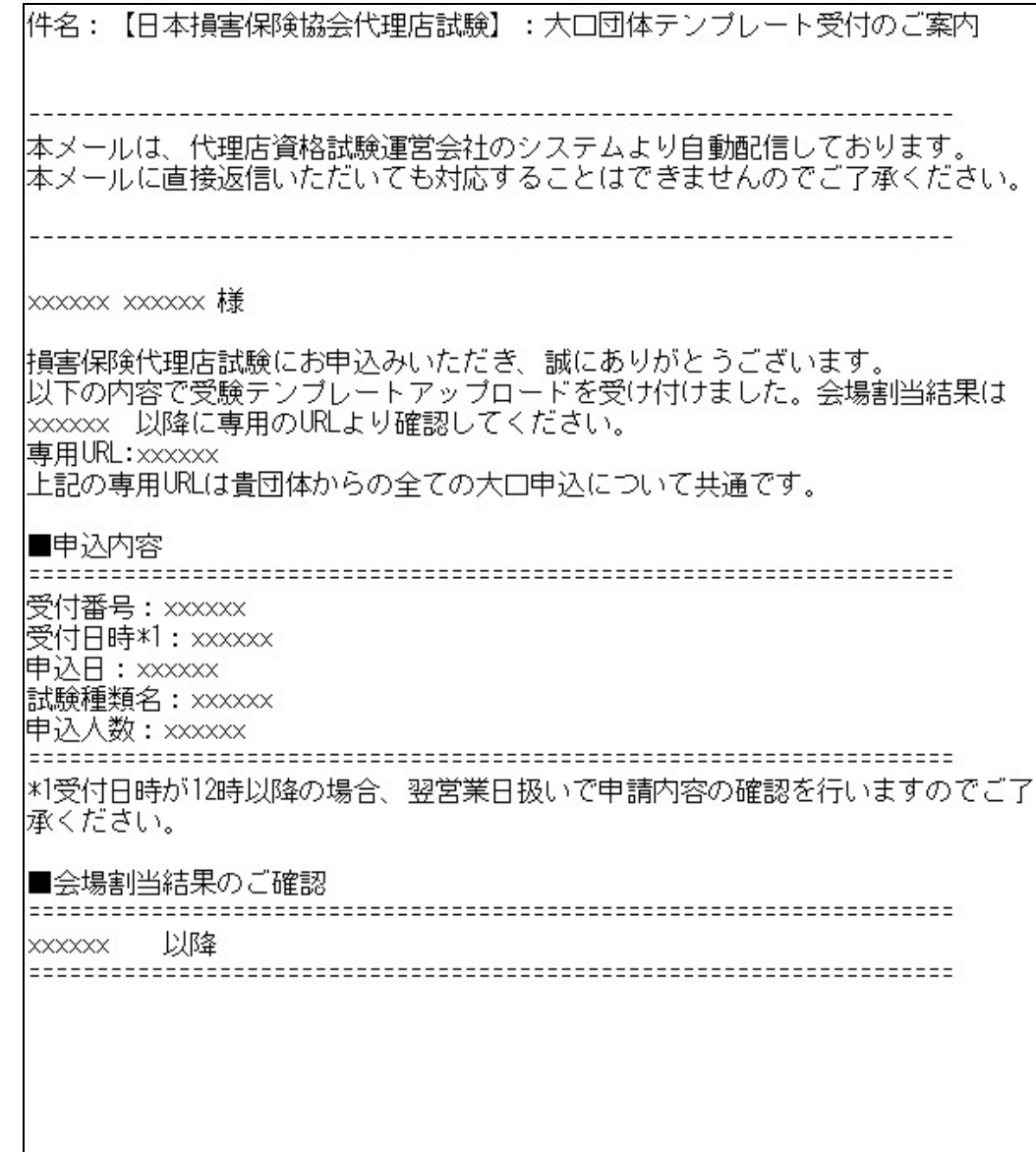

#### **10-3.** 団体申込による会場日時変更完了時

**10-3-1.**【日本損害保険協会代理店試験】:団体 受験申込会場・日時変更完了

件名:【日本損害保険協会代理店試験】:団体 受験申込会場・日時変更完了

以下の申込内容の変更を受け付けました。

「募集人・資格情報システム」からログインし、「申込状況確認」から受験票の再印刷をお願い いたします。

XXXXXXXXXXXXXXXX

変更後の内容

====================================================================

申込 ID:XXXXXXXX

変更日:XXXXXXXX

募集人 ID:XXXXXXXX

受験者氏名:XXXXXXXX

試験名:XXXXXXXX

試験日:XXXXXXXX

集合時刻:XXXXXXXX

所要時間:XXXXXXXX

試験会場名:XXXXXXXX

申込変更・キャンセル期限: XXXXXXXX

====================================================================

変更・キャンセルを希望する場合、「募集人・資格情報システム」からログインし、「受験票の 印刷、試験結果の確認、申込状況等」から試験サイトへ遷移後、「申込変更・キャンセル」から 手続きが可能です。

募集人·資格情報システムはこちら:XXXXXXXXXXXXXXXX

## **10-4.** 団体による申込キャンセル時(受験者、申込単位共通)

**10-4-1.**【日本損害保険協会代理店試験】:団体\_申込キャンセル完了のご案内

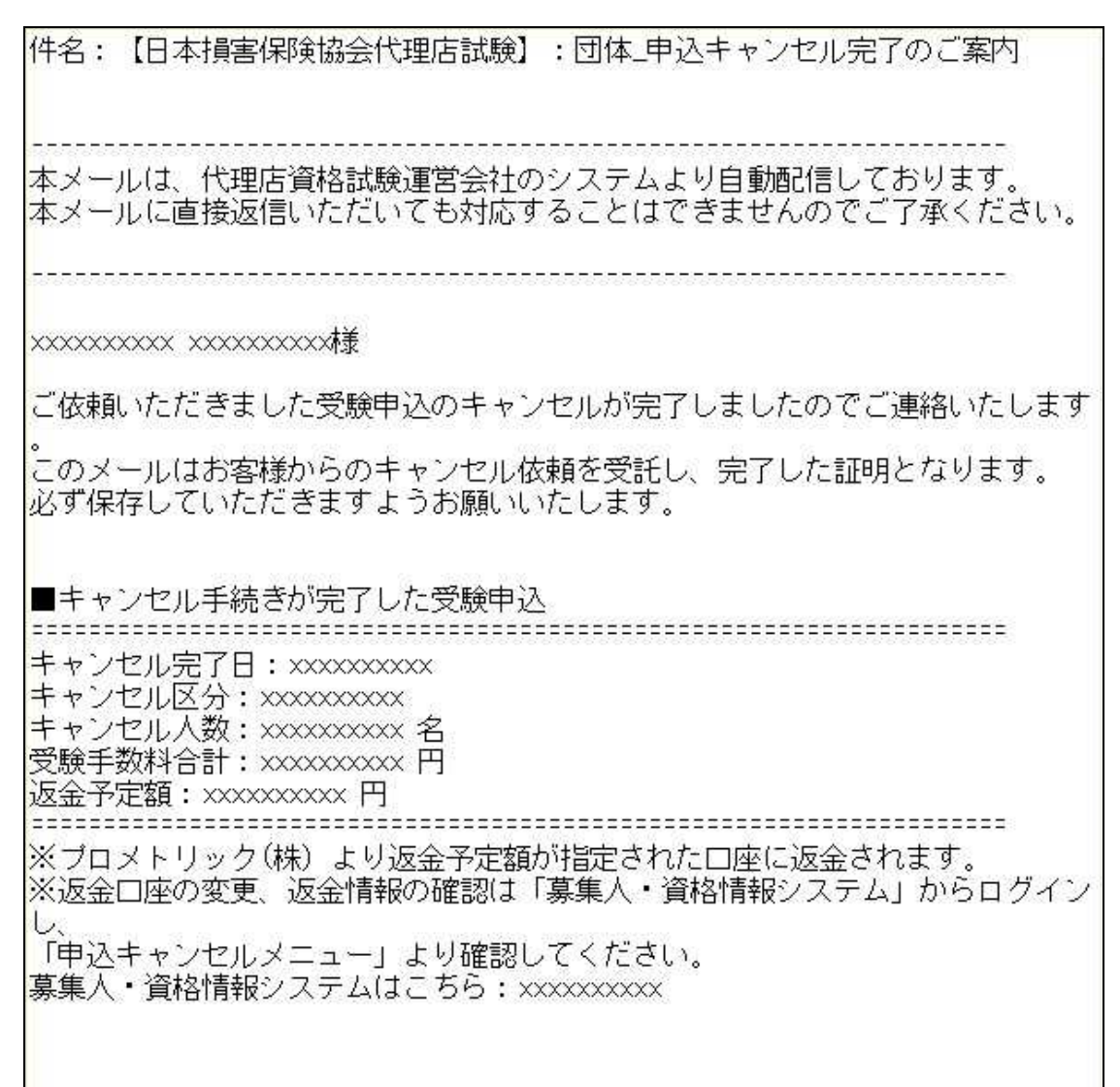

#### **10-5.** 受験結果通知

TIPS 役に立つ情報

**10-5-1.**【日本損害保険協会】:受験結果通知

【日本損害保険協会】:受験結果通知

XXXXXXXXX ●● ●● 様

募集人・資格情報システムの資格情報(合格情報のみ)が更新されました。 以下の URL をクリックし、ご自身の募集人 ID、パスワードでログインのうえ、更新内 容をご確認ください。

http://\*\*\*\*\*\*\*\*\*\*\*.or.jp

■この電子メールは、名宛人および申込担当者に通知するためのものです。その ため、名宛人および申込担当者以外の方による利用は認められておりません。名 宛人および申込担当者以外の方による本電子メールの通信内容の公表、複写、転 用、再配付等は行わないでください。万が一、何らかの誤りによりこの電子メールを 名宛人および申込担当者以外の方が受信された場合は、お手数でも直ちに本メー ルを削除して頂きますようお願いいたします。

**10-5-2.**【日本損害保険協会】:登録情報の更新通知

【日本損害保険協会】:登録情報の更新通知

XXXXXXXXX**●● ●●** 様

募集人・資格情報システムの登録情報(基本情報or資格情報or認定情報or登録・ 届出情報)が更新されました。

以下の URL をクリックし、ご自身の募集人 ID、パスワードでログインのうえ、更新内 容をご確認ください。

http://\*\*\*\*\*\*\*\*\*\*\*.or.jp

※本システムは、年末年始を除く月曜日から土曜日(祝日を含みます)の 8 時から 20 時まで稼働しています(年末年始の日程は、毎年 9 月に本システムでご案内しま す)。

《資格情報、登録・届出情報の確認方法》

「募集人・資格情報システム取扱いマニュアル(個人向け)」

( http://www.sonpo-dairiten.jp/jukenyoko/index.html)の 4.資格情報の確認または 5.登録・届出情報の確認をご参照ください。

本システムへのアクセスが集中した場合、一時的につながりにくくなることがありま す。つながらない場合は、ご迷惑をおかけしますが、しばらく時間をおいてから再度 アクセスしてください。

《ご照会先》

省略

■この電子メールは、名宛人および申込担当者に通知するためのものです。その ため、名宛人および申込担当者以外の方による利用は認められておりません。名 宛人および申込担当者以外の方による本電子メールの通信内容の公表、複写、転 用、再配付等は行わないでください。万が一、何らかの誤りによりこの電子メールを 名宛人および申込担当者以外の方が受信された場合は、お手数でも直ちに本メー ルを削除して頂きますようお願いいたします。

# **10-6.** 団体によるカード型証明証申請時

#### **10-6-1.**【日本損害保険協会代理店試験】:団体\_カード型証明証申請受付

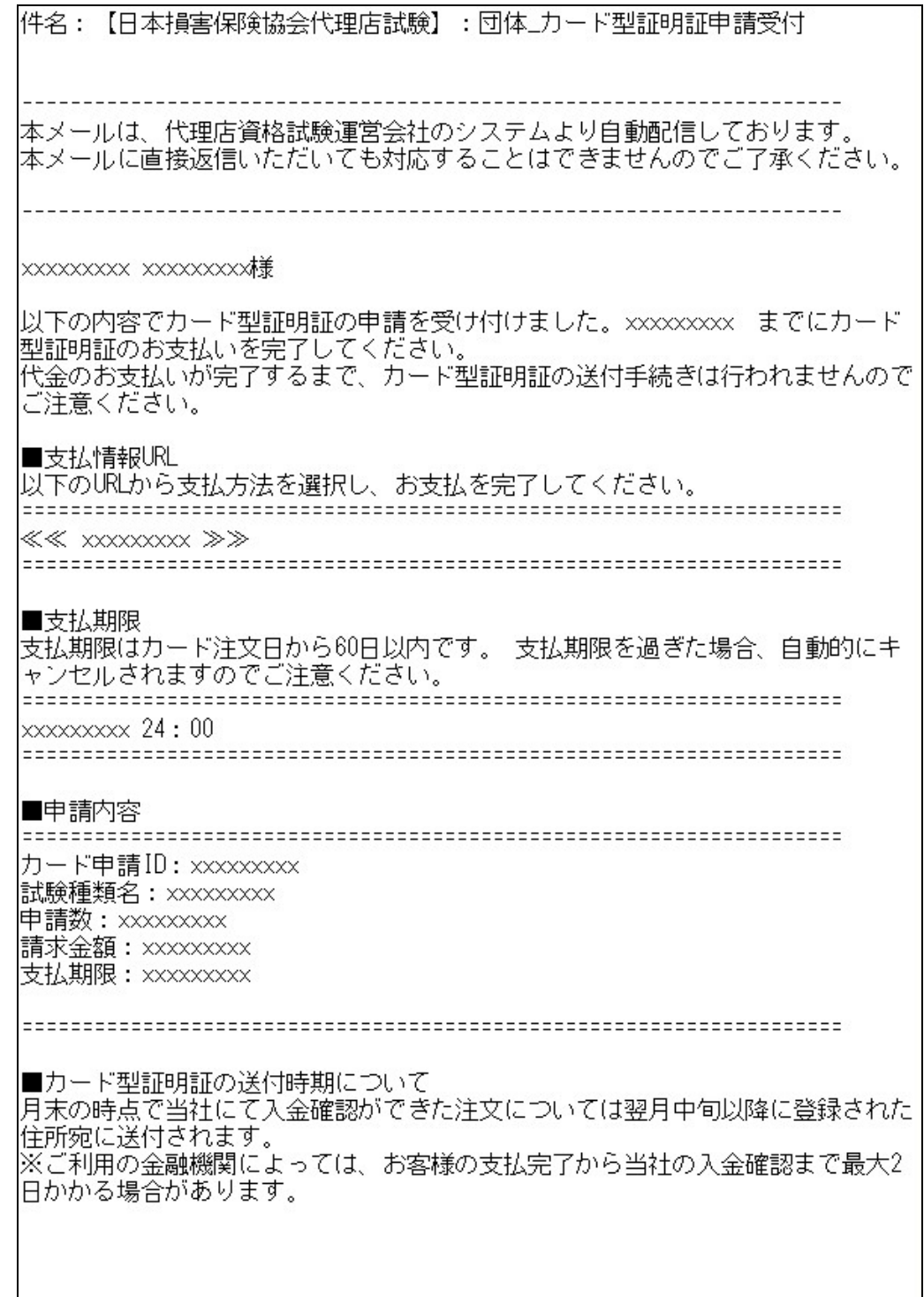